# <span id="page-0-0"></span>**Dell™ PowerEdge™ 2800-Systeme Anleitung zur Installation und Fehlersuche**

**[Einführung](file:///C:/data/systems/pe2800/ge/it_ge/p1780c10.htm#wp616378)** [Anzeigen, Meldungen und Codes](file:///C:/data/systems/pe2800/ge/it_ge/p1780c20.htm#wp248771) [Softwarelösungen finden](file:///C:/data/systems/pe2800/ge/it_ge/p1780c3a.htm#wp139515) [Systemdiagnose ausführen](file:///C:/data/systems/pe2800/ge/it_ge/p1780c40.htm#wp961299) [Störungen beim System beheben](file:///C:/data/systems/pe2800/ge/it_ge/p1780c50.htm#wp798612) [Systemkomponenten installieren](file:///C:/data/systems/pe2800/ge/it_ge/p1780c60.htm#wp966313) [Laufwerke installieren](file:///C:/data/systems/pe2800/ge/it_ge/p1780c70.htm#wp93738) Wie Sie Hilfe bekomme [Jumper, Schalter und Anschlüsse](file:///C:/data/systems/pe2800/ge/it_ge/p1780aaa.htm#wp632987) E/A-[Anschlüsse](file:///C:/data/systems/pe2800/ge/it_ge/p1780ab0.htm#wp592814)

#### **Anmerkungen, Hinweise und Vorsichtshinweise**

**ANMERKUNG:** Eine ANMERKUNG macht auf wichtige Informationen aufmerksam, die Ihnen die Arbeit mit dem Computer erleichtern.

**HINWEIS:** Ein HINWEIS warnt vor möglichen Beschädigungen der Hardware oder Datenverlust und zeigt, wie diese vermieden werden können.

 $\triangle$ **VORSICHT: VORSICHT zeigt eine mögliche gefährliche Situation an, die bei Nichtbeachtung zu Sachschäden, Körperverletzungen oder zum Tod führen könnte.** 

## **Abkürzungen und Akronyme**

Eine vollständige Liste der verwendeten Abkürzungen und Akronyme finden Sie im *Benutzerhandbuch* unter Glossar.

#### **Irrtümer und technische Änderungen vorbehalten. © 2004 Dell Inc. Alle Rechte vorbehalten.**

Eine Reproduktion dieses Dokuments in jeglicher Form ohne schriftliche Genehmigung von Dell Inc. ist streng verboten.

Marken in diesem Text: D*ell,* das DELL-Logo, *PowerEdge, PowerVault, Dell OpenManage, Dimension, Inspiron, OptiPlex, Latitude, Dell Precision, PowerApp, PowerConnect, Axim und DellNet<br>sind Marken von Dell Inc.* 

Andere in diesem Dokument möglicherweise verwendete Marken und Handelsbezeichnungen sind in ere Umständen men<br>Produkte. Dell Inc. erhebt keinen Anspruch auf Marken und Handelsbezeichnungen mit Ausnahme der eigenen.

August 2004 P/N P1780 Rev. A00

# <span id="page-1-4"></span> **Jumper, Schalter und Anschlüsse**

**Dell™ PowerEdge™ 2800-Systeme Anleitung zur Installation und Fehlersuche**

- Jumper [eine allgemeine Erklärung](#page-1-0)
- **Jumper auf der Systen**
- Systemplatinenanschlüsse
- **Riser-Kartenanschlüsse**
- [SCSI-Backplane-](#page-3-1)Anschlüsse
- [Vergessenes Kennwort deaktivieren](#page-3-2)

Dieser Abschnitt bietet spezielle Informationen zu den System-Jumpern. Darüber hinaus werden grundlegende Informationen zu Jumpern und Schaltern<br>gegeben und die Anschlüsse auf den verschiedenen Platinen im System beschrieb

## <span id="page-1-0"></span>**Jumper - eine allgemeine Erklärung**

Uber Jumper können die Schaltkreise auf einer gedruckten Leiterplatine auf einfache Weise neu konfiguriert sowie die Konfigurationen rückgängig gemacht<br>werden. Bei der Umkonfiguration des Systems ist es möglicherweise erfo

## **Jumper (Steckbrücken)**

Jumper sind kleine Blöcke auf einer Platine mit zwei oder mehr herausragenden Pins. Plastikstecker mit einem Draht werden auf die Pins gesetzt. Der Draht<br>verbindet die Pins und stellt einen Stromkreis her. Um eine Jumper-S

#### <span id="page-1-2"></span> **Abbildung A-1. Beispiel-Jumper**

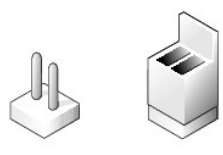

Ein Jumper wird als geöffnet oder nicht überbrückt bezeichnet, wenn der Steg nur über einen Pin gesteckt ist oder wenn kein Steg vorhanden ist. Wenn der Steg zwei Pins verbindet, ist der Jumper überbrückt. Die Jumper-Stellung wird im Text meist mit zwei Zahlen dargestellt, wie z. B. 1-2. Die Zahl 1 ist auf die<br>Platine gedruckt, so dass jede Pin-Nummer ausgehend von der Pos

[Abbildung A](#page-1-3)-2 zeigt die Position und Standardeinstellungen der Jumper-Blöcke des Servermoduls. Die Zuweisungen, Standardeinstellungen und Funktionen der Jumper sind in [Tabelle A](#page-2-1)-1 dargestellt.

#### <span id="page-1-1"></span>**Jumper auf der Systemplatine**

[Abbildung A](#page-1-3)-2 zeigt die Position der Konfigurations-Jumper auf der Systemplatine. [Tabelle A](#page-2-1)-1 listet die Jumper-Stellungen auf.

**ANMERKUNG:** Um auf die Jumper zuzugreifen, müssen Sie den Speicherkühlkörper entfernen. Heben Sie dazu den Freigaberiegel an, und schieben Sie den Kühlkörper zur Vorderseite des Systems. Siehe [Abbildung 6](file:///C:/data/systems/pe2800/ge/it_ge/p1780c60.htm#wp967313)-16.

<span id="page-1-3"></span> **Abbildung A-2. Systemplatinen-Jumper**

<span id="page-2-2"></span>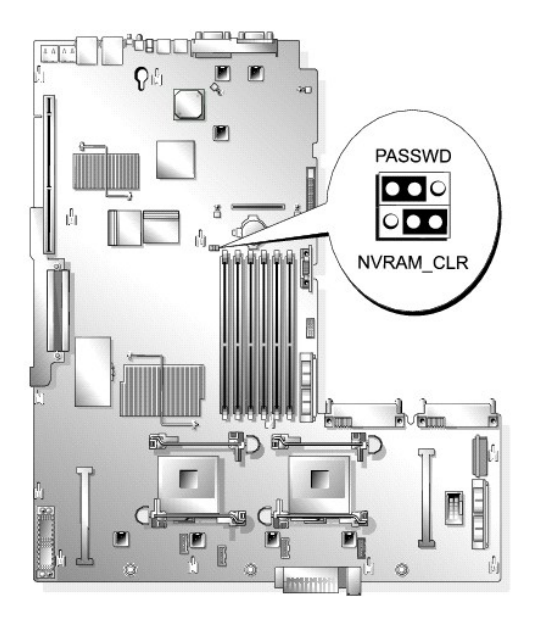

<span id="page-2-1"></span>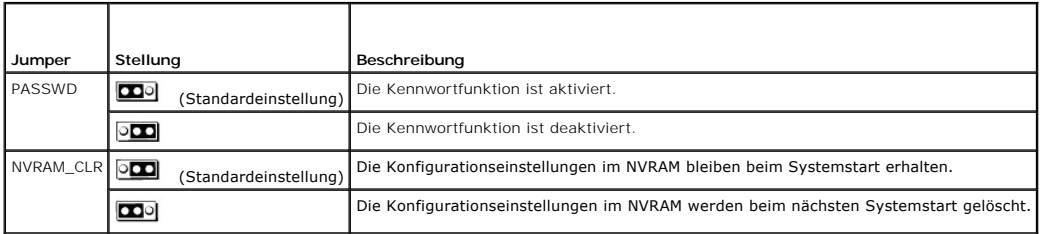

# <span id="page-2-0"></span>**Systemplatinenanschlüsse**

Unter [Abbildung A](#page-2-3)-3 und [Tabelle A](#page-3-3)-2 finden Sie die Lage und Beschreibungen der Systemplatinenanschlüsse.

<span id="page-2-3"></span> **Abbildung A-3. Systemplatinenanschlüsse**

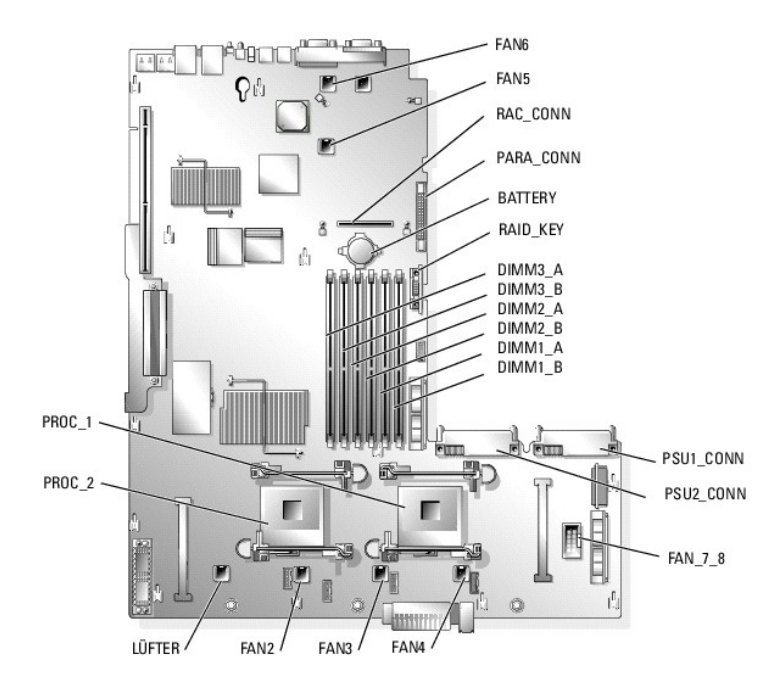

<span id="page-3-4"></span><span id="page-3-3"></span>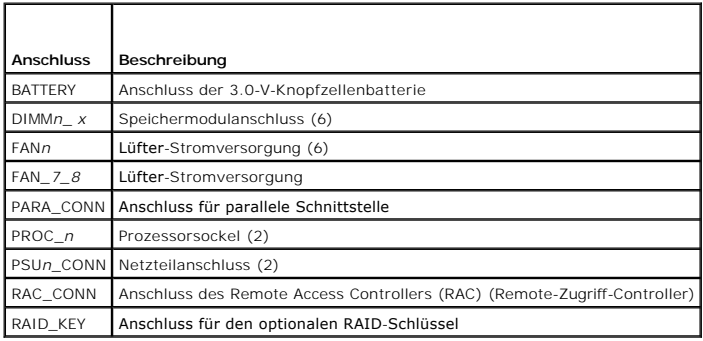

## <span id="page-3-0"></span>**Riser-Kartenanschlüsse**

Die Position der Anschlüsse auf der Riser-Karte sehen Sie in [Abbildung A](#page-3-5)-5.

 **Abbildung A-4. Riser-Karte**

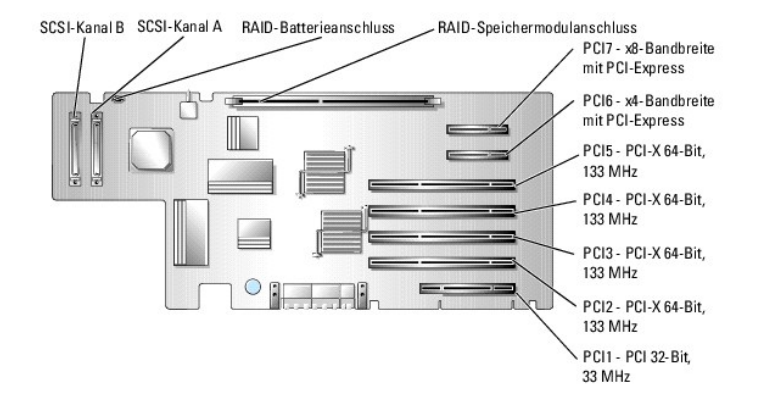

# <span id="page-3-1"></span>**SCSI-Backplane-Anschlüsse**

[Abbildung A](#page-3-5)-5 enthält die Lage und Beschreibungen der Anschlüsse auf der Rückseite der SCSI-Backplane.

<span id="page-3-5"></span> **Abbildung A-5. Anschlüsse auf der Rückseite der SCSI-Backplane**

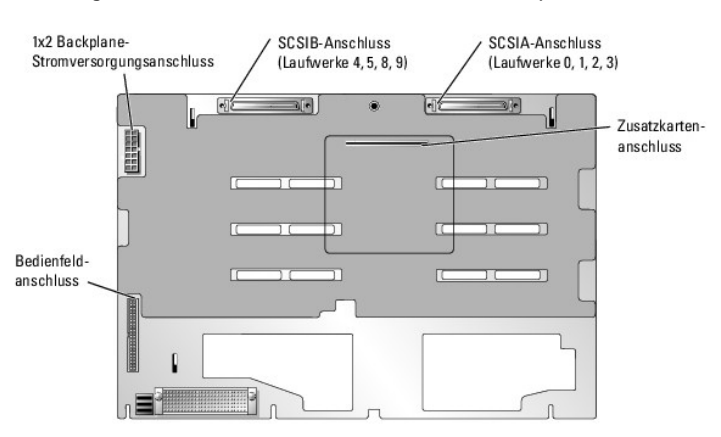

<span id="page-3-2"></span>**Vergessenes Kennwort deaktivieren** 

Zu den Sicherheitsfunktionen der Systemsoftware gehören ein Systemkennwort und ein Setup-Kennwort. Diese werden im *Benutzerhandbuch* unter System-Setup-Programm verwenden ausführlich erläutert. Der Kennwort-Jumper aktiviert bzw. deaktiviert diese Kennwortfunktionen und löscht alle aktuell benutzten Kennwörter.

- **VORSICHT: Viele Reparaturen am Computer dürfen nur von einem zertifizierten Servicetechniker ausgeführt werden. Sie sollten nur die**  Behebung von Störungen sowie einfache Reparaturen unter Berücksichtigung der jeweiligen Angaben in den Produktdokumentationen von Dell<br>durchführen, bzw. die elektronischen oder telefonischen Anweisungen des Service- und Su **zusammen mit Ihrem Produkt erhalten haben.**
- 1. Schalten Sie das System sowie die angeschlossenen Peripheriegeräte aus, und unterbrechen Sie die Stromzufuhr.
- 2. Öffnen Sie das System. Siehe [System öffnen](file:///C:/data/systems/pe2800/ge/it_ge/p1780c50.htm#wp799038) unter Störungen beim System beheben.
- 3. Entfernen Sie den Speicherkühlkörper, indem Sie den Freigaberiegel anheben und den Kühlkörper zur Vorderseite des Systems schieben. Siehe [Abbildung 6](file:///C:/data/systems/pe2800/ge/it_ge/p1780c60.htm#wp967313)-16.
- 4. Entfernen Sie den Kennwort-Jumper-Stecker.

[Abbildung A](#page-1-3)-2 zeigt die Lage des Kennwort-Jumpers auf der Systemplatine.

- 5. Setzen Sie den Speicherkühlkörper wieder ein.
- 6. Schließen Sie das System. Siehe [System schließen](file:///C:/data/systems/pe2800/ge/it_ge/p1780c50.htm#wp799102) unter Störungen beim System beheben.
- 7. Schließen Sie das System wieder an die Stromversorgung an, und schalten Sie es ein.

Die vorhandenen Kennwörter werden erst dann deaktiviert (gelöscht), wenn das System mit geöffnetem Kennwort-Jumper gestartet wird. Um ein neues System- und/oder Setup-Kennwort zu vergeben, muss zunächst der Jumper wieder überbrückt werden.

**ANMERKUNG:** Wenn Sie ein neues System- und/oder Setup-Kennwort vergeben, während der Jumper noch geöffnet ist, deaktiviert das System beim nächsten Start die neuen Kennwörter.

- 8. Schalten Sie das System und die Peripheriegeräte aus, und trennen Sie das System vom Stromnetz.
- 9. Öffnen Sie das System.
- 10. Entfernen Sie den Speicherkühlkörper.
- 11. Stecken Sie den Kennwort-Jumper wieder auf seine ursprüngliche Position, um den Kennwortschutz zu aktivieren.
- 12. Setzen Sie den Speicherkühlkörper wieder ein.
- 13. Schließen Sie das System. Stellen Sie dann die Stromversorgung des Systems wieder her, und schalten Sie es ein.
- 14. Vergeben Sie ein neues System- und/oder Setup-Kennwort.

Informationen zur Vergabe eines neuen Kennworts mit Hilfe des System-Setup-Programms finden Sie im *Benutzerhandbuch* unter System-Setup-Programm verwenden.

# <span id="page-5-0"></span> **Jumper, Schalter und Anschlüsse**

**Dell™ PowerEdge™ 2800-Systeme Anleitung zur Installation und Fehlersuche**

- Jumper [eine allgemeine Erklärung](#page-5-1)
- **Jumper auf der Systen**
- Systemplatinenanschlüsse
- **Riser-Kartenanschlüsse**
- [SCSI-Backplane-](#page-8-0)Anschlüsse
- [Vergessenes Kennwort deaktivieren](#page-8-1)

Dieser Abschnitt bietet spezielle Informationen zu den System-Jumpern. Darüber hinaus werden grundlegende Informationen zu Jumpern und Schaltern<br>gegeben und die Anschlüsse auf den verschiedenen Platinen im System beschrieb

## <span id="page-5-1"></span>**Jumper - eine allgemeine Erklärung**

Uber Jumper können die Schaltkreise auf einer gedruckten Leiterplatine auf einfache Weise neu konfiguriert sowie die Konfigurationen rückgängig gemacht<br>werden. Bei der Umkonfiguration des Systems ist es möglicherweise erfo

## **Jumper (Steckbrücken)**

Jumper sind kleine Blöcke auf einer Platine mit zwei oder mehr herausragenden Pins. Plastikstecker mit einem Draht werden auf die Pins gesetzt. Der Draht<br>verbindet die Pins und stellt einen Stromkreis her. Um eine Jumper-S

#### <span id="page-5-3"></span> **Abbildung A-1. Beispiel-Jumper**

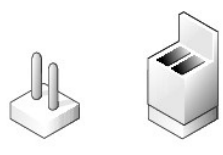

Ein Jumper wird als geöffnet oder nicht überbrückt bezeichnet, wenn der Steg nur über einen Pin gesteckt ist oder wenn kein Steg vorhanden ist. Wenn der Steg zwei Pins verbindet, ist der Jumper überbrückt. Die Jumper-Stellung wird im Text meist mit zwei Zahlen dargestellt, wie z. B. 1-2. Die Zahl 1 ist auf die<br>Platine gedruckt, so dass jede Pin-Nummer ausgehend von der Pos

[Abbildung A](#page-5-4)-2 zeigt die Position und Standardeinstellungen der Jumper-Blöcke des Servermoduls. Die Zuweisungen, Standardeinstellungen und Funktionen der Jumper sind in [Tabelle A](#page-6-1)-1 dargestellt.

#### <span id="page-5-2"></span>**Jumper auf der Systemplatine**

[Abbildung A](#page-5-4)-2 zeigt die Position der Konfigurations-Jumper auf der Systemplatine. [Tabelle A](#page-6-1)-1 listet die Jumper-Stellungen auf.

**ANMERKUNG:** Um auf die Jumper zuzugreifen, müssen Sie den Speicherkühlkörper entfernen. Heben Sie dazu den Freigaberiegel an, und schieben Sie den Kühlkörper zur Vorderseite des Systems. Siehe [Abbildung 6](file:///C:/data/systems/pe2800/ge/it_ge/p1780c60.htm#wp967313)-16.

<span id="page-5-4"></span> **Abbildung A-2. Systemplatinen-Jumper**

<span id="page-6-2"></span>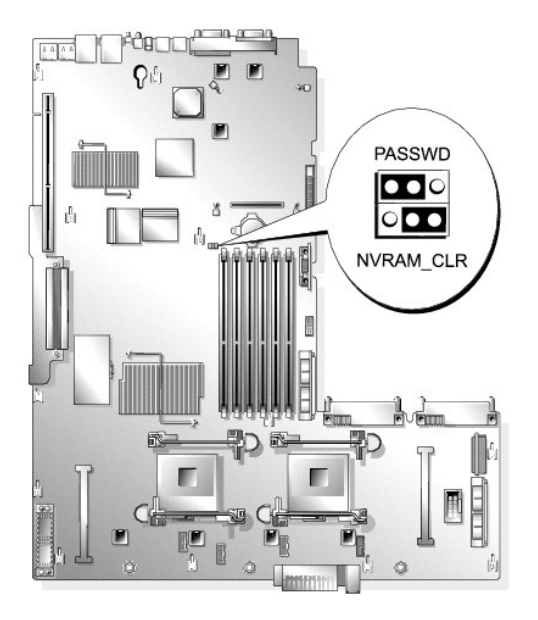

<span id="page-6-1"></span> **Tabelle A-1. Einstellungen der Jumper auf der Systemplatine** 

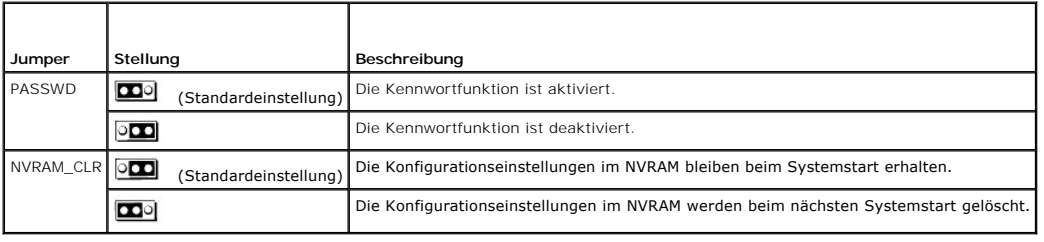

# <span id="page-6-0"></span>**Systemplatinenanschlüsse**

Unter [Abbildung A](#page-6-3)-3 und [Tabelle A](#page-7-1)-2 finden Sie die Lage und Beschreibungen der Systemplatinenanschlüsse.

<span id="page-6-3"></span> **Abbildung A-3. Systemplatinenanschlüsse**

<span id="page-7-2"></span>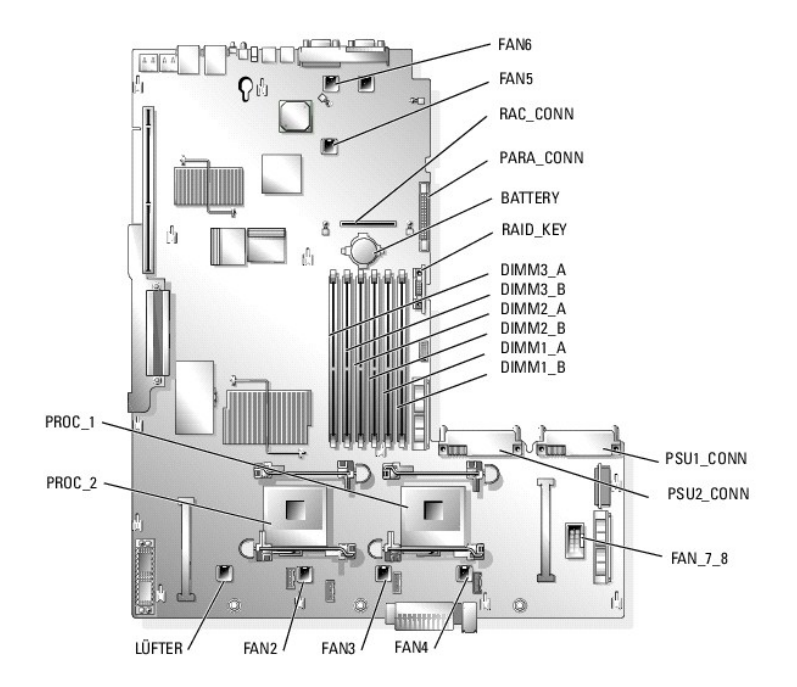

#### <span id="page-7-1"></span> **Tabelle A-2. Anschlüsse der Systemplatine**

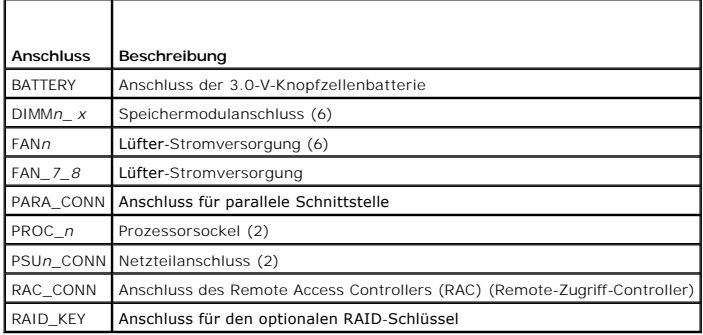

# <span id="page-7-0"></span>**Riser-Kartenanschlüsse**

Die Position der Anschlüsse auf der Riser-Karte sehen Sie in [Abbildung A](#page-8-2)-5.

 **Abbildung A-4. Riser-Karte**

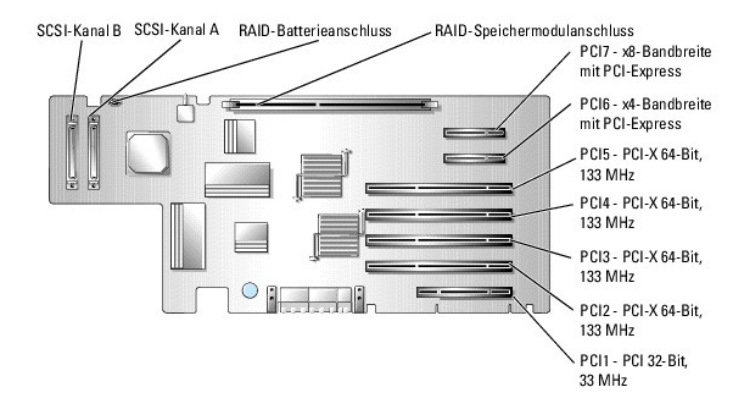

## <span id="page-8-3"></span><span id="page-8-0"></span>**SCSI-Backplane-Anschlüsse**

[Abbildung A](#page-8-2)-5 enthält die Lage und Beschreibungen der Anschlüsse auf der Rückseite der SCSI-Backplane.

#### <span id="page-8-2"></span> **Abbildung A-5. Anschlüsse auf der Rückseite der SCSI-Backplane**

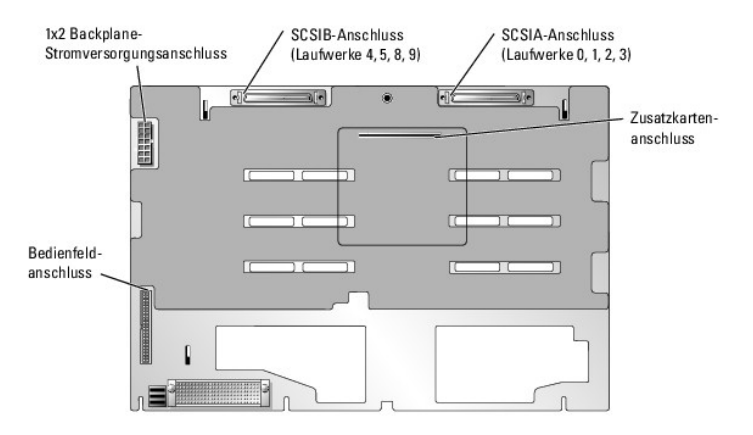

#### <span id="page-8-1"></span>**Vergessenes Kennwort deaktivieren**

Zu den Sicherheitsfunktionen der Systemsoftware gehören ein Systemkennwort und ein Setup-Kennwort. Diese werden im *Benutzerhandbuch* unter System-<br>Setup-Programm verwenden ausführlich erläutert. Der Kennwort-Jumper aktivi

- **VORSICHT: Nur ausgebildete Servicetechniker sind befugt, die Systemabdeckung zu entfernen und Komponenten im Innern des Systems zu handhaben. Ausführliche Informationen zu den Sicherheitsvorkehrungen beim Arbeiten im Innern des Computers und zum Schutz vor elektrischer Entladung finden Sie im** *Produktinformationshandbuch***.**
- 1. Schalten Sie das System sowie die angeschlossenen Peripheriegeräte aus, und unterbrechen Sie die Stromzufuhr.
- 2. Öffnen Sie das System. Siehe [System öffnen](file:///C:/data/systems/pe2800/ge/it_ge/p1780c50.htm#wp799038) unter Störungen beim System beheben.
- 3. Entfernen Sie den Speicherkühlkörper, indem Sie den Freigaberiegel anheben und den Kühlkörper zur Vorderseite des Systems schieben. Siehe [Abbildung 6](file:///C:/data/systems/pe2800/ge/it_ge/p1780c60.htm#wp967313)-16.
- 4. Entfernen Sie den Kennwort-Jumper-Stecker.

[Abbildung A](#page-5-4)-2 zeigt die Lage des Kennwort-Jumpers auf der Systemplatine.

- 5. Setzen Sie den Speicherkühlkörper wieder ein.
- 6. Schließen Sie das System. Siehe [System schließen](file:///C:/data/systems/pe2800/ge/it_ge/p1780c50.htm#wp799102) unter Störungen beim System beheben.
- 7. Schließen Sie das System wieder an die Stromversorgung an, und schalten Sie es ein.

Die vorhandenen Kennwörter werden erst dann deaktiviert (gelöscht), wenn das System mit geöffnetem Kennwort-Jumper gestartet wird. Um ein neues<br>System- und/oder Setup-Kennwort zu vergeben, muss zunächst der Jumper wieder ü

**ANMERKUNG:** Wenn Sie ein neues System- und/oder Setup-Kennwort vergeben, während der Jumper noch geöffnet ist, deaktiviert das System beim nächsten Start die neuen Kennwörter.

- 8. Schalten Sie das System und die Peripheriegeräte aus, und trennen Sie das System vom Stromnetz.
- 9. Öffnen Sie das System.
- 10. Entfernen Sie den Speicherkühlkörper.
- 11. Stecken Sie den Kennwort-Jumper wieder auf seine ursprüngliche Position, um den Kennwortschutz zu aktivieren.
- 12. Setzen Sie den Speicherkühlkörper wieder ein.
- 13. Schließen Sie das System. Stellen Sie dann die Stromversorgung des Systems wieder her, und schalten Sie es ein.
- 14. Vergeben Sie ein neues System- und/oder Setup-Kennwort.

Informationen zur Vergabe eines neuen Kennworts mit Hilfe des System-Setup-Programms finden Sie im *Benutzerhandbuch* unter System-Setup-<br>Programm verwenden.

## <span id="page-10-0"></span> **E/A-Anschlüsse**

**Dell™ PowerEdge™ 2800-Systeme Anleitung zur Installation und Fehlersuche**

- Serieller Anschluss
- **Paralleler Anschluss**
- **[PS/2-kompatible Tastatur-](#page-12-0) und Mausanschlüsse**
- [Videoanschluss](#page-12-1)
- USB-[Anschlüsse](#page-12-2)
- **[Integrierte NIC-](#page-13-0)Anschlüsse**
- [Anforderungen an Netzwerkkabel](#page-13-1)

E/A-Anschlüsse sind die Wege, über die das System mit externen Geräten kommuniziert, wie z. B. Tastatur, Maus, Drucker oder Monitor. In diesem Abschnitt<br>werden die verschiedenen Anschlüsse des Systems beschrieben. Bei eine

#### <span id="page-10-2"></span> **Abbildung B-1. E/A-Anschlüsse**

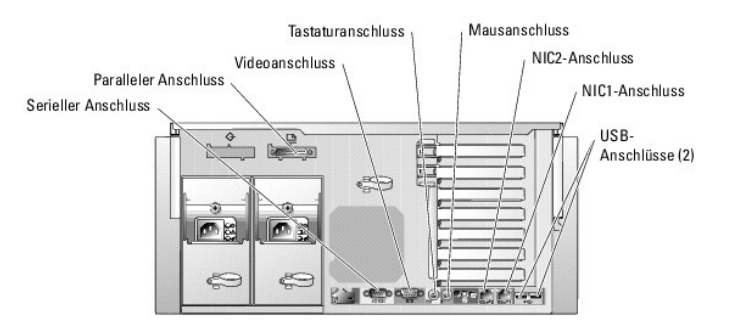

[Tabelle B](#page-10-3)-1 zeigt die Symbole, die zur Bezeichnung der Anschlüsse des Systems verwendet werden.

<span id="page-10-3"></span> **Tabelle B-1. E/A-Anschlusssymbole**

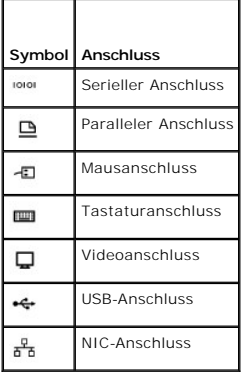

#### <span id="page-10-1"></span>**Serieller Anschluss**

Serielle Anschlüsse unterstützen Geräte wie z. B. externe Modems, Drucker und Mausgeräte, für die eine serielle Datenübertragung erforderlich ist. Der serielle<br>Anschluss wird auch vom BMC zum Fernzugriff auf den Computer g

#### **Autokonfiguration des seriellen Anschlusses**

Die Standardbezeichnung des integrierten seriellen Anschlusses ist COM1. Wenn eine Erweiterungskarte mit einem seriellen Anschluss mit derselben<br>Bezeichnung wie der integrierte Anschluss hinzugefügt wird, adressiert die Au

**ANMERKUN**G: Wenn zwei COM-Anschlüsse eine IRQ-Einstellung gemeinsam nutzen, können möglicherweise nicht beide Anschlüsse gleichzeitig<br>verwendet werden. Wenn Sie eine oder mehrere Erweiterungskarten mit als COM1 und COM3 b

Bevor Sie eine Karte hinzufügen, die eine Umadressierung der COM-Anschlüsse erfordert, sollten Sie in der Softwaredokumentation nachlesen, ob die

<span id="page-11-5"></span>Software die neue COM-Anschlussbezeichnung aufnehmen kann.

[Abbildung B](#page-11-1)-2 zeigt die Pin-Nummern des seriellen Anschlusses, und [Tabelle B](#page-11-2)-2 definiert die Pin-Belegungen des Anschlusses.

<span id="page-11-1"></span> **Abbildung B-2. Pin-Nummern des seriellen Anschlusses**

$$
\bigcirc \overbrace{\underset{\scriptscriptstyle{\mathbf{6}-9}}{\underbrace{\mathbf{1}-\mathbf{5}}}}
$$

<span id="page-11-2"></span> **Tabelle B-2. Pin-Belegungen für den seriellen Anschluss** 

| Pin            | Signal     | E/A     | Definition            |
|----------------|------------|---------|-----------------------|
|                | <b>DCD</b> |         | Datenträgererkennung  |
| $\mathfrak{D}$ | SIN        |         | Serieller Eingang     |
| $\overline{3}$ | SOUT       | $\circ$ | Serieller Ausgang     |
| $\Delta$       | <b>DTR</b> | $\circ$ | Datenterminal bereit  |
| l 5            | GND        |         | Signalerdung          |
| 6              | <b>DSR</b> |         | Datensatz bereit      |
| $\overline{7}$ | <b>RTS</b> | O       | Sendeaufforderung     |
| 8              | CTS        |         | Sendefreigabe         |
| $\overline{Q}$ | RI         |         | Klingelzeichenanzeige |
| Shel           |            |         | Gehäuseerdung         |

## <span id="page-11-0"></span>**Paralleler Anschluss**

Der integrierte parallele Anschluss **- hauptsächlich von Druckern verwendet, die Daten im Parallelformat benötigen -** verwendet einen 25-poligen D-Sub-Mini-<br>Stecker an der Rückseite des Systems. Die Standardbezeichnung des des parallelen Anschlusses, und [Tabelle B](#page-11-4)-3 definiert die Pin-Belegungen des Anschlusses.

<span id="page-11-3"></span> **Abbildung B-3. Pin-Nummern des parallelen Anschlusses**

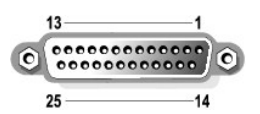

 **Tabelle B-3. Pin-Belegung beim parallelen Anschluss** 

<span id="page-11-4"></span>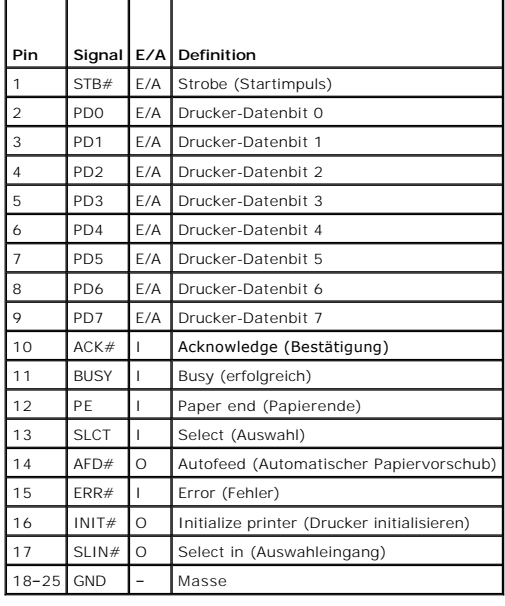

## <span id="page-12-7"></span><span id="page-12-0"></span>**PS/2-kompatible Tastatur- und Mausanschlüsse**

Die PS/2--kompatiblen Tastaturen und Mäuse werden über 6-polige DIN-Ministecker angeschlossen. [Abbildung B](#page-12-3)-4 zeigt die Pin-Nummern dieser Anschlüsse, und [Tabelle B](#page-12-4)-4 definiert die Pin-Belegungen dieser Anschlüsse.

<span id="page-12-3"></span> **Abbildung B-4. Pin-Nummern bei PS/2-Tastatur- und -Mausanschluss**

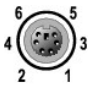

<span id="page-12-4"></span> **Tabelle B-4. Pin-Belegungen für den Tastatur- und Mausanschluss**

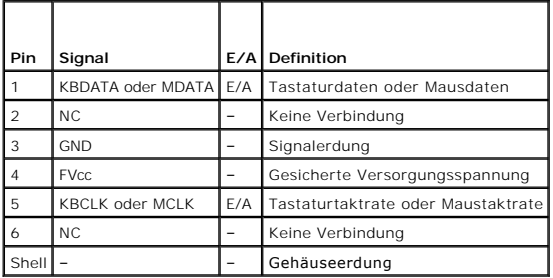

## <span id="page-12-1"></span>**Videoanschluss**

An den integrierten Grafik-Controller des Systems kann auf der Vorder- **oder Rückseite des Computers ein VGA**-kompatibler Monitor unter Verwendung eines<br>15-poligen D-Subminiaturanschlusses hoher Dichte angeschlossen werden

**ANMERKUNG:** Beim Einbau einer Videokarte wird der integrierte Video-Controller des Systems automatisch deaktiviert.

<span id="page-12-5"></span> **Abbildung B-5. Pin-Nummern des Videoanschlusses**

$$
10\bigcirc\frac{5-1}{5-15-11}\bigcirc
$$

<span id="page-12-6"></span> **Tabelle B-5. Pin-Belegungen des Videoanschlusses**

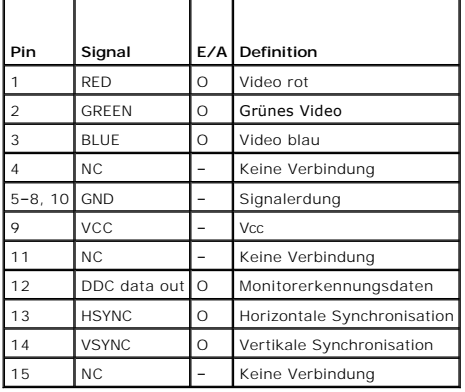

# <span id="page-12-2"></span>**USB-Anschlüsse**

Der USB-Anschluss des Systems unterstützt USB-kompatible Peripheriegeräte wie z. B. Tastaturen, Mäuse und Drucker und möglicherweise auch USB-<br>kompatible Geräte wie z. B. Diskettenlaufwerke und optische Laufwerke. <u>Abbildu</u>

<span id="page-13-4"></span>HINWEIS: Schließen Sie weder ein USB-Gerät noch eine Kombination von USB-Geräten an, die einen Maximalstrom von insgesamt mehr als 500 mA pro<br>Kanal oder +5 V aufnehmen. Beim Anschluss von Geräten, die diesen Grenzwert über In der Dokumentation zu den USB-Geräten sind die maximalen Spannungswerte aufgeführt.

<span id="page-13-2"></span> **Abbildung B-6. Pin-Nummern des USB-Anschlusses**

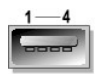

<span id="page-13-3"></span> **Tabelle B-6. Pin-Belegungen des USB-Anschlusses**

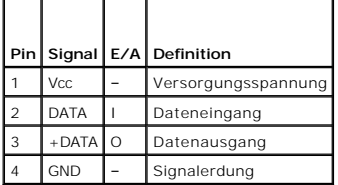

# <span id="page-13-0"></span>**Integrierte NIC-Anschlüsse**

Jeder der integrierten Netzwerk-Controller (NIC) des Systems wird als separate Netzwerk-Erweiterungskarte betrieben, wodurch eine schnelle Kommunikation<br>zwischen Servern und Workstations möglich ist. <u>[Abbildung B](#page-13-5)-7</u> zeigt

#### <span id="page-13-5"></span> **Abbildung B-7. NIC-Anschluss**

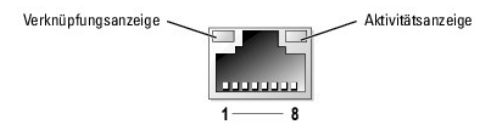

<span id="page-13-6"></span> **Tabelle B-7. Pin-Belegungen des NIC-Anschlusses**

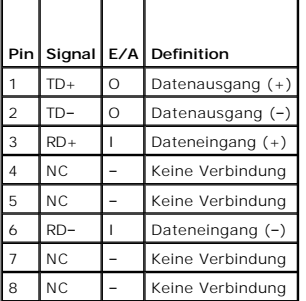

## <span id="page-13-1"></span>**Anforderungen an Netzwerkkabel**

Der NIC unterstützt ein UTP-Ethernet-Kabel mit einem RJ45-kompatiblen Standard-Stecker.

Beachten Sie die folgenden Verkabelungseinschränkungen.

**HINWEIS:** Um Leitungsinterferenzen zu vermeiden, müssen Sprech- und Datenleitungen in separaten Mänteln geführt werden.

- l Verwenden Sie Leitungen und Anschlüsse der Kategorie 5 oder höher.
- l Die maximale Kabellänge (von einer Workstation zum Hub) beträgt 100 m und darf nicht überschritten werden.

Genaue Betriebsrichtlinien eines Netzwerks finden Sie unter Systems Considerations of Multi-Segment Networks (Systembetrachtungen bei Mehrfachsegment-<br>Netzwerken) der IEEE 802.3-Norm.

## <span id="page-15-0"></span> **Einführung**

**Dell™ PowerEdge™ 2800-Systeme Anleitung zur Installation und Fehlersuche**

#### [Weitere nützliche Dokumente](#page-15-1)

Das System enthält die folgenden wichtigen Wartungs- und Aktualisierungsmerkmale:

l LCD-Anzeige mit 2x5 Zeichen für Fehlermeldungen bei Systemstart

- l Baseboard Management Controller (BMC), der die Temperaturen und Spannungen im gesamten System überwacht und eine Überhitzung des Systems meldet, falls ein Systemlüfter oder ein Netzteil ausfällt
- l Hot-plug-fähige Lüfter
- l Die Systemdiagnose, die das System auf Hardwareprobleme überprüft (falls das System gestartet werden kann)

Systemupgradeoptionen stehen zur Verfügung, darunter:

- l Ein zusätzlicher Mikroprozessor
- l Zusätzlicher Systemspeicher
- l Wechselstromredundanz mit zusätzlichem hot-plug-fähigem Netzteil
- l Eine Vielzahl von PCI-, PCI-X- und PCIe-Erweiterungskarten (z. B. RAID-Controllerkarten)
- 1 Remote Access Controller (RAC) für Remote-Verwaltung des Systems
- l Ein integrierter RAID-Controller, der mit einem zusätzlichen Speichermodul, Schlüssel und Batterie aktiviert werden kann
- l Optisches IDE-Laufwerk
- l Diskettenlaufwerk
- l Zusätzliche Festplatten

## <span id="page-15-1"></span>**Weitere nützliche Dokumente**

Das *Produktinformationshandbuch* enthält wichtige Informationen zu Sicherheits- und Betriebsbestimmungen. Garantiebestimmungen können als separates Dokument beigelegt sein.

l In der zusammen mit der Rack-Lösung gelieferten *Rack-Installationsanleitung* ist die Installation des Systems in ein Rack beschrieben.

- l Unter *Erste Schritte* finden Sie eine Übersicht über die grundsätzliche Einrichtung Ihres Systems.
- l Das *Benutzerhandbuch* enthält Informationen über Systemmerkmale und technische Daten.
- l Die Dokumentation zur Systemverwaltungssoftware beschreibt die Merkmale, Anforderungen, Installation und grundlegende Funktionalität der Software.
- l In der Dokumentation zum Betriebssystem wird beschrieben, wie die Betriebssystemsoftware zu installieren (falls erforderlich), zu konfigurieren und anzuwenden ist.
- l Die Dokumentation separat erworbener Komponenten enthält Informationen zur Konfiguration und Installation dieser Zusatzgeräte.
- l Unter Umständen legen dem System auch Aktualisierungsdokumente bei, die Änderungen am System, der Software und/oder der Dokumentation beschreiben.

**ANMERKUNG:** Lesen Sie diese Aktualisierungsdokumente immer zuerst, da die darin enthaltenen Informationen gegebenenfalls frühere Informationen außer Kraft setzen.

ı Möglicherweise liegen Anmerkungen zur Version oder Infodateien bei und enthalten neueste Aktualisierungen zum System oder zur Dokumentation<br>bzw. erweitertes technisches Referenzmaterial für erfahrene Benutzer oder Techn

# <span id="page-16-0"></span> **Anzeigen, Meldungen und Codes**

**Dell™ PowerEdge™ 2800-Systeme Anleitung zur Installation und Fehlersuche**

- [Anzeigen und Merkmale der Frontblende](#page-16-1)
- [Anzeigen und Merkmale der Rückseite](#page-17-0)
- [Signale der SCSI-Festplattenlaufwerksanzeige](#page-18-0)
- O Netzanzeigecodes
- O NIC-Anzeigecodes
- [Meldungen des Status-LCD](#page-19-2)
- **O** Systemmeldungen
- Signaltoncodes des Systems
- [Warnmeldungen](#page-26-0)
- O Diagnosemeldungen
- [Alarmmeldungen](#page-27-1)
- 
- [Meldungen des Baseboard Management-Controllers](#page-27-2)

Das System, die Anwendungen und das Betriebssystem können Probleme ermitteln und anzeigen. Die folgenden Ereignisse zeigen an, wenn das System nicht ordnungsgemäß funktioniert:

- l Systemanzeigen
- l Systemmeldungen
- l Signaltoncodes
- l Warnmeldungen
- l Diagnosemeldungen
- l Alarmmeldungen

Dieser Abschnitt befasst sich mit den genannten Meldungstypen und führt mögliche Ursachen sowie Maßnahmen zur Fehlerbehebung auf. Die Systemanzeigen und -merkmale werden in diesem Abschnitt dargestellt.

## <span id="page-16-1"></span>**Anzeigen und Merkmale der Frontblende**

#### **System-Statusanzeigen**

In die Frontblende des Systems sind blaue und gelbe Systemstatusanzeigen integriert. Die blaue Anzeige leuchtet auf, wenn das System richtig funktioniert.<br>Die gelbe Anzeige leuchtet auf, wenn das System wegen eines Problem Festplattenlaufwerken überprüft werden muss.

[Tabelle 2](#page-16-2)-1 führt die Anzeigemuster des Systems auf. Verschiedene Muster werden angezeigt, wenn Ereignisse im System eintreten.

#### <span id="page-16-2"></span> **Tabelle 2-1. Systemstatus-Anzeigemuster**

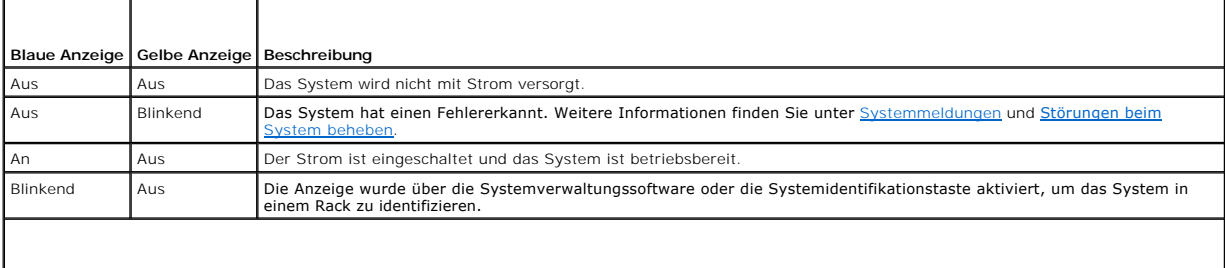

ANMERKUNG: Während der Identifizierung des Systems blinkt die blaue Anzeige, obwohl ein Fehler festgestellt wurde. Sobald das System identifiziert<br>wurde, hört die blaue Anzeige auf zu blinken und die gelbe Anzeige blinkt w

<u>[Abbildung 2](#page-16-3)-1</u> zeigt die Steuerelemente, Anzeigen und Anschlüsse, die sich hinter der optionalen Blende der Frontblende des Systems befinden. <u>[Tabelle 2](#page-17-1)-2</u><br>erläutert die Frontblendenmerkmale.

<span id="page-16-3"></span> **Abbildung 2-1. Anzeigen und Merkmale der Frontblende**

<span id="page-17-2"></span>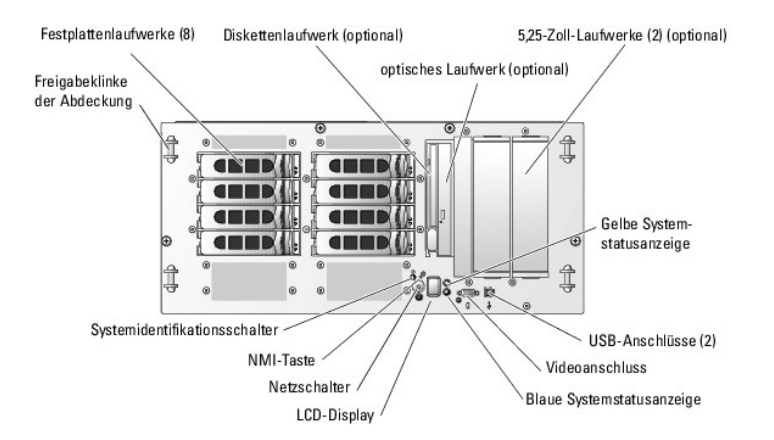

<span id="page-17-1"></span> **Tabelle 2-2. LED-Anzeigen, Tasten und Anschlüsse der Frontblende** 

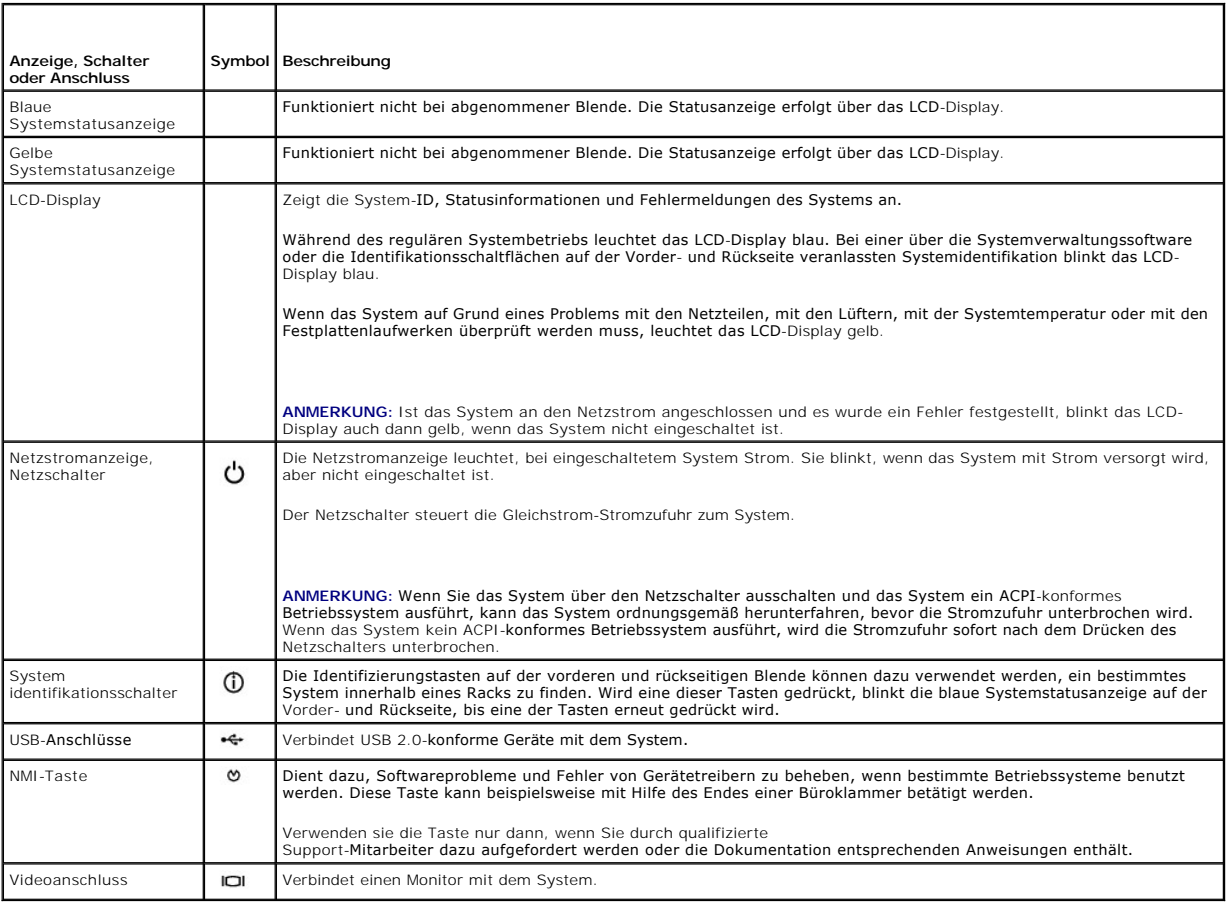

# <span id="page-17-0"></span>**Anzeigen und Merkmale der Rückseite**

[Abbildung 2](#page-17-3)-2 zeigt die Bedienelemente, Anzeigen und Anschlüsse auf der Systemrückseite.

**ANMERKUNG:** Bei Systemen mit einem einzigen Netzteil sollte das Netzkabel mit Anschluss PS1 verbunden werden. Siehe [Abbildung 2](#page-17-3)-2.

<span id="page-17-3"></span> **Abbildung 2-2. Anzeigen und Merkmale der Rückseite**

<span id="page-18-3"></span>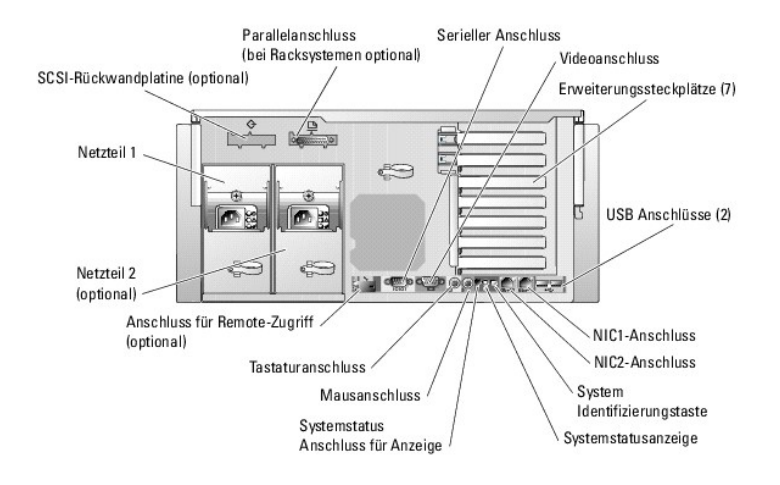

## <span id="page-18-0"></span>**Signale der SCSI-Festplattenlaufwerksanzeige**

Wenn RAID aktiviert ist, informieren zwei Anzeigen an jedem SCSI-**Festplattenlaufwerk über den Status des betreffenden Laufwerks. RAID lässt sich durch<br>Aktivierung des systemintegrierten RAID-Controllers oder durch Verwend** 

<span id="page-18-1"></span>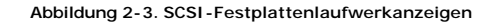

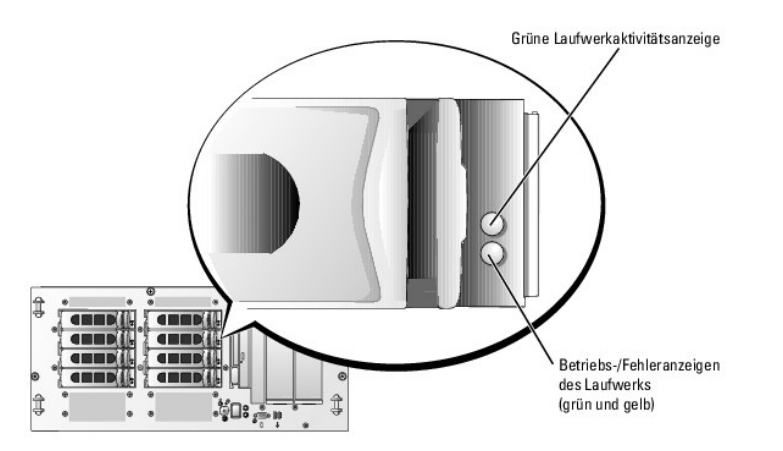

[Tabelle 2](#page-18-2)-3führt die Signalmuster der Laufwerksanzeige auf. Die Muster unterscheiden sich je nach Laufwerkaktivität. So wird etwa beim Ausfall eines Laufwerks das Signalmuster Laufwerk ausgefallen angezeigt. Wenn ein Laufwerk für den Ausbau markiert wurde, erscheint das Muster Laufwerk wird auf<br>Ausbau vorbereitet und anschließend das Muster Laufwerk bereit zum Ein- ode

**ANMERKUNG:** Wenn kein RAID-Controller installiert ist, erscheint nur das Anzeigemuster Laufwerk online. Zusätzlich blinkt die Laufwerk-Aktivitätsanzeige, wenn auf das Laufwerk zugegriffen wird.

<span id="page-18-2"></span> **Tabelle 2-3. Signalmuster der Festplattenlaufwerksanzeige** 

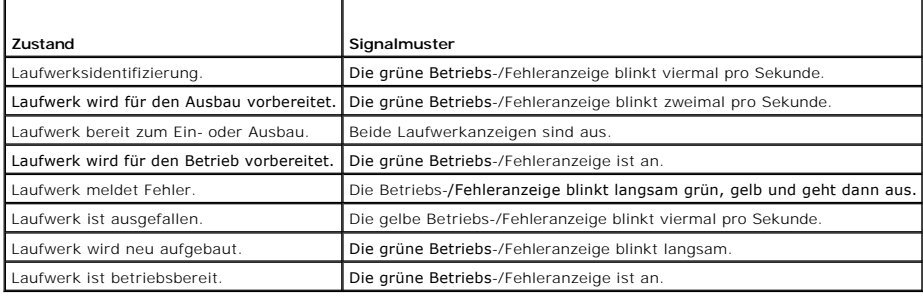

## <span id="page-19-5"></span><span id="page-19-0"></span>**Netzanzeigecodes**

Der Netzschalter auf dem vorderen Bedienungsfeld reguliert die Stromversorgung für die Netzteile des Systems. Die Betriebsanzeige liefert Informationen über<br>den Stromversorgungsstatus (siehe <u>Abbildung 2-1</u>). Die Signale d

#### <span id="page-19-3"></span> **Tabelle 2-4. Signale der Betriebsanzeige**

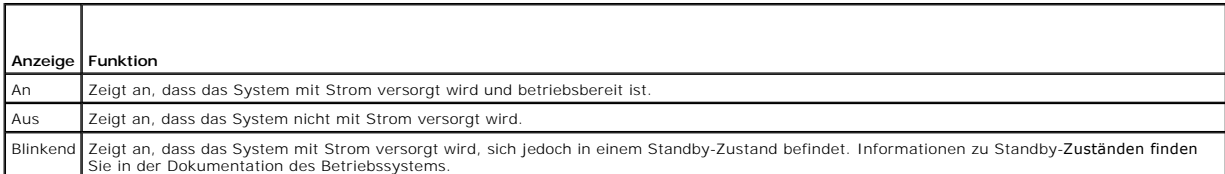

Die Anzeigen der optionalen redundanten Netzwerke zeigen an, ob diese mit Strom versorgt werden oder ein Stromausfall vorliegt (siehe [Abbildung 2](#page-19-4)-4).

#### <span id="page-19-4"></span> **Abbildung 2-4. Anzeigen redundanter Netzteile**

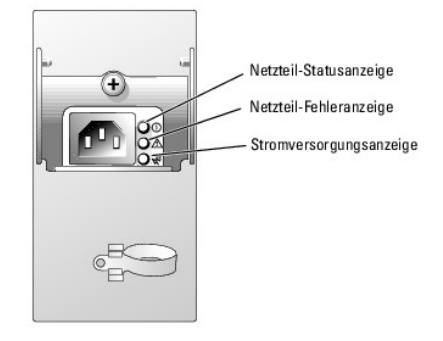

#### **Tabelle 2-5. Installation redundanter Netzteile**

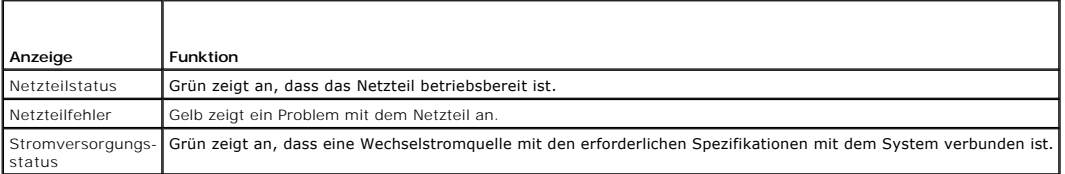

## <span id="page-19-1"></span>**NIC-Anzeigecodes**

 **Abbildung 2-5. NIC-Anzeigen**

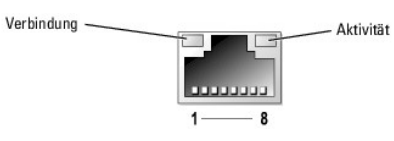

 **Tabelle 2-6. NIC-Anzeigen**

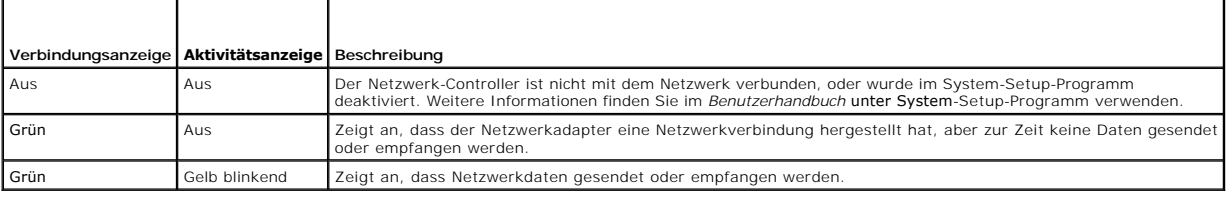

## <span id="page-19-2"></span>**Meldungen des Status-LCD**

Die Systemstatusanzeige kann signalisieren, ob das System ordnungsgemäß arbeitet oder gewartet werden muss. Wenn die Systemstatusanzeige einen

<span id="page-20-1"></span>Fehlerzustand anzeigt, nehmen Sie die optionale Verkleidung ab, um die Informationen auf der LCD-Anzeige zu überprüfen.

Auf dem LCD können zwei Zeilen mit alphanummerischen Zeichen angezeigt werden. Die Displaycodes werden in zwei Farbkombinationen dargestellt:

- l Weiße Zeichen auf blauen Hintergrund Nur zur Informationen, kein Eingreifen erforderlich.
- l Gelbe Zeichen auf schwarzem Hintergrund Das System muss gewartet werden.

In <u>[Tabelle 2](#page-20-0)-7</u> sind die möglichen Meldungen des Status-LCD sowie die mögliche Ursache für jede Meldung aufgeführt. Die LCD-Meldungen beziehen sich auf<br>Ereignisse, die im Systemereignisprotokoll aufgezeichnet werden. Info

# VORSICHT: Nur ausgebildete Servicetechniker sind befugt, die Systemabdeckung zu entfernen und Komponenten im Innern des Systems zu<br>handhaben. Ausführliche Informationen zu den Sicherheitsvorkehrungen beim Arbeiten im Inner

<span id="page-20-0"></span> **Tabelle 2-7. Meldungen des Status-LCD** 

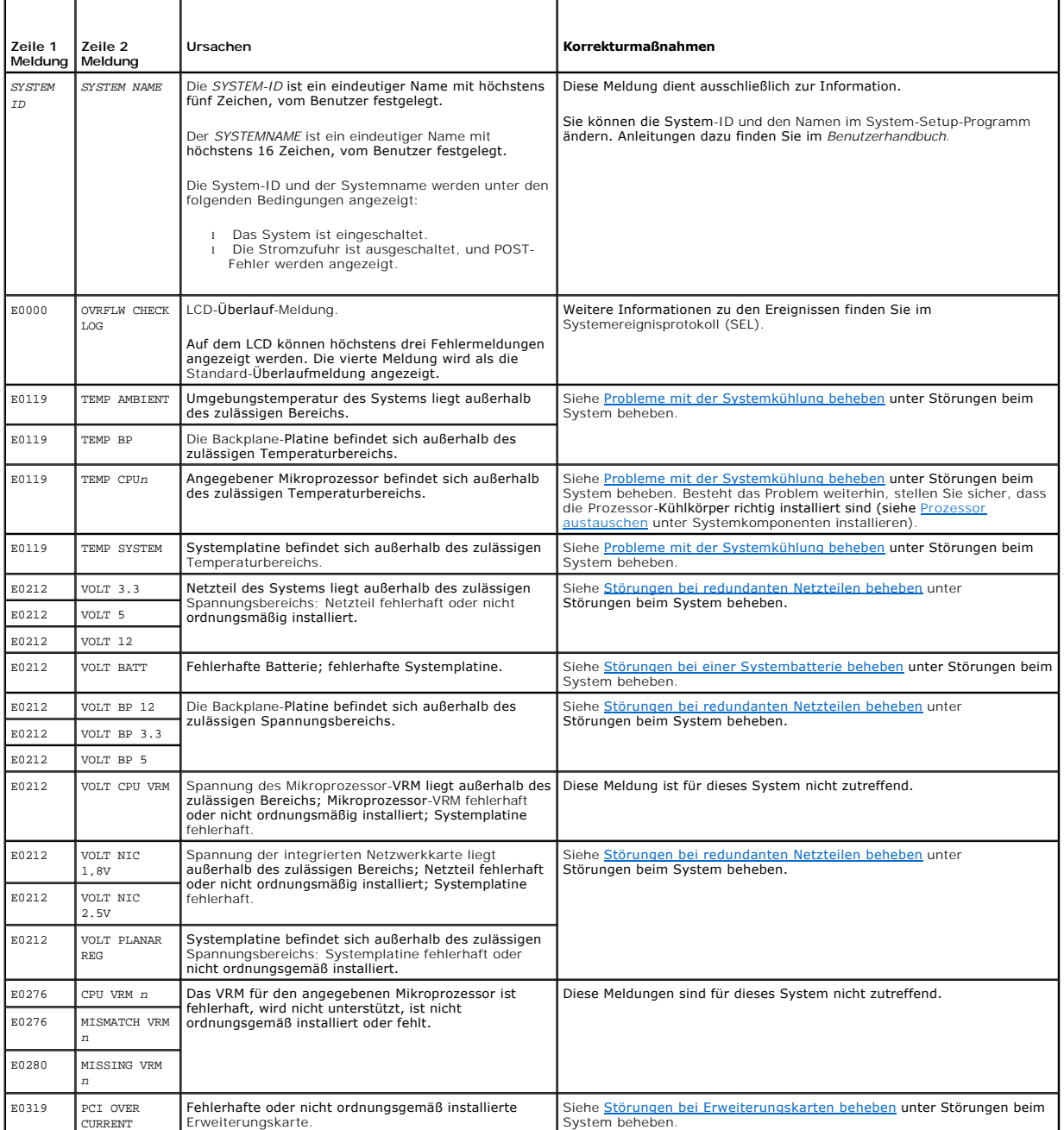

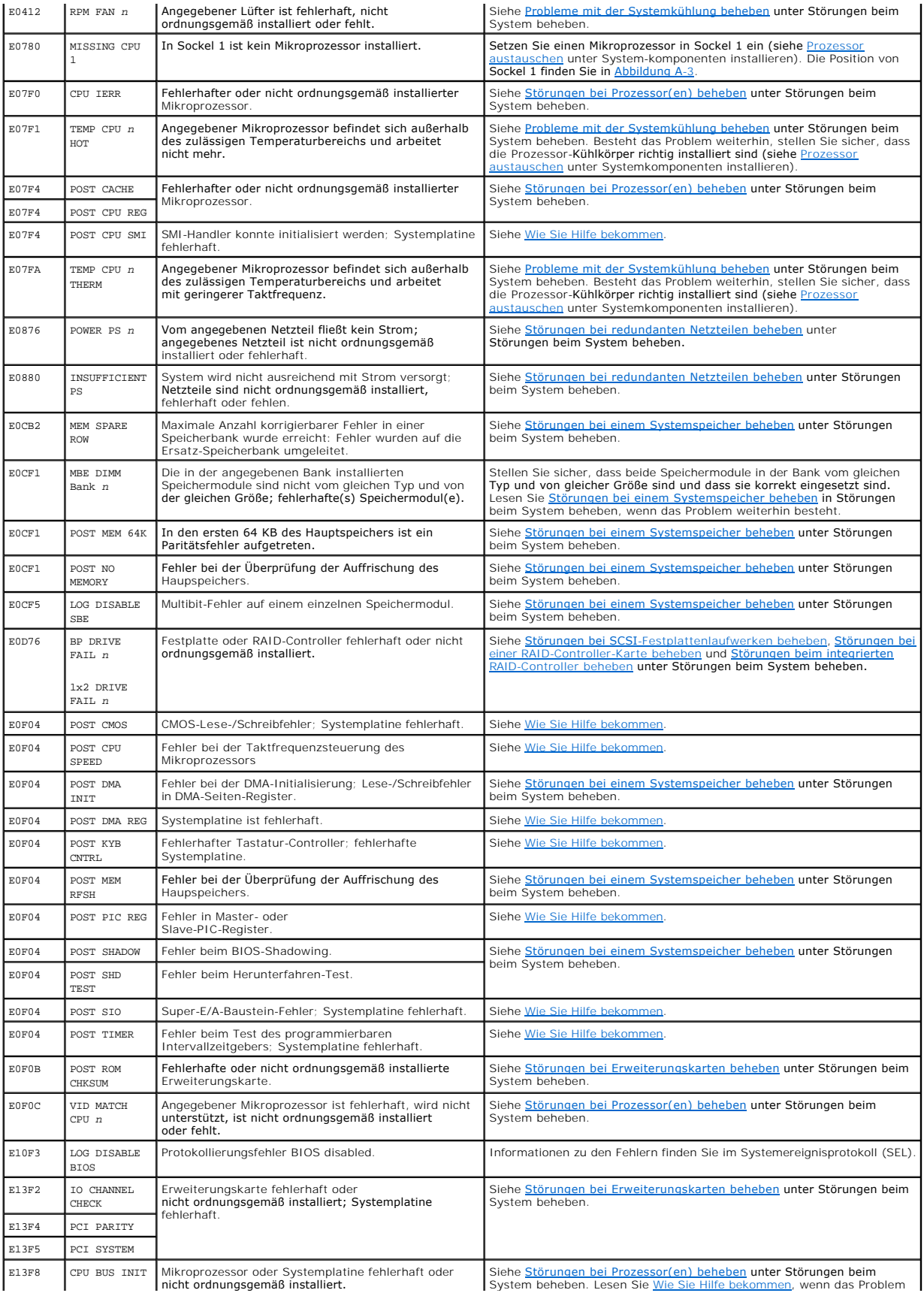

<span id="page-22-1"></span>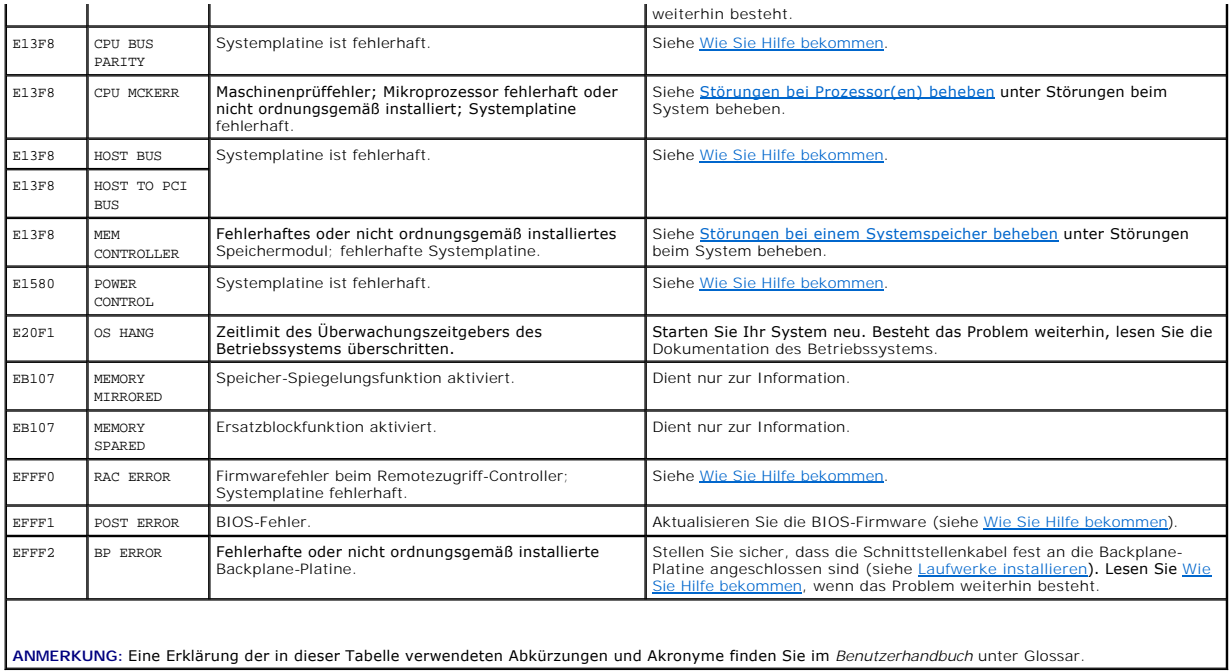

# <span id="page-22-0"></span>**Systemmeldungen**

Systemmeldungen werden während des Systemstarts auf dem Bildschirm angezeigt, um Sie auf mögliche Systemprobleme aufmerksam zu machen. <u>[Tabelle 2](#page-22-2)-8</u><br>führt die möglichen Systemmeldungen, die wahrscheinliche Fehlerursache un

**ANMERKUNG:** Wenn eine Systemmeldung ausgegeben wird, die nicht in <u>[Tabelle 2](#page-22-2)-8</u> aufgeführt ist, können Sie die Erklärung der Meldung und die<br>empfohlene Maßnahme in der Dokumentation zur Anwendung, welche bei der Anzeige d

#### <span id="page-22-2"></span> **Tabelle 2-8. Systemmeldungen**

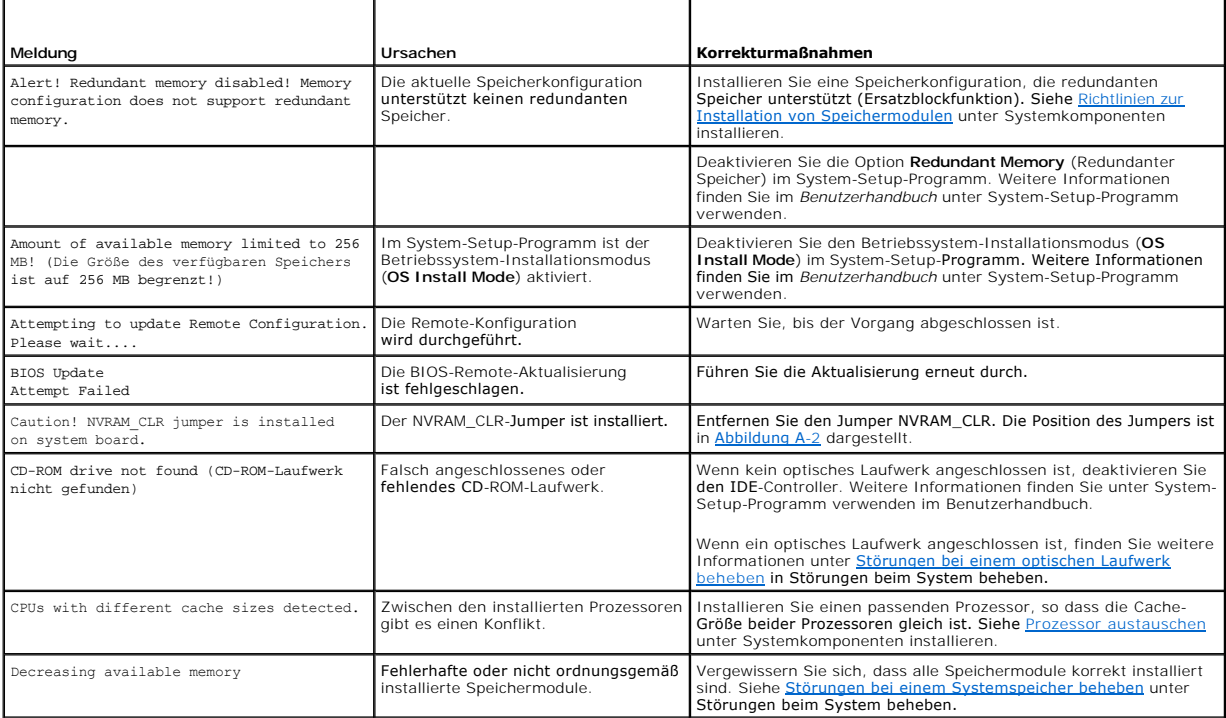

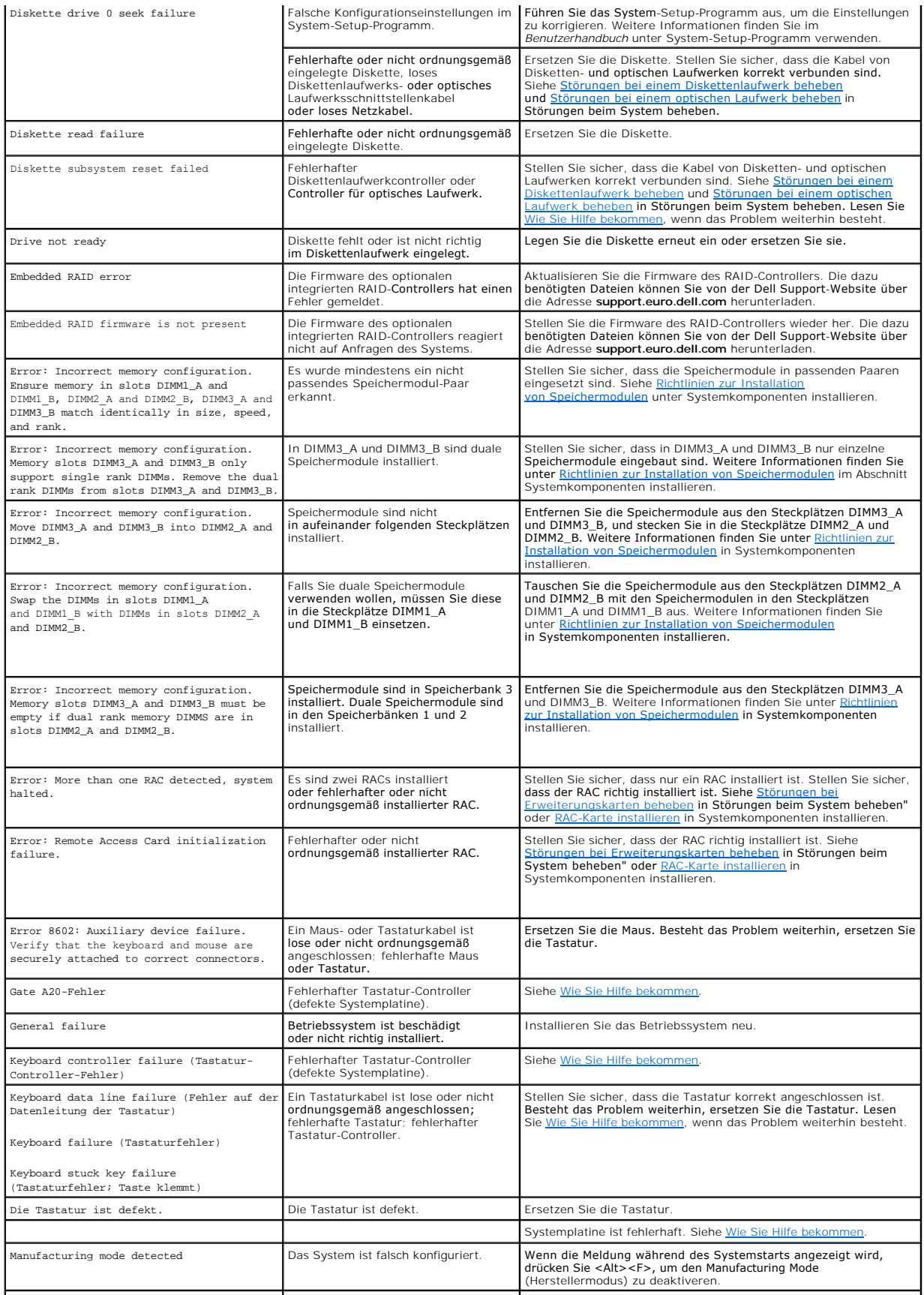

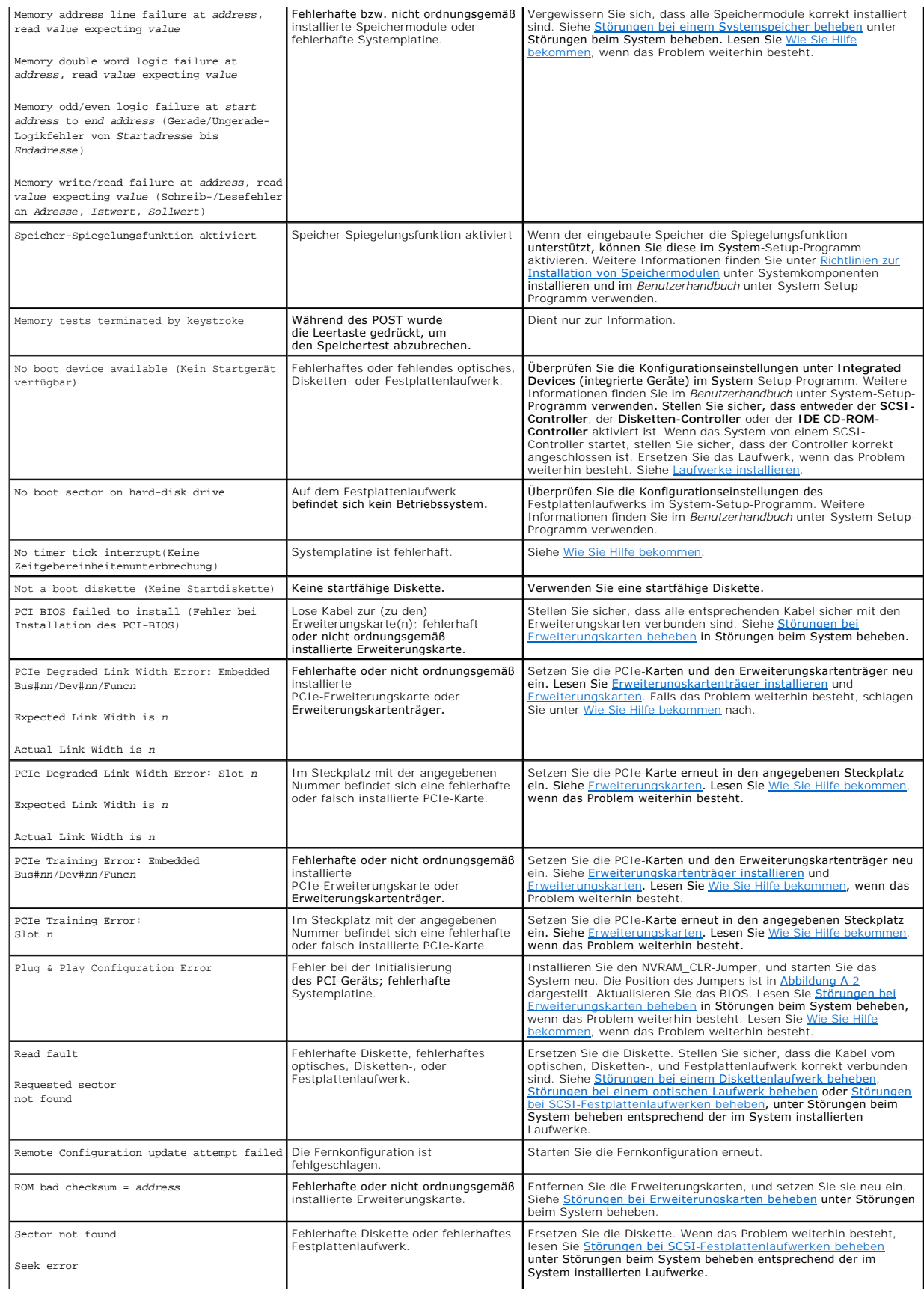

<span id="page-25-1"></span>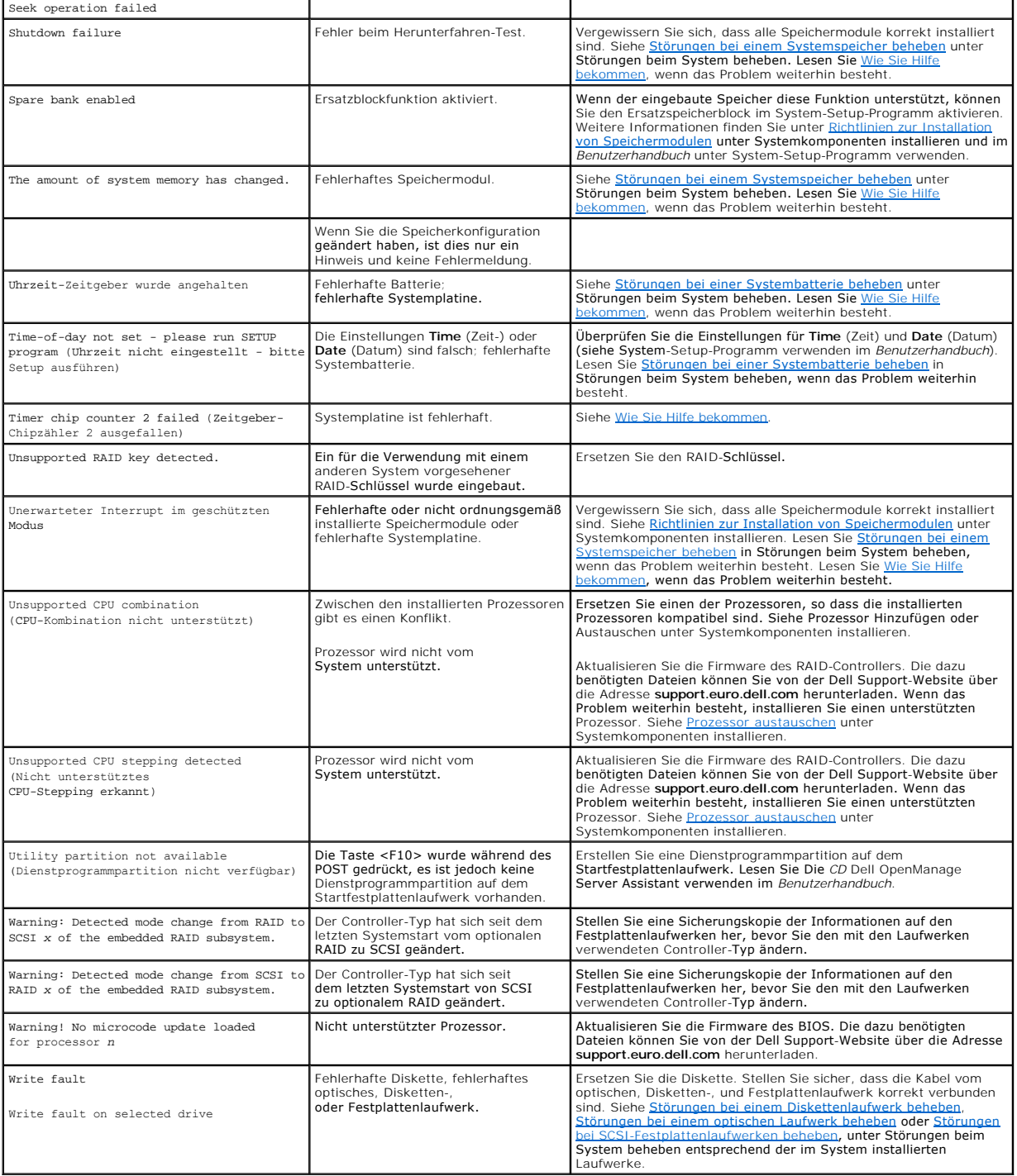

# <span id="page-25-0"></span>**Signaltoncodes des Systems**

Wenn beim POST Fehler auftreten, die nicht auf dem Monitor angezeigt werden können, gibt das System möglicherweise eine Reihe von Signaltönen aus, die das Problem identifizieren.

**ANMERKUNG:** Wenn das System startet, ohne dass eine Tastatur, eine Maus oder ein Monitor angeschlossen ist, gibt das System keine Signaltoncodes für diese Peripheriegeräte aus.

Falls ein Signaltoncode ausgegeben wird, notieren Sie sich dessen Abfolge, und schlagen Sie diese in <u>Tabelle 2-9</u> nach. Wenn das Problem nicht durch<br>Nachschlagen der Bedeutung des Signaltoncodes behoben werden kann, verwe

#### <span id="page-26-2"></span>Lesen Sie [Wie Sie Hilfe bekommen](file:///C:/data/systems/pe2800/ge/it_ge/p1780c80.htm#wp954410), wenn das Problem weiterhin besteht.

#### <span id="page-26-1"></span> **Tabelle 2-9. Signaltoncodes des Systems**

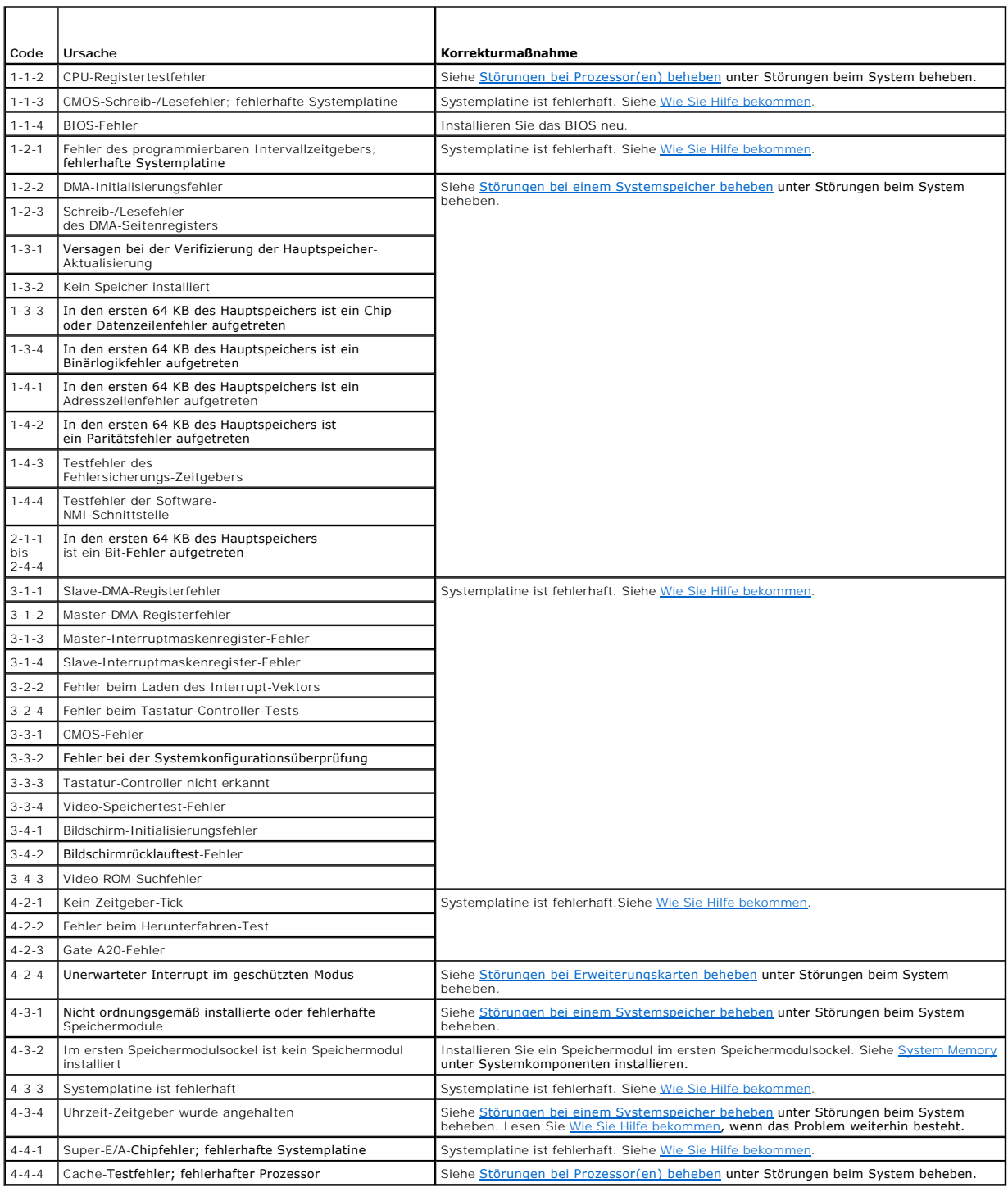

# <span id="page-26-0"></span>**Warnmeldungen**

Eine Warnmeldung macht auf mögliche Probleme aufmerksam und fordert Sie zu einer Reaktion auf, bevor das System eine Aufgabe fortsetzt. Vor dem<br>Formatieren einer Diskette werden Sie beispielsweise gewarnt, dass alle Dais e

**ANMERKUNG:** Warnmeldungen werden entweder vom Anwendungsprogramm oder vom Betriebssystem ausgegeben. Weitere Informationen finden Sie<br>unter <u>[Softwarelösungen finden](file:///C:/data/systems/pe2800/ge/it_ge/p1780c3a.htm#wp139515)</u> und in d**er Dokumentation des Betriebssystems oder der** 

## <span id="page-27-0"></span>**Diagnosemeldungen**

Bei der Ausführung der Systemdiagnose erhalten Sie unter Umständen eine Fehlermeldung. Diagnosefehlermeldungen werden in diesem Abschnitt nicht behandelt. Notieren Sie die Meldung auf einer Kopie der Diagnose-Checkliste (siehe Weitere Hilfe), und befolgen Sie dann die Anleitungen im selben Abschnitt, um technische Unterstützung zu erhalten.

#### <span id="page-27-1"></span>**Alarmmeldungen**

Die Systemverwaltungssoftware erzeugt Alarmmeldungen für das System. Alarmmeldungen bestehen aus Informations-, Status-, Warn- und Fehlermeldungen<br>zu Laufwerk-, Temperatur-, Lüfter- und Stromversorgungsbedingungen. Weitere Systemverwaltungssoftware.

#### <span id="page-27-2"></span>**Meldungen des Baseboard Management-Controllers**

Mit dem Baseboard Management Controller (BMC) können Systeme über Fernzugriff konfiguriert, überwacht und wiederhergestellt werden. BMC verwendet die<br>serielle Schnittstelle und den integrierten NIC1 des Systems für Fehlerp

**ANMERKUNG:** Wenn der integrierte Netzwerk-Controller in einem Ether-Channel-Team oder in einem Link-Aggregationsteam benutzt wird, wird der Datenverkehr der BMC-Verwaltung nicht einwandfrei funktionieren. Weitere Informationen zum Netzwerk-T**eaming können Sie der Dokumentation für**<br>den Netzwerk-Controller entnehmen.

Weitere Informationen zur Nutzung der BMC-Funktion finden Sie auch in der Dokumentation zum BMC und zu den Systemverwaltungsanwendungen.

#### **Softwarelösungen finden**

**Dell™ PowerEdge™ 2800-Systeme Anleitung zur Installation und Fehlersuche**

- Bevor Sie beginnen
- **O** Fehler und Konflikte b

Softwareprobleme können durch Folgendes verursacht werden:

- l Fehlerhafte Installation oder Konfiguration einer Anwendung
- l Anwendungskonflikte
- l Eingabefehler
- l Interruptzuweisungskonflikte

Stellen Sie sicher, dass die Softwareanwendung gemäß den empfohlenen Verfahren des Softwareherstellers installiert wird. Wenn nach der Installation der Software Probleme auftreten, müssen die Softwareanwendung und das System möglicherweise überprüft werden.

Genaue Informationen zur Störungsbehebung finden Sie in der Dokumentation, die mit der Software geliefert wurde, oder kontaktieren Sie den Softwarehersteller.

**ANMERKUNG:** Wenn alle Diagnosetests des Systems erfolgreich abgeschlossen werden, wird die Störung wahrscheinlich durch die Software und nicht durch die Hardware verursacht.

## <span id="page-28-0"></span>**Bevor Sie beginnen**

- l Überprüfen Sie die Softwaredatenträger mit einer Antiviren-Software.
- 1 Lesen Sie die Softwaredokumentation vor dem Ausführen des Installations-Dienstprogramms.
- l Bereiten Sie sich für Eingabeaufforderungen des Installations-Dienstprogramms vor.

Das Installationsprogramm fordert Sie möglicherweise zur Eingabe von Informationen über das System auf, z. B. über die Konfiguration des<br>Betriebssystems und den Typ der an das System angeschlossenen Peripheriegeräte. Halte Installationsprogramm starten.

## <span id="page-28-1"></span>**Fehler und Konflikte beheben**

Während der Konfiguration und beim Ausführen von Software treten eventuell Probleme auf, die durch Eingabefehler, Anwendungskonflikte und/oder IRQ-Zuweisungskonflikte verursacht werden. Störungen werden manchmal durch Fehlermeldungen angezeigt.

Fehlermeldungen werden von der Systemhardware oder -software erzeugt. <u>Anzeigen. Meldungen und Codes</u> **enthält Informationen über Fehlermeldungen,**<br>die durch Hardware verursacht werden. Wenn eine nicht aufgelistete Fehlerm

#### **Eingabefehler**

Das Betätigen einer falschen Taste bzw. einer falschen Tastenkombination zum falschen Zeitpunkt kann dazu führen, dass sich ein Programm nicht wie<br>erwartet verhält. In der mitgelieferten Dokumentation zum Anwendungsprogram

Stellen Sie sicher, dass das Betriebssystem zur Ausführung der Anwendung ordnungsgemäß konfiguriert ist. Beachten Sie, dass durch eine Anderung der<br>Parameter des Betriebssystems ein Konflikt mit den Betriebsanforderungen e ausgeführt werden kann.

#### **Anwendungsprogrammkonflikte**

Einige Anwendungen hinterlassen nach der Deinstallation vom System nicht benötigte Dateien oder Daten. Gerätetreiber können ebenfalls Anwendungsfehler<br>erzeugen. Wenn Anwendungsfehler eintreten, lesen Sie die Dokumentation

#### **IRQ-Zuweisungskonflikte**

Die meisten PCI-Geräte können einen IRQ mit einem anderen Gerät gemeinsam nutzen, jedoch nicht gleichzeitig. Um Zugriffskonflikte zu vermeiden, beachten Sie die in den Dokumentationen der einzelnen PCI-Geräte angegebenen IRQ-Anforderungen.

 **Tabelle 3-1.** Standardmäßige IRQ-Zuweisungen

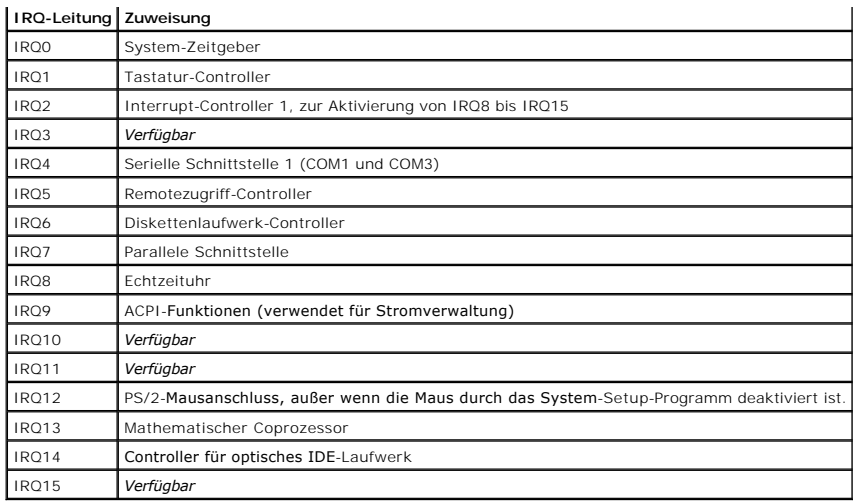

#### <span id="page-30-0"></span> **Softwarelösungen finden**

**Dell™ PowerEdge™ 2800-Systeme Anleitung zur Installation und Fehlersuche**

- Bevor Sie beginnen
- **O** Fehler und Konflikte b

Softwareprobleme können durch Folgendes verursacht werden:

- l Fehlerhafte Installation oder Konfiguration einer Anwendung
- l Anwendungskonflikte
- l Eingabefehler
- l Interruptzuweisungskonflikte

Stellen Sie sicher, dass die Softwareanwendung gemäß den empfohlenen Verfahren des Softwareherstellers installiert wird. Wenn nach der Installation der Software Probleme auftreten, müssen die Softwareanwendung und das System möglicherweise überprüft werden.

Genaue Informationen zur Störungsbehebung finden Sie in der Dokumentation, die mit der Software geliefert wurde, oder kontaktieren Sie den Softwarehersteller.

**ANMERKUNG:** Wenn alle Diagnosetests des Systems erfolgreich abgeschlossen werden, wird die Störung wahrscheinlich durch die Software und nicht durch die Hardware verursacht.

## <span id="page-30-1"></span>**Bevor Sie beginnen**

- l Überprüfen Sie die Softwaredatenträger mit einer Antiviren-Software.
- 1 Lesen Sie die Softwaredokumentation vor dem Ausführen des Installations-Dienstprogramms.
- l Bereiten Sie sich für Eingabeaufforderungen des Installations-Dienstprogramms vor.

Das Installationsprogramm fordert Sie möglicherweise zur Eingabe von Informationen über das System auf, z. B. über die Konfiguration des<br>Betriebssystems und den Typ der an das System angeschlossenen Peripheriegeräte. Halte Installationsprogramm starten.

## <span id="page-30-2"></span>**Fehler und Konflikte beheben**

Während der Konfiguration und beim Ausführen von Software treten eventuell Probleme auf, die durch Eingabefehler, Anwendungskonflikte und/oder IRQ-Zuweisungskonflikte verursacht werden. Störungen werden manchmal durch Fehlermeldungen angezeigt.

Fehlermeldungen werden von der Systemhardware oder -software erzeugt. <u>Anzeigen. Meldungen und Codes</u> **enthält Informationen über Fehlermeldungen,**<br>die durch Hardware verursacht werden. Wenn eine nicht aufgelistete Fehlerm

#### **Eingabefehler**

Das Betätigen einer falschen Taste bzw. einer falschen Tastenkombination zum falschen Zeitpunkt kann dazu führen, dass sich ein Programm nicht wie<br>erwartet verhält. In der mitgelieferten Dokumentation zum Anwendungsprogram

Stellen Sie sicher, dass das Betriebssystem zur Ausführung der Anwendung ordnungsgemäß konfiguriert ist. Beachten Sie, dass durch eine Anderung der<br>Parameter des Betriebssystems ein Konflikt mit den Betriebsanforderungen e ausgeführt werden kann.

#### **Anwendungsprogrammkonflikte**

Einige Anwendungen hinterlassen nach der Deinstallation vom System nicht benötigte Dateien oder Daten. Gerätetreiber können ebenfalls Anwendungsfehler<br>erzeugen. Wenn Anwendungsfehler eintreten, lesen Sie die Dokumentation

#### **IRQ-Zuweisungskonflikte**

Die meisten PCI-Geräte können einen IRQ mit einem anderen Gerät gemeinsam nutzen, jedoch nicht gleichzeitig. Um Zugriffskonflikte zu vermeiden, beachten Sie die in den Dokumentationen der einzelnen PCI-Geräte angegebenen IRQ-Anforderungen.

 **Tabelle 3-1.** Standardmäßige IRQ-Zuweisungen

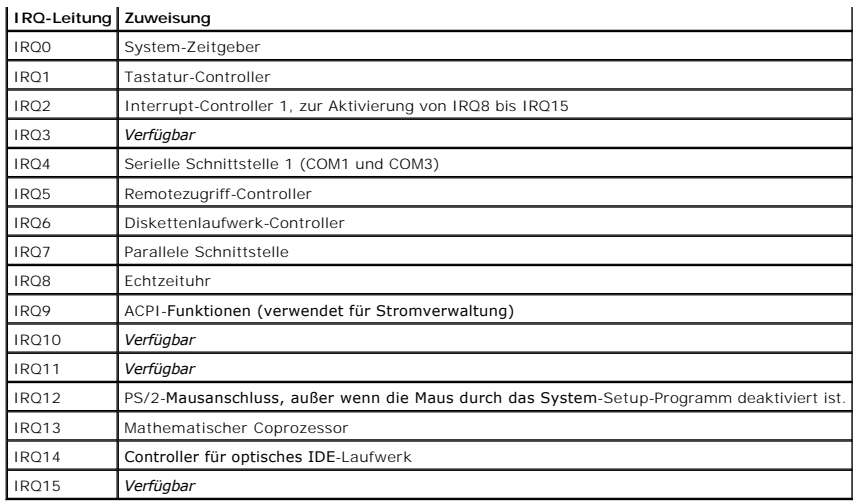

# <span id="page-32-0"></span> **Systemdiagnose ausführen**

**Dell™ PowerEdge™ 2800-Systeme Anleitung zur Installation und Fehlersuche**

- Server Administrator-Diagnose verwenden
- [Funktionen der Systemdiagnose](#page-32-2)
- [Bedingungen für den Einsatz der Systemdiagnose](#page-32-3)
- Systemdiagnose ausführen
- **O** Testoptionen der Systemdiagnose
- **Benutzerdefinierte Testoptionen ver**

Führen Sie bei Störungen im System die Diagnose durch, bevor Sie die Technische Unterstützung anrufen. Der Zweck der Diagnose ist es, die Hardware des<br>Systems ohne zusätzliche Ausrüstung und ohne das Risiko von Datenverlus

## <span id="page-32-1"></span>**Server Administrator-Diagnose verwenden**

Um ein Systemproblem zu beheben, verwenden Sie zuerst die Online-Diagnose von Server Administrator. Wenn das Problem nicht identifiziert werden kann, verwenden Sie die Systemdiagnose.

Um auf den Online-Diagnosedienst zuzugreifen, melden Sie sich auf der Homepage des Server Administrators an und klicken Sie dann auf das Register **Diagnostics** (Diagnose). Informationen zur Verwendung der Diagnose finden Sie in der Online-Hilfe. Weitere Informationen finden Sie im *Server Administrator-Benutzerhandbuch*.

## <span id="page-32-2"></span>**Funktionen der Systemdiagnose**

Die Systemdiagnose enthält eine Reihe von Menüs und Optionen für bestimmte Gerätegruppen oder Geräte. Mit den Menüs und Optionen der Systemdiagnose<br>können Sie:

- l Tests einzeln oder gemeinsam ausführen.
- l Die Reihenfolge der Tests bestimmen.
- l Tests wiederholen.
- l Testergebnisse anzeigen, ausdrucken oder speichern.
- l Laufende Tests bei Auftreten eines Fehlers unterbrechen oder die Tests ganz abbrechen, wenn eine einstellbare Obergrenze für Fehler erreicht wird.
- l Hilfemeldungen mit kurzer Beschreibung aller Tests und ihrer Parameter anzeigen.
- l Statusmeldungen ansehen, die zeigen, ob Tests erfolgreich abgeschlossen wurden.
- 1 Fehlermeldungen über Probleme während des Testvorgangs anzeigen.

## <span id="page-32-3"></span>**Bedingungen für den Einsatz der Systemdiagnose**

Wenn eine Hauptkomponente oder ein Gerät des Systems nicht ordnungsgemäß funktioniert, liegt eventuell ein Hardwarefehler vor. Solange der Mikroprozessor und die Ein- und Ausgabegeräte des Systems (Monitor, Tastatur und Diskettenlaufwerk) funktionieren, kann das Problem mit Hilfe der<br>Systemdiagnose identifiziert werden.

#### <span id="page-32-4"></span>**Systemdiagnose ausführen**

Die Systemdiagnose kann entweder von der Dienstprogrammpartition auf dem Festplattenlaufwerk oder von einem Diskettensatz ausgeführt werden, der mit<br>Hilfe der CD *Dell OpenManage* Ser*ver* Assist*ant* erstellt wird. Zum Ei

0 HINWEIS: Verwenden Sie die Systemdiagnose ausschließlich zum Testen Ihres Systems. Die gemeinsame Verwendung dieses Programms mit anderen<br>Systemen kann zu ungültigen Ergebnissen oder Fehlermeldungen führen. Verwenden Sie n

#### **Von der Dienstprogrammpartition**

- 1. Wenn das System startet, drücken Sie die Taste <F10> während des POST.
- 2. Wählen Sie im Hauptmenü der Dienstprogrammpartition unter **Run System Utilities** (Systemdienstprogramme) den Eintrag **Run System Diagnostics**<br>Gystemdiagnose ausführen), oder wählen Sie **Run Memory Diagnostics (S**peicher

#### <span id="page-33-3"></span>**Von Diagnosedisketten ausführen**

- 1. Erstellen Sie einen Satz Diagnosedisketten von der CD *Dell OpenManage Server Assistant*. Informationen zum Erstellen der Disketten finden Sie in Die CD Dell OpenManage Server Assistant verwenden im *Benutzerhandbuch*.
- 2. Wenn kein optionales Diskettenlaufwerk eingebaut ist, erwerben Sie ein USB-Diskettenlaufwerk und schließen Sie es an den Computer an.
- 3. Legen Sie die erste Systemdiagnosediskette ein oder die Diskette **MP Memory** (falls Sie Speicher überprüfen wollen).
- 4. Starten Sie das System neu.

Wenn das System nicht startet, lesen Sie den Abschnitt Weitere Hilfe.

Beim Starten der Systemdiagnose erscheint eine Meldung, dass das Diagnoseprogramm initialisiert wird. Als Nächstes wird das Diagnosemenü **Diagnostics**<br>eingeblendet. Mit diesem Menü können Sie alle oder spezifische Diagnose

**ANMERKUNG:** Starten Sie die Systemdiagnose, bevor Sie den Rest dieses Abschnitts lesen, damit Sie das Dienstprogramm auf dem Bildschirm sehen können.

## <span id="page-33-0"></span>**Testoptionen der Systemdiagnose**

Klicken Sie auf die Testoption im **Main Menu** (Hauptmenü). In [Tabelle 4](#page-33-2)-1 werden die Testoptionen jeweils kurz erläutert.

<span id="page-33-2"></span> **Tabelle 4-1.** Testoptionen der Systemdiagnose

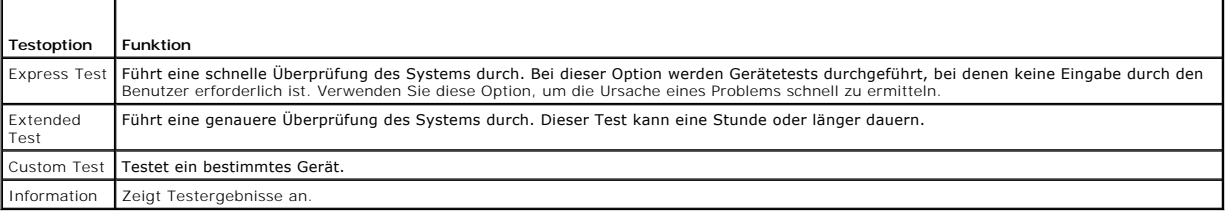

#### <span id="page-33-1"></span>**Benutzerdefinierte Testoptionen verwenden**

Klicken Sie im **Main Menu** (Hauptmenü) auf **Custom Test** (Benutzerdefinierter Test), um das Fenster **Customize** (Anpassen) zu öffnen. Hier können Sie die zu testenden Geräte auswählen, Einstellungen für die Tests vornehmen und die Ergebnisse des Tests anzeigen.

## **Geräte für den Test auswählen**

Auf der linken Seite des Fensters **Customize** (Anpassen) werden die Geräte angezeigt, die getestet werden können. Die Geräte können nach Gerätetyp oder<br>Modul sortiert werden. Klicken Sie auf das (+) neben einem Gerät oder

#### **Diagnoseoptionen auswählen**

Die Testoptionen eines Geräts können Sie im Bereich **Diagnostics Options** einstellen. Sie können folgende Einstellungen vornehmen:

- l **Non-Interactive Tests Only** (Nur nicht interaktive Tests) Führt nur Tests durch, die keine Benutzereingaben erfordern.
- ı **Quick Tests Only** (Nur schnelle Tests) Führt nur die schnell durchführbaren Tests durch. Mit dieser Option werden keine erweiterten Tests<br>durchgeführt.
- l **Show Ending Timestamp** (Zeit protokollieren) Schreibt die Zeiten der Tests in die Log-Datei.
- l **Test Iterations** (Testwiederholungen) Legt fest, wie oft der Test durchgeführt wird.
- l **Log output file pathname** (Pfad der Protokolldatei) Legt fest, wo die Log-Datei abgespeichert wird.

#### **Informationen und Ergebnisse anzeigen**

Die Registerkarten im Fenster **Customize** (Anpassen) zeigen Informationen über den Test und die Testergebnisse an. Es stehen folgende Registerkarten zur Verfügung:

l **Results** (Ergebnisse) - Zeigt den durchgeführten Test und dessen Ergebnis an.

- l **Errors** (Fehler) Zeigt während des Tests aufgetretene Fehler an.
- l **Help** (Hilfe) Zeigt Informationen über das aktuell ausgewählte Element (Gerät, Komponente oder Test) an.
- l **Configuration** (Konfiguration) Zeigt grundlegende Informationen über die Konfiguration des aktuell ausgewählten Geräts an.
- l **Parameters** (Parameter) Zeigt gegebenenfalls Parameter an, die Sie für den Test einstellen können.

#### <span id="page-35-0"></span> **Störungen beim System beheben**

**Dell™ PowerEdge™ 2800-Systeme Anleitung zur Installation und Fehlersuche**

- Sicherheit geht vor [für Sie und das System](#page-35-1)
- [Hochfahren](#page-35-2)
- [Grundlegende Stromversorgungsprobleme überprüfen](#page-35-3)
- [Ausrüstung überprüfen](#page-36-0)
- **Gerangen bei E/A-Grundfunktionen beheben**
- [Störungen bei einem NIC beheben](#page-39-0)
- [Auf eine Alarmmeldung der Systemverwaltungs](#page-39-1) software reagieren
- **Im Innern des Systems**
- **O** System öffnen
- System schließen
- **Störungen bei feuchtem System beheben**
- **Geraungen bei einem beschädigten System beheben**
- **Störungen bei einer Systembatterie beheben**
- **Störungen bei redundanten Netzteilen beheben**
- **Probleme mit der Systemkühlung beheben**
- **O** Störungen bei einem Systemspeicher beheben
- [Störungen bei einem Diskettenlaufwerk beheben](#page-46-1)
- [Störungen bei einem optischen Laufwerk beheben](#page-47-1)
- [Störungen bei einem SCSI](#page-47-2)-Bandlaufwerk beheben
- **O** Störungen bei SCSI-Festplattenlaufwerken beheben
- [Störungen beim integrierten RAID](#page-49-1)-Controller beheben
- Störungen bei einer RAID[-Controller-Karte beheben](#page-50-1)
- **Störungen bei Erweiterungskarten beheben**
- [Störungen bei Prozessor\(en\) beheben](#page-51-1)
- 

## <span id="page-35-1"></span>**Sicherheit geht vor - für Sie und das System**

Für einige in diesem Dokument beschriebene Vorgehensweisen ist es erforderlich, das Gehäuse des Systems zu öffnen und im Innern des Systems zu<br>arbeiten. Führen Sie keine Wartungsarbeiten am System durch, die über das in di hinausgehen.

**VORSICHT: Nur ausgebildete Servicetechniker sind befugt, die Systemabdeckung zu entfernen und Komponenten im Innern des Systems zu handhaben. Ausführliche Informationen zu den Sicherheitsvorkehrungen beim Arbeiten im Innern des Computers und zum Schutz vor elektrischer Entladung finden Sie im** *Produktinformationshandbuch***.**

#### <span id="page-35-2"></span>**Hochfahren**

Achten Sie beim Hochfahren des Systems auf die optischen und akustischen Anzeigen, die in [Tabelle 5](#page-35-4)-1 beschrieben werden.

<span id="page-35-4"></span> **Tabelle 5-1. Anzeigen beim Hochfahren** 

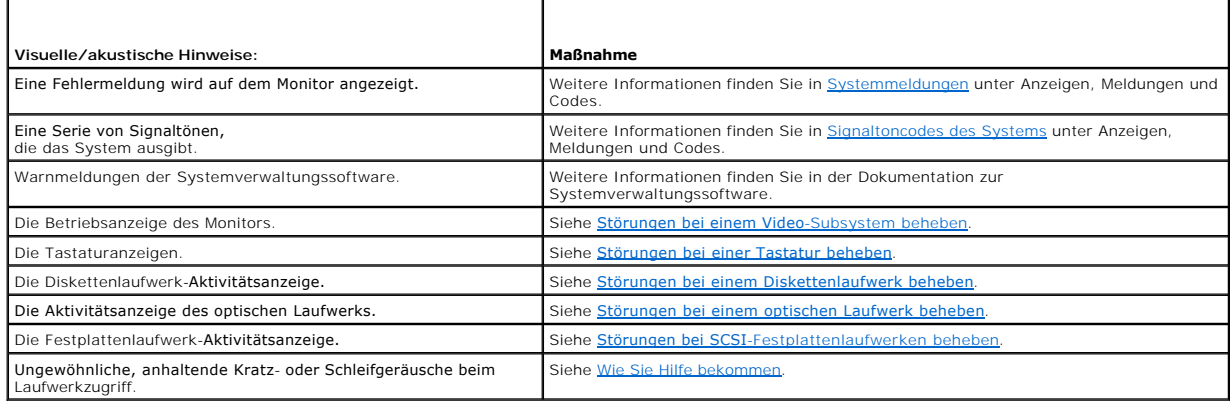

<span id="page-35-3"></span>**Grundlegende Stromversorgungsprobleme überprüfen**
- <span id="page-36-1"></span>1. Wenn von der Betriebsanzeige an der Vorderseite des Systems oder am Netzteil nicht die Stromversorgung des Systems angezeigt wird, stellen Sie sicher, dass das Netzkabel fest mit dem Netzteil verbunden ist.
- 2. Wenn das System an eine PDU (Steckerleiste) oder einen ÜSV (Überspannungsschutz) angeschlossen ist, schalten Sie die PDU oder den ÜSV aus und dann wieder ein.
- 3. Wenn die PDU keinen Strom führt, stecken Sie sie in eine andere Steckdose. Wenn die PDU oder ÜVS dann noch immer keinen Strom führt, verwenden Sie andere PDUs oder ÜSVs.
- 4. Schließen Sie das System wieder an das Netz an, und schalten Sie es ein.

Wenn das System nicht ordnungsgemäß arbeitet, lesen Sie den Abschnitt Störungen bei redundanten Netzteilen beheb

# **Ausrüstung überprüfen**

Dieser Abschnitt enthält Hinweise zur Behebung von Störungen an externen Geräten, die direkt mit dem System verbunden sind, wie z. B. Monitor, Tastatur<br>oder Maus. Lesen Sie <u>[Störungen bei externen Verbindungen beheben](#page-36-0)</u>, be

## <span id="page-36-0"></span>**Störungen bei externen Verbindungen beheben**

Lockere und falsch angeschlossene Kabel sind die häufigsten Ursachen für Störungen beim System, beim Monitor und bei anderen Peripheriegeräten (z. B. Drucker, Tastatur, Maus oder andere externe Geräte). Stellen Sie sicher, dass alle externen Kabel fest mit den externen Anschlüssen des Systems verbunden<br>sind. <u>[Abbildung 2](file:///C:/data/systems/pe2800/ge/it_ge/p1780c20.htm#wp248851)-1</u> und <u>Abbildung 2-2</u> zeigen die Anschlüsse auf

## **Störungen bei einem Video-Subsystem beheben**

### **Problem**

- l Der Monitor arbeitet nicht ordnungsgemäß.
- l Der Videospeicher ist fehlerhaft.

#### **Maßnahme**

- 1. Überprüfen Sie die System- und Netzanschlüsse zum Monitor.
- 2. Führen Sie den entsprechenden Online-Diagnosetest durch. Siehe [Server Administrator- Diagnose verwenden](file:///C:/data/systems/pe2800/ge/it_ge/p1780c40.htm#wp961305) unter Systemdiagnose ausführen. Wenn die Tests erfolgreich ausgeführt werden, liegt das Problem nicht an der Videohardware. Siehe [Softwarelösungen finden](file:///C:/data/systems/pe2800/ge/it_ge/p1780c3a.htm#wp139515). Wenn die Tests fehlschlagen, lesen Sie den Abschnitt [Wie Sie Hilfe bekommen](file:///C:/data/systems/pe2800/ge/it_ge/p1780c80.htm#wp954410)

## **Störungen bei einer Tastatur beheben**

#### **Problem**

- l Eine Systemmeldung weist auf ein Tastaturproblem hin.
- l Die Tastatur funktioniert nicht richtig.

#### **Maßnahme**

- 1. Führen Sie den entsprechenden Online-Diagnosetest durch. Siehe [Server Administrator- Diagnose verwenden](file:///C:/data/systems/pe2800/ge/it_ge/p1780c40.htm#wp961305) unter Systemdiagnose ausführen.
- 2. Überprüfen Sie die Tastatur und die Kabel auf Zeichen von Beschädigungen.
- 3. Tauschen Sie die defekte Tastatur gegen eine funktionierende aus.

Wenn sich das Problem auf diese Weise lösen lässt, muss die defekte Tastatur ersetzt werden.

<span id="page-37-2"></span>4. Falls es sich um eine USB-Tastatur handelt, rufen Sie das System-Setup-Programm auf, und stellen Sie sicher, dass die USB-Anschlüsse aktiviert sind. Weitere Informationen finden Sie im *Benutzerhandbuch* unter System-Setup-Programm verwenden.

Wenn das Problem nicht behoben wird, lesen Sie [Wie Sie Hilfe bekommen.](file:///C:/data/systems/pe2800/ge/it_ge/p1780c80.htm#wp954410)

## **Störungen bei einer Maus beheben**

#### **Problem**

- l Eine Systemmeldung weist auf ein Mausproblem hin.
- l Die Maus funktioniert nicht richtig.

## **Maßnahme**

1. Führen Sie den entsprechenden Online-Diagnosetest durch. Siehe Server Administrator- Diagnose verwenden unter Systemdiagnoseprogramm durchführen.

Wenn der Test fehlschlägt, fahren Sie mit dem nächsten Schritt fort.

2. Überprüfen Sie die Maus und die Kabel auf Zeichen von Beschädigungen.

Wenn die Maus nicht beschädigt ist, fahren Sie mit [Schritt 5](#page-37-0) fort.

Wenn die Maus beschädigt ist, fahren Sie mit dem nächsten Schritt fort.

3. Tauschen Sie die defekte Maus gegen eine funktionierende Maus aus.

Wenn das Problem dadurch behoben wird, muss die fehlerhafte Maus ersetzt werden.

- 4. Falls es sich um eine USB-Maus handelt, rufen Sie das System-Setup-**Programm auf, und stellen Sie sicher, dass die USB-Anschlüsse aktiviert sind.**<br>Weitere Informationen finden Sie im *Benutzerhandbuch* unter System-Setu
- <span id="page-37-0"></span>5. Wenn sich das Problem so nicht beheben lässt, lesen Sie Wie Sie Hilfe

# **Störungen bei E/A-Grundfunktionen beheben**

#### **Problem**

- l Eine Fehlermeldung weist auf ein Problem mit der seriellen Schnittstelle hin.
- l Das an die serielle Schnittstelle angeschlossene Gerät funktioniert nicht richtig.

### **Maßnahme**

- 1. Rufen Sie das System-Setup-Programm auf, und stellen Sie sicher, dass die serielle Schnittstelle aktiviert ist. Weitere Informationen finden Sie im *Benutzerhandbuch* unter System-Setup-Programm verwenden.
- 2. Tritt das Problem nur in Verbindung mit einem bestimmten Anwendungsprogramm auf, lesen Sie in der Dokumentation des Anwendungsprogramms die möglicherweise erforderlichen Anforderungen an die Schnittstellenkonfiguration
- 3. Führen Sie den entsprechenden Online-Diagnosetest durch. Siehe [Server Administrator- Diagnose verwenden](file:///C:/data/systems/pe2800/ge/it_ge/p1780c40.htm#wp961305) unter Systemdiagnose ausführen.

Wenn die Tests erfolgreich durchgeführt wurden, das Problem jedoch weiterhin besteht, lesen Sie die Anweisungen zum jeweiligen Verfahren: [Störungen bei einem seriellen E/A](#page-37-1)-Gerät beheben oder Fehle

# <span id="page-37-1"></span>**Störungen bei einem seriellen E/A-Gerät beheben**

### **Problem**

l Das an die serielle Schnittstelle angeschlossene Gerät funktioniert nicht richtig.

### <span id="page-38-1"></span>**Maßnahme**

- 1. Schalten Sie das System und die an die serielle Schnittstelle angeschlossenen Peripheriegeräte aus.
- 2. Ersetzen Sie das serielle Schnittstellenkabel durch ein funktionierendes Kabel, und schalten Sie das System und das serielle Gerät ein. Wenn sich das Problem auf diese Weise lösen lässt, muss das Schnittstellenkabel ersetzt werden.
- 3. Schalten Sie das System und das serielle Gerät aus, und tauschen Sie das Gerät gegen ein vergleichbares aus, das nachweislich funktioniert.
- 4. Schalten Sie das System und das serielle Gerät wieder ein. Wenn das Problem daduch behoben wird, muss das serielle Gerät ersetzt werden. Lesen Sie [Wie Sie Hilfe bekommen,](file:///C:/data/systems/pe2800/ge/it_ge/p1780c80.htm#wp954410) wenn das Problem weiterhin besteht.

## **Störungen bei einem USB-Gerät beheben**

### **Problem**

- l Eine Systemmeldung weist auf ein Problem mit einem USB-Gerät hin.
- l Das an einen USB-Anschluss angeschlossene Gerät funktioniert nicht richtig.

### **Maßnahme**

- 1. Rufen Sie das System-Setup-Programm auf, und stellen Sie sicher, dass die USB-Anschlüsse aktiviert sind. Weitere Informationen finden Sie im *Benutzerhandbuch* unter System-Setup- Programm verwenden.
- 2. Schalten Sie das System und alle USB-Geräte aus.
- 3. Trennen Sie die USB-Geräte von der Schnittstelle, und verbinden Sie das Gerät mit der Fehlfunktion mit einem anderen USB-Anschluss.
- 4. Schalten Sie das System und das wieder angeschlossene Gerät ein.

Wenn sich das Problem auf diese Weise lösen lässt, ist eventuell der USB-Anschluss defekt. Siehe [Wie Sie Hilfe bekommen.](file:///C:/data/systems/pe2800/ge/it_ge/p1780c80.htm#wp954410)

5. Falls möglich, tauschen Sie das Schnittstellenkabel gegen ein funktionierendes Kabel aus.

Wenn sich das Problem auf diese Weise lösen lässt, muss das Schnittstellenkabel ersetzt werden.

- 6. Schalten Sie das System und das USB-Gerät aus, und tauschen Sie das Gerät gegen ein vergleichbares aus, das nachweislich funktioniert.
- 7. Schalten Sie das System und das USB-Gerät wieder ein.

Wenn sich das Problem auf diese Weise lösen lässt, muss das USB-Gerät ersetzt werden.

Lesen Sie [Wie Sie Hilfe bekommen,](file:///C:/data/systems/pe2800/ge/it_ge/p1780c80.htm#wp954410) wenn das Problem weiterhin besteht.

## <span id="page-38-0"></span>**Fehlerbehebung bei einem parallelen Drucker ohne USB**

### **Problem**

- l Paralleldrucker funktioniert nicht ordnungsgemäß
- l Schnittstellenkabel des Paralleldruckers

## **Maßnahme**

1. Schalten Sie das System und den Paralleldrucker aus.

- 2. Ersetzen Sie das Schnittstellenkabel des Paralleldruckers durch ein funktionierendes Kabel und schalten Sie das System sowie den Drucker ein.
- 3. Versuchen Sie einen Druckvorgang.
- 4. Wenn der Druckvorgang erfolgreich verläuft, muss das Schnittstellenkabel ersetzt werden (siehe [Wie Sie Hilfe bekommen](file:///C:/data/systems/pe2800/ge/it_ge/p1780c80.htm#wp954410)).
- 5. Führen Sie den Drucker-Selbsttest durch.
- 6. Wenn der Selbsttest fehlschlägt, ist der Drucker defekt (siehe [Wie Sie Hilfe bekommen](file:///C:/data/systems/pe2800/ge/it_ge/p1780c80.htm#wp954410)).
- VORSICHT: Nur ausgebildete Servicetechniker sind befugt, die Systemabdeckung zu entfernen und Komponenten im Innern des Systems zu<br>handhaben. Ausführliche Informationen zu den Sicherheitsvorkehrungen beim Arbeiten im Inner
- 7. Öffnen Sie das System. Siehe [System öffnen](#page-40-0).

Stellen Sie sicher, dass das Kabel zwischen der Systemrückseite und der Hauptplatine korrekt angeschlossen ist. Siehe [Abbildung A](file:///C:/data/systems/pe2800/ge/it_ge/p1780aaa.htm#wp633075)-3.

- 8. Schließen Sie das System. Siehe [System schließen](#page-41-0).
- 9. Schließen Sie das System wieder an das Stromnetz an, und schalten Sie das System und alle angeschlossenen Peripheriegeräte ein.
- 10. Wenn das Problem nicht behoben wird, lesen Sie Wie Sie Hilfe bekommen

# **Störungen bei einem NIC beheben**

#### **Problem**

l Der NIC kann nicht mit dem Netzwerk kommunizieren.

#### **Maßnahme**

- 1. Führen Sie den entsprechenden Online-Diagnosetest durch. Siehe [Server Administrator- Diagnose verwenden](file:///C:/data/systems/pe2800/ge/it_ge/p1780c40.htm#wp961305) unter Systemdiagnose ausführen.
- 2. Rufen Sie das System-Setup-Programm auf, und bestätigen Sie, dass die NICs aktiviert sind. Weitere Informationen finden Sie im *Benutzerhandbuch* unter System-Setup-Programm verwenden.
- 3. **Überprüfen Sie die entsprechende Anzeige auf dem NIC-**Anschluss. Weitere Informationen finden Sie in <u>NIC-Anzeigecodes</u> unter Anzeigen, Meldungen<br>und Codes.
	- l Wenn die Verknüpfungsanzeige nicht leuchtet, überprüfen Sie alle Kabelverbindungen.
	- l Leuchtet die Aktivitätsanzeige nicht auf, sind die Netzwerktreiberdateien eventuell beschädigt oder gelöscht.
		- Entfernen Sie die Treiber, und installieren Sie sie neu falls notwendig. Weitere Informationen finden Sie in der Dokumentation zum NIC.
	- l Verwenden Sie einen anderen Anschluss am Switch bzw. Hub.

Wenn eine NIC-Karte an Stelle eines integrierten NIC verwendet wird, lesen Sie die Dokumentation zur NIC-Karte.

- 4. Stellen Sie sicher, dass die entsprechenden Treiber installiert und die Protokolle gebunden sind. Weitere Informationen finden Sie in der Dokumentation zum NIC.
- 5. Stellen Sie sicher, dass alle NICs, Hubs und Schalter im Netzwerk auf dieselbe Datenübertragungsgeschwindigkeit eingestellt sind. Lesen Sie die Dokumentation zu Ihren Netzwerkgeräten.
- 6. Stellen Sie sicher, dass alle Netzwerkkabel vom richtigen Typ sind und die maximale Länge nicht überschreiten. Lesen Sie Netzwerkkabel-Anforderungen in Ihrem *Benutzerhandbuch*.

# **Auf eine Alarmmeldung der Systemverwaltungssoftware reagieren**

Die Systemverwaltungssoftware überwacht kritische Systemspannungen und -temperaturen, Lüfter und Festplattenlaufwerke im System. Alarmmeldungen<br>werden im **Alarmprotokollfenster angezeigt. Informationen über das Alarmprotok** Systemverwaltungssoftware.

# <span id="page-40-1"></span>**Im Innern des Systems**

In [Abbildung 5](#page-40-2)-1 wird das System ohne Blende und Systemabdeckung gezeigt, so dass das Systeminnere zu sehen ist.

<span id="page-40-2"></span>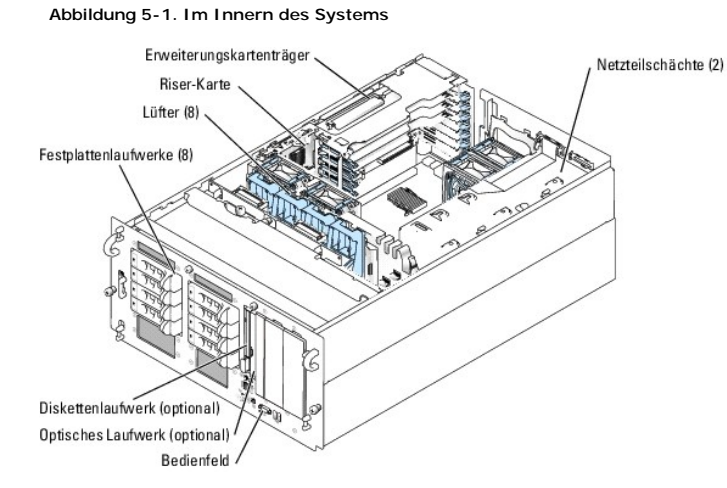

Auf der Systemplatine befinden sich die Steuerschaltkreise des Systems und andere elektronische Bauteile. Der Prozessor und die Speichermodule werden<br>direkt auf der Systemplatine installiert. Mit einer Riser-**Karte können** 

An die SCSI-Backplane können bis zu acht SCSI-Festplattenlaufwerke angeschlossen werden. Ein Träger für Wechsellaufwerke unterstützt ein optionales<br>Diskettenlaufwerk und ein optionales optisches Laufwerk. Die externen Schä ein oder zwei (optionale) Netzteile mit Strom versorgt.

# <span id="page-40-0"></span>**System öffnen**

Das System befindet sich in einem Gehäuse mit einer optionalen Blende und Abdeckung. Entfernen Sie zum Aufrüsten oder zur Fehlerbehebung des Geräts die<br>Blende und die Abdeckung, um Zugriff auf die Laufwerke sowie die inter

**ANMERKUNG:** Die folgende Vorgehensweise gilt für Rack-Systeme. Das Vorgehen für ein Towersystem ist ähnlich, außer dass sich Systemschloss und<br>Freigaberiegel am oberen Rand der Blende befinden, wenn das System aufrecht st

- 1. Entfernen Sie gegebenenfalls die Blende. Siehe [Abbildung 5](#page-40-3)-2.
	- a. Entriegeln Sie das Systemschloss am linken Rand der Blende.
	- b. Ziehen Sie die Blende zu sich hin und drücken Sie dabei auf den Freigaberiegel an der linken Kante der Blende, gleich neben dem Systemschloss.
	- c. Schwenken Sie die linke Seite der Blende von der Vorderseite des Systems weg.
	- d. Lösen Sie die rechte Seite der Blende aus dem Haken, und ziehen Sie sie von der Frontblende weg.

### <span id="page-40-3"></span> **Abbildung 5-2. Optionale Blende installieren und entfernen**

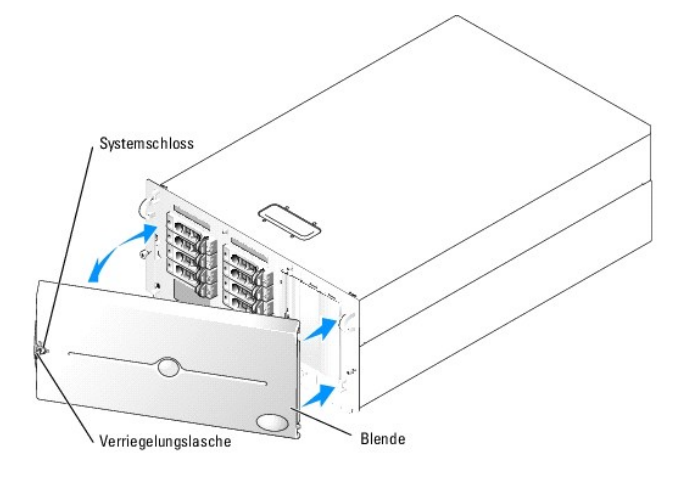

- <span id="page-41-1"></span>VORSICHT: Nur ausgebildete Servicetechniker sind befugt, die Systemabdeckung zu entfernen und Komponenten im Innern des Systems zu<br>handhaben. Ausführliche Informationen zu den Sicherheitsvorkehrungen beim Arbeiten im Inner
- 2. Sofern Sie keine hot-plug-fähigen Komponenten wie einen Lüfter oder eine hot-plug-fähige Erweiterungskarte installieren, schalten Sie das System und die angeschlossenen Geräte aus, und trennen Sie das System von der Steckdose und von den angeschlossenen Geräten.
- 3. Wenn es sich um ein Towersystem handelt, legen Sie das System auf die Seite, wie in [Abbildung 5](#page-40-3)-2 gezeigt.
- 4. Lösen Sie zum Entfernen der Systemabdeckung die zwei Flügelschrauben an der Vorderseite des Systems. Siehe [Abbildung 5](#page-41-2)-3.
- 5. Ziehen Sie die Abdeckung etwa 1,3 cm nach hinten, und halten Sie sie dabei an beiden Seiten fest.
- 6. Heben Sie die Abdeckung vorsichtig vom System ab.

## <span id="page-41-2"></span> **Abbildung 5-3. Systemabdeckung installieren und entfernen**

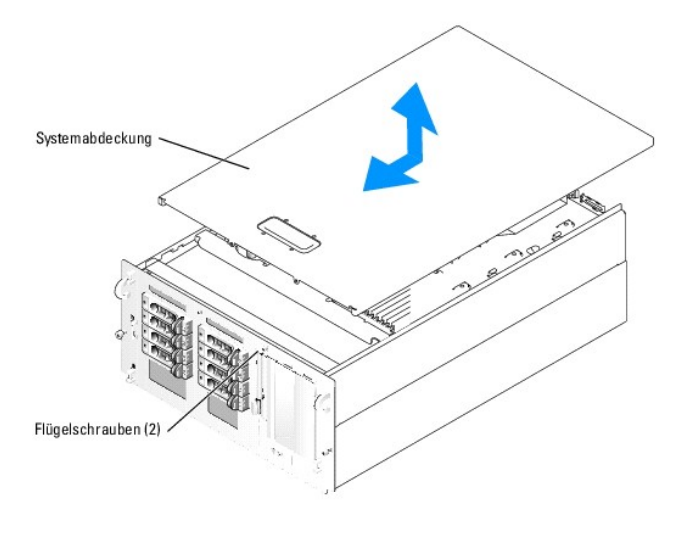

# <span id="page-41-0"></span>**System schließen**

- 1. Achten Sie darauf, keine Teile oder Werkzeuge im System zurückzulassen.
- 2. Passen Sie die Abdeckung an der Seite des Systems ein, und schieben Sie sie nach vorne.
- 3. Ziehen Sie die zwei Flügelschrauben auf der Vorderseite des Systems fest, um die Abdeckung zu befestigen. Siehe [Abbildung 5](#page-41-2)-3.
- 4. Schließen Sie die externen Geräte wieder an.
- 5. Schließen Sie das System wieder an die Stromversorgung an, und schalten Sie es ein.
- 6. Um die optionale Blende wieder aufzusetzen, haken Sie sie zunächst an der rechten Seite des Gehäuses ein, und schwenken Sie dann das freie Ende der Blende zum System. Sichern Sie die Blende mit dem Systemschloss. Siehe [Abbildung 5](#page-40-3)-2

# **Störungen bei feuchtem System beheben**

#### **Problem**

- l Flüssigkeit ist in das System eingedrungen.
- l Außergewöhnliche Luftfeuchtigkeit

### **Maßnahme**

- $\wedge$ VORSICHT: Nur ausgebildete Servicetechniker sind befugt, die Systemabdeckung zu entfernen und Komponenten im Innern des Systems zu<br>handhaben. Ausführliche Informationen zu den Sicherheitsvorkehrungen beim Arbeiten im Inner **Entladung finden Sie im** *Produktinformationshandbuch***.**
- 1. Schalten Sie das System sowie die angeschlossenen Peripheriegeräte aus, und unterbrechen Sie die Stromzufuhr.
- 2. Öffnen Sie das System. Siehe [System öffnen](#page-40-0).
- 3. Entfernen Sie den Erweiterungskartenträger vom System. Siehe [Erweiterungskartenträger entfernen](file:///C:/data/systems/pe2800/ge/it_ge/p1780c60.htm#wp966839) unter Systemkomponenten installieren.
- 4. Entfernen Sie alle im System installierten Erweiterungskarten. Siehe [Erweiterungskarte entfernen](file:///C:/data/systems/pe2800/ge/it_ge/p1780c60.htm#wp967087) unter Systemkomponenten installieren.
- 5. Entfernen Sie alle im System installierten Speichermodule. Siehe [Speichermodule ausbauen](file:///C:/data/systems/pe2800/ge/it_ge/p1780c60.htm#wp967408) unter Systemkomponenten installieren.
- 6. Entfernen Sie den (die) Prozessor(en) aus dem Gerät. Siehe [Prozessor austauschen](file:///C:/data/systems/pe2800/ge/it_ge/p1780c60.htm#wp967459) unter Systemkomponenten installieren.
- 7. Lassen Sie das System gründlich (mindestens 24 Stunden) austrocknen.
- 8. Setzen Sie den oder die Prozessoren, Speichermodule und Erweiterungskarten wieder ein. Siehe [Prozessor austauschen](file:///C:/data/systems/pe2800/ge/it_ge/p1780c60.htm#wp967459), [Speichermodule installieren](file:///C:/data/systems/pe2800/ge/it_ge/p1780c60.htm#wp967290) und [Erweiterungskarte installieren](file:///C:/data/systems/pe2800/ge/it_ge/p1780c60.htm#wp966941) unter Systemkomponenten installieren.
- 9. Setzen Sie den Erweiterungskartenträger wieder ein. Siehe [Erweiterungskartenträger installieren](file:///C:/data/systems/pe2800/ge/it_ge/p1780c60.htm#wp966889) unter Systemkomponenten installieren.
- 10. Schließen Sie das System. Siehe [System schließen](#page-41-0).
- 11. Schließen Sie das System wieder an die Stromversorgung an, und schalten Sie das System und die externen Geräte ein.

Wenn das System nicht ordnungsgemäß startet, lesen Sie den Abschnitt [Wie Sie Hilfe bekommen](file:///C:/data/systems/pe2800/ge/it_ge/p1780c80.htm#wp954410)

12. Führen Sie den entsprechenden Online-Diagnosetest durch. Lesen Sie [Server Administrator-Diagnose verwenden](file:///C:/data/systems/pe2800/ge/it_ge/p1780c40.htm#wp961305) unter Systemdiagnose ausführen.

Wenn die Tests fehlschlagen, lesen Sie den Abschnitt [Wie Sie Hilfe bekommen](file:///C:/data/systems/pe2800/ge/it_ge/p1780c80.htm#wp954410).

## **Störungen bei einem beschädigten System beheben**

#### **Problem**

l System wurde fallen gelassen oder beschädigt.

### **Maßnahme**

- VORSICHT: Nur ausgebildete Servicetechniker sind befugt, die Systemabdeckung zu entfernen und Komponenten im Innern des Systems zu<br>handhaben. Ausführliche Informationen zu den Sicherheitsvorkehrungen beim Arbeiten im Inner **Entladung finden Sie im** *Produktinformationshandbuch***.**
- 1. Öffnen Sie das System. Siehe [System öffnen](#page-40-0).
- 2. Stellen Sie sicher, dass die folgenden Komponenten ordnungsgemäß installiert sind:
	- l Erweiterungskartenträger
	- l Erweiterungskarten
	- l Speichermodule
	- l Prozessor(en)
	- l Netzteile
	- l Lüfter
	- l Festplattenlaufwerke
- 3. Stellen Sie sicher, dass alle Kabel ordnungsgemäß angeschlossen sind.
- 4. Schließen Sie das System. Siehe [System schließen](#page-41-0).

<span id="page-43-1"></span>5. Starten Sie die Systemplatinen-Testgruppe in der Systemdiagnose. Siehe [Systemdiagnose ausführen](file:///C:/data/systems/pe2800/ge/it_ge/p1780c40.htm#wp961337).

Wenn die Tests fehlschlagen, lesen Sie den Abschnitt [Wie Sie Hilfe bekommen](file:///C:/data/systems/pe2800/ge/it_ge/p1780c80.htm#wp954410)

# **Störungen bei einer Systembatterie beheben**

#### **Problem**

- l Eine Systemmeldung weist auf ein Batterieproblem hin.
- l Das System-Setup-Programm verliert Systemkonfigurationsinformationen.
- l Systemdatum und -uhrzeit bleiben nicht erhalten.

**ANMERKUNG:** Wenn das System für lange Zeit ausgeschaltet bleibt (für Wochen oder Monate), verliert der NVRAM möglicherweise seine Systemkonfigurationsdaten. Diese Situation wird durch eine defekte Batterie hervorgerufen.

#### **Maßnahme**

- 1. Geben Sie die Uhrzeit und das Datum erneut über das System-Setup-Programm ein. Weitere Informationen finden Sie im *Benutzerhandbuch* unter System-Setup-Programm verwenden.
- 2. Schalten Sie das System aus, und trennen Sie es für mindestens eine Stunde vom Stromnetz.
- 3. Schließen Sie das System wieder an das Netz an, und schalten Sie es ein.
- 4. Rufen Sie das System-Setup-Programm auf.

Sind Zeit und Datum im System-Setup-Programm nicht korrekt, muss die Batterie ausgetauscht werden. Siehe [Systembatterie](file:///C:/data/systems/pe2800/ge/it_ge/p1780c60.htm#wp966368) unter Systemkomponenten installieren.

Wenn das Problem nach Austauschen der Batterie weiterhin besteht, lesen Sie den Abschnitt [Wie Sie Hilfe bekommen.](file:///C:/data/systems/pe2800/ge/it_ge/p1780c80.htm#wp954410)

**ANMERKUNG:** Die Systemzeit kann, verursacht durch bestimmte Software, schneller oder langsamer werden. Wenn das System normal zu funktionieren<br>scheint, mit Ausnahme der im System-Setup-**Programm vorhandenen Zeit, wird das** 

# <span id="page-43-0"></span>**Störungen bei redundanten Netzteilen beheben**

#### **Problem**

- l Systemstatusanzeige ist gelb.
- l Netzteil-Fehleranzeige leuchtet gelb.

#### **Maßnahme**

- 1. Führen Sie den entsprechenden Online-Diagnosetest durch. Lesen Sie [Server Administrator-Diagnose verwenden](file:///C:/data/systems/pe2800/ge/it_ge/p1780c40.htm#wp961305) unter Systemdiagnose ausführen.
- 2. Suchen Sie das fehlerhafte Netzteil.

Die Fehleranzeige des Netzteils leuchtet. Weitere Informationen finden Sie in [Netzanzeigecodes](file:///C:/data/systems/pe2800/ge/it_ge/p1780c20.htm#wp248895) unter Anzeigen, Meldungen und Codes.

HINWEIS: Die Netzteile sind hot-plug-fähig. Entfernen und installieren Sie bei einem eingeschalteten System nur ein Netzteil auf einmal. Das System<br>befindet sich im redundanten Modus, wenn zwei Netzteile installiert und be

3. Stellen Sie sicher, dass das Netzteil richtig installiert ist, indem Sie es entfernen und neu installieren. Siehe [Netzteile](file:///C:/data/systems/pe2800/ge/it_ge/p1780c60.htm#wp966686) unter Systemkomponenten installieren.

ANMERKUNG: Warten Sie nach dem Einsetzen eines Netzteils mehrere Sekunden, damit das System das Netzteil erkennt und feststellen kann, ob<br>es ordnungsgemäß funktioniert. Die Netzstromanzeige wechselt zu grün, um anzuzeigen, Informationen finden Sie in [Netzanzeigecodes](file:///C:/data/systems/pe2800/ge/it_ge/p1780c20.htm#wp248895) unter Anzeigen, Meldungen und Codes.

Wenn das Problem weiter besteht, entfernen Sie das fehlerhafte Netzteil. Siehe [Netzteil entfernen](file:///C:/data/systems/pe2800/ge/it_ge/p1780c60.htm#wp966690) unter Systemkomponenten installieren.

4. Installieren Sie ein neues Netzteil. Siehe [Netzteil installieren](file:///C:/data/systems/pe2800/ge/it_ge/p1780c60.htm#wp966721) unter Systemkomponenten installieren.

Lesen Sie [Wie Sie Hilfe bekommen,](file:///C:/data/systems/pe2800/ge/it_ge/p1780c80.htm#wp954410) wenn das Problem weiterhin besteht.

# **Probleme mit der Systemkühlung beheben**

## **Problem**

- l Systemstatusanzeige ist gelb.
- l Die Systemverwaltungssoftware gibt eine lüfterbezogene Fehlermeldung aus.

#### **Maßnahme**

- VORSICHT: Nur ausgebildete Servicetechniker sind befugt, die Systemabdeckung zu entfernen und Komponenten im Innern des Systems zu<br>handhaben. Ausführliche Informationen zu den Sicherheitsvorkehrungen beim Arbeiten im Inner **Entladung finden Sie im** *Produktinformationshandbuch***.**
- 1. Führen Sie den entsprechenden Diagnosetest durch. Lesen Sie [Server Administrator- Diagnose verwenden](file:///C:/data/systems/pe2800/ge/it_ge/p1780c40.htm#wp961305) unter Systemdiagnose ausführen.
- 2. Öffnen Sie das System. Siehe [System öffnen](#page-40-0).
- 3. Suchen Sie den von der Systemverwaltungssoftware oder dem Diagnoseprogramm angegebenen Lüfter.

Die Position der einzelnen Kühlungslüfter können Sie [Abbildung A](file:///C:/data/systems/pe2800/ge/it_ge/p1780aaa.htm#wp633075)-3 entnehmen.

- 4. Überprüfen Sie, ob der defekte Lüfter korrekt in seiner Halterung sitzt und somit der Kontakt mit dem Lüfteranschluss auf der Systemplatine gegeben ist.
- 5. Achten Sie darauf, dass die Kabel nicht den Luftstrom innerhalb des Systems behindern.
- 6. Schließen Sie das System. Siehe [System schließen](#page-41-0).
- 7. Schließen Sie das System wieder an das Stromnetz an, und schalten Sie das System und alle angeschlossenen Peripheriegeräte ein.
- 8. Wenn das Problem weiterhin besteht, installieren Sie einen neuen [Lüfter](file:///C:/data/systems/pe2800/ge/it_ge/p1780c60.htm#wp966464). Siehe Lüfter unter Systemkomponenten installieren.
- 9. Wenn der Ersatzlüfter nicht funktioniert, lesen Sie [Wie Sie Hilfe bekommen](file:///C:/data/systems/pe2800/ge/it_ge/p1780c80.htm#wp954410).

# **Störungen bei einem Systemspeicher beheben**

#### **Problem**

- l Fehlerhaftes Speichermodul.
- l Systemplatine ist fehlerhaft.
- l Systemstatusanzeige ist gelb.
- l LCD-Fehlercode oder Systemsignalton zeigt Speicherproblem an.
- l Systemverwaltungssoftware gibt eine speicherbezogene Meldung über die LCD-Anzeige oder die Systemverwaltungssoftware aus.

## **Maßnahme**

*Speicherbezogener Signaltoncode beim Systemstart.* 

VORSICHT: Nur ausgebildete Servicetechniker sind befugt, die Systemabdeckung zu entfernen und Komponenten im Innern des Systems zu<br>handhaben. Ausführliche Informationen zu den Sicherheitsvorkehrungen beim Arbeiten im Inner **Entladung finden Sie im** *Produktinformationshandbuch***.**

- <span id="page-45-3"></span>1. Schalten Sie das System sowie die angeschlossenen Peripheriegeräte aus, und unterbrechen Sie die Stromzufuhr.
- 2. Öffnen Sie das System. Siehe [System öffnen](#page-40-0).
- 3. Setzen Sie die Speichermodule wieder in die Sockel ein. Siehe [Speichermodule installieren](file:///C:/data/systems/pe2800/ge/it_ge/p1780c60.htm#wp967290) unter Systemkomponenten installieren.
- 4. Schließen Sie das System. Siehe [System schließen](#page-41-0).
- 5. Schließen Sie das System wieder an das Stromnetz an, und schalten Sie das System und alle angeschlossenen Peripheriegeräte ein.

Wenn kein speicherbezogener Signaltoncode ertönt, ist das Problem behoben.

- <span id="page-45-2"></span><span id="page-45-0"></span>6. Schalten Sie das System und die angeschlossenen Peripheriegeräte aus, und unterbrechen Sie die Stromzufuhr.
	- a. Öffnen Sie das System. Siehe [System öffnen](#page-40-0).
	- b. Entfernen Sie alle Speichermodule aus dem System. Siehe [Speichermodule ausbauen](file:///C:/data/systems/pe2800/ge/it_ge/p1780c60.htm#wp967408) unter Systemkomponenten installieren.
	- c. Ersetzen Sie eines der Speichermodule im Sockel DIMM1\_B.
	- d. Schließen Sie das System. Siehe [System schließen](#page-41-0).
	- e. Schließen Sie das System wieder an das Stromnetz an, und schalten Sie das System und alle angeschlossenen Peripheriegeräte ein.
	- f. Wenn kein speicherbezogener Signaltoncode ertönt, ist das Speichermodul intakt.

<span id="page-45-1"></span>Wenn der Signaltoncode wieder ertönt, ist das Speichermodul defekt und sollte ausgetauscht werden.

- 7. Führen Sie folgende Schritte durch:
	- a. Schalten Sie das System und die angeschlossenen Peripheriegeräte aus, und unterbrechen Sie die Stromzufuhr.
	- b. Öffnen Sie das System. Siehe [System öffnen](#page-40-0).
	- c. Wiederholen Sie [Schritt c](#page-45-0) bis [Schritt f](#page-45-1) in [Schritt 6](#page-45-2) für jedes installierte Speichermodul.
- 8. Wenn Sie alle Speichermodule durchgetestet haben und das Problem weiterhin besteht, oder wenn keines der Speichermodule den Test besteht, ist die Systemplatine defekt. Siehe [Wie Sie Hilfe bekommen](file:///C:/data/systems/pe2800/ge/it_ge/p1780c80.htm#wp954410)

#### *Das System startet erfolgreich, aber Sie erhalten speicherbezogene Meldungen*

- VORSICHT: Nur ausgebildete Servicetechniker sind befugt, die Systemabdeckung zu entfernen und Komponenten im Innern des Systems zu<br>handhaben. Ausführliche Informationen zu den Sicherheitsvorkehrungen beim Arbeiten im Inner **Entladung finden Sie im** *Produktinformationshandbuch***.**
- 1. Schalten Sie das System sowie die angeschlossenen Peripheriegeräte aus, und unterbrechen Sie die Stromzufuhr.
- 2. Öffnen Sie das System. Siehe [System öffnen](#page-40-0).
- 3. Stellen Sie sicher, dass die Speichermodule ordnungsgemäß eingebaut sind. Siehe [Richtlinien zur Installation von Speichermodulen](file:///C:/data/systems/pe2800/ge/it_ge/p1780c60.htm#wp967231) unter Systemkomponenten installieren.

Wenn die Speichermodule korrekt bestückt sind, fahren Sie mit dem nächsten Schritt fort.

- 4. Setzen Sie die Speichermodule wieder in die Sockel ein. Siehe [Speichermodule installieren](file:///C:/data/systems/pe2800/ge/it_ge/p1780c60.htm#wp967290) unter Systemkomponenten installieren.
- 5. Schließen Sie das System. Siehe [System schließen](#page-41-0).
- 6. Schließen Sie das System wieder an das Stromnetz an, und schalten Sie das System und alle angeschlossenen Peripheriegeräte ein.

Wenn keine speicherbezogene Fehlermeldung ausgegeben wird, ist das Problem behoben.

Lesen Sie [Wie Sie Hilfe bekommen,](file:///C:/data/systems/pe2800/ge/it_ge/p1780c80.htm#wp954410) wenn das Problem weiterhin besteht.

#### *Es erscheinen speicherbezogene Fehlermeldungen auf der System-LCD oder im SEL*

- <span id="page-45-4"></span>1. Rufen Sie das System-Setup-Programm auf, und deaktivieren Sie gegebenenfalls die Option **Redundant Memory** (Redundanter Speicher). Weitere Informationen finden Sie im *Benutzerhandbuch* unter System-Setup-Programm verwenden.
- 2. Führen Sie den entsprechenden Online-Diagnosetest durch. Siehe [Server Administrator- Diagnose verwenden](file:///C:/data/systems/pe2800/ge/it_ge/p1780c40.htm#wp961305) unter Systemdiagnose ausführen.
- 3. Ersetzen Sie die vom Diagnoseprogramm angegebenen Speichermodule. Siehe [Speichermodule installieren](file:///C:/data/systems/pe2800/ge/it_ge/p1780c60.htm#wp967290) unter Systemkomponenten installieren.
- <span id="page-46-3"></span>4. Rufen Sie das System-Setup-Programm auf, und aktivieren Sie die Option Redundant Memory (Redundanter Speicher), falls sie unter [Schritt 1](#page-45-4) deaktviert wurde.
- 5. Starten Sie das System neu. Fall weiterhin speicherbezogene Fehlermeldungen auf der System-LCD oder im SEL angezeigt werden, schlagen Sie unter e<u>n</u> nach

# **Störungen bei einem Diskettenlaufwerk beheben**

## **Problem**

l Eine Fehlermeldung weist auf ein Problem mit dem optionalen Diskettenlaufwerk hin

#### **Maßnahme**

- **VORSICHT: Nur ausgebildete Servicetechniker sind befugt, die Systemabdeckung zu entfernen und Komponenten im Innern des Systems zu handhaben. Ausführliche Informationen zu den Sicherheitsvorkehrungen beim Arbeiten im Innern des Computers und zum Schutz vor elektrischer Entladung finden Sie im** *Produktinformationshandbuch***.**
- 1. Rufen Sie das System-Setup-Programm auf und stellen Sie sicher, dass der Diskettencontroller aktiviert und das Diskettenlaufwerk korrekt konfiguriert<br>ist. Weitere Informationen finden Sie im *Benutzerhandbuch* unter Sys
- 2. Führen Sie den entsprechenden Online-Diagnosetest durch. Siehe [Server Administrator- Diagnose verwenden](file:///C:/data/systems/pe2800/ge/it_ge/p1780c40.htm#wp961305) unter Systemdiagnose ausführen.
- 3. Schalten Sie das System und die angeschlossenen Peripheriegeräte aus, und unterbrechen Sie die Stromzufuhr.
- 4. Stellen Sie sicher, dass der Träger für das Disketten- bzw. das optische Laufwerk vollständig im Systemgehäuse eingesetzt ist. Siehe [Abbildung 7](file:///C:/data/systems/pe2800/ge/it_ge/p1780c70.htm#wp93902)-3.
- 5. Schließen Sie das System wieder an das Stromnetz an, und schalten Sie das System und alle angeschlossenen Peripheriegeräte ein.
- 6. Führen Sie den entsprechenden Online-Diagnosetest durch, um festzustellen, ob das Diskettenlaufwerk fehlerfrei arbeitet.
- 7. Schalten Sie das System und die angeschlossenen Peripheriegeräte aus, und unterbrechen Sie die Stromzufuhr.
- 8. Öffnen Sie das System. Siehe [System öffnen](#page-40-0).
- <span id="page-46-0"></span>9. Entfernen Sie alle im System installierten Erweiterungskarten. Siehe [Erweiterungskarte entfernen](file:///C:/data/systems/pe2800/ge/it_ge/p1780c60.htm#wp967087) unter Systemkomponenten installieren.
- 10. Schließen Sie das System. Siehe [System schließen](#page-41-0).
- 11. Schließen Sie das System wieder an das Stromnetz an, und schalten Sie das System und alle angeschlossenen Peripheriegeräte ein.
- 12. Führen Sie den entsprechenden Online-Diagnosetest durch, um festzustellen, ob das Diskettenlaufwerk fehlerfrei arbeitet.

Wenn die Tests erfolgreich ausgeführt werden, steht eine Erweiterungskarte möglicherweise in Konflikt mit der Diskettenlaufwerklogik oder eine Erweiterungskarte ist möglicherweise fehlerhaft. Fahren Sie mit dem nächsten Schritt fort.

Wenn die Tests fehlschlagen, lesen Sie den Abschnitt [Wie Sie Hilfe bekommen](file:///C:/data/systems/pe2800/ge/it_ge/p1780c80.htm#wp954410).

- <span id="page-46-1"></span>13. Schalten Sie das System und die angeschlossenen Peripheriegeräte aus, und unterbrechen Sie die Stromzufuhr.
- 14. Öffnen Sie das System. Siehe [System öffnen](#page-40-0).
- 15. Installieren Sie eine der in [Schritt 9](#page-46-0) entfernten Erweiterungskarten neu. Siehe [Erweiterungskarte installieren](file:///C:/data/systems/pe2800/ge/it_ge/p1780c60.htm#wp966941) unter Systemkomponenten installieren.
- 16. Schließen Sie das System. Siehe [System schließen](#page-41-0).
- 17. Schließen Sie das System wieder an das Stromnetz an, und schalten Sie das System und alle angeschlossenen Peripheriegeräte ein.
- <span id="page-46-2"></span>18. Führen Sie den entsprechenden Online-Diagnosetest durch, um festzustellen, ob das Diskettenlaufwerk fehlerfrei arbeitet.
- 19. Wiederholen Sie [Schritt 13](#page-46-1) bis [Schritt 18](#page-46-2), bis alle Erweiterungskarten neu installiert sind oder eine der Erweiterungskarten den Test zum Abbruch bringt.

Wenn das Problem nicht behoben wird, lesen Sie [Wie Sie Hilfe bekommen.](file:///C:/data/systems/pe2800/ge/it_ge/p1780c80.htm#wp954410)

# **Störungen bei einem optischen Laufwerk beheben**

### **Problem**

- l Das System kann keine Daten von einer CD lesen.
- l Die Anzeige des optischen Laufwerkes blinkt während des Systemstarts nicht.

#### **Maßnahme**

- VORSICHT: Nur ausgebildete Servicetechniker sind befugt, die Systemabdeckung zu entfernen und Komponenten im Innern des Systems zu<br>handhaben. Ausführliche Informationen zu den Sicherheitsvorkehrungen beim Arbeiten im Inner **Entladung finden Sie im** *Produktinformationshandbuch***.**
- 1. Versuchen Sie eine andere, nachweislich funktionsfähige CD.
- 2. Rufen Sie das System-Setup-Programm auf, und stellen Sie sicher, dass der IDE-Controller des Laufwerks aktiviert ist. Weitere Informationen finden Sie im *Benutzerhandbuch* unter System-Setup-Programm verwenden.
- 3. Führen Sie den entsprechenden Online-Diagnosetest durch. Siehe [Server Administrator- Diagnose verwenden](file:///C:/data/systems/pe2800/ge/it_ge/p1780c40.htm#wp961305) unter Systemdiagnose ausführen.
- 4. Schalten Sie das System sowie die angeschlossenen Peripheriegeräte aus, und unterbrechen Sie die Stromzufuhr.
- 5. Stellen Sie sicher, dass der Träger für das Disketten- bzw. das optische Laufwerk vollständig im Systemgehäuse eingesetzt ist. Entfernen Sie dazu den<br>Träger und setzen Sie ihn erneut ein. Siehe <u>[Abbildung 7](file:///C:/data/systems/pe2800/ge/it_ge/p1780c70.htm#wp93902)-3</u>.
- 6. Schließen Sie das System wieder an das Stromnetz an, und schalten Sie das System und alle angeschlossenen Peripheriegeräte ein.

Wenn das Problem nicht behoben wird, lesen Sie [Wie Sie Hilfe bekommen.](file:///C:/data/systems/pe2800/ge/it_ge/p1780c80.htm#wp954410)

# **Störungen bei einem SCSI-Bandlaufwerk beheben**

#### **Problem**

- l Defektes Bandlaufwerk.
- l Fehlerhafte Bandkassette.
- l Fehlender oder fehlerhafter Bandlaufwerk-Gerätetreiber oder fehlerhafte Bandsicherungs-Software.
- l Defekte optionale SCSI-Controllerkarte.

#### **Maßnahme**

- **A** VORSICHT: Nur ausgebildete Servicetechniker sind befugt, die Systemabdeckung zu entfernen und Komponenten im Innern des Systems zu **handhaben. Ausführliche Informationen zu den Sicherheitsvorkehrungen beim Arbeiten im Innern des Computers und zum Schutz vor elektrischer Entladung finden Sie im** *Produktinformationshandbuch***.**
- 1. Rufen Sie das System-Setup-Programm auf und überprüfen Sie, ob der sekundäre SCSI-Kanal aktiviert und auf SCSI gesetzt ist.

Weitere Informationen finden Sie im *Benutzerhandbuch* unter System-Setup-Programm verwenden.

- 2. Entfernen Sie die Bandkassette, die beim Auftreten des Fehlers eingelegt war, aus dem Laufwerk. Legen Sie eine Bandkassette ein, die nachweislich funktioniert.
- 3. Stellen Sie sicher, dass die SCSI-Gerätetreiber für das Bandlaufwerk installiert und korrekt konfiguriert sind.
- 4. Installieren Sie die Bandsicherungs-Software neu, wie in der Dokumentation der Bandsicherungs-Software beschrieben.
- 5. Stellen Sie sicher, dass das Schnittstellenkabel am Bandlaufwerk und an der SCSI-Controllerkarte bzw. am externen SCSI-Anschluss auf der Systemrückseite angeschlossen ist. Siehe [Abbildung 2](file:///C:/data/systems/pe2800/ge/it_ge/p1780c20.htm#wp248851)-2.
- 6. Stellen Sie sicher, dass das Bandlaufwerk mit einer eindeutigen SCSI-ID-Nummer konfiguriert ist und das Bandlaufwerk je nach verwendetem

### Schnittstellenkabel mit oder ohne Abschlusswiderstand betrieben wird.

Anleitungen zum Konfigurieren der SCSI-ID-Nummer und zum Aktivieren bzw. Deaktivieren des Abschlusswiderstands finden Sie in der Dokumentation zum Bandlaufwerk.

- 7. Führen Sie die entsprechenden Online-Diagnosetests durch. Siehe [Server Administrator- Diagnose verwenden](file:///C:/data/systems/pe2800/ge/it_ge/p1780c40.htm#wp961305) unter Systemdiagnose ausführen.
- 8. Schalten Sie das System sowie die angeschlossenen Peripheriegeräte aus, und unterbrechen Sie die Stromzufuhr.
- 9. Öffnen Sie das System. Siehe [System öffnen](#page-40-0).
- 10. Wenn das Laufwerk mit einer optionalen SCSI-Controllerkarte verbunden ist, kontrollieren Sie den festen Sitz der Karte im Anschluss. Siehe [Erweiterungskarte installieren](file:///C:/data/systems/pe2800/ge/it_ge/p1780c60.htm#wp966941) unter Systemkomponenten installieren.
- 11. Wenn das Laufwerk über den optionalen externen SCSI-Anschluss auf der Systemrückseite mit dem integrierten SCSI-Controller auf der Riser-Karte verbunden ist, kontrollieren Sie die Kabelverbindung zur Riser-Karte.
- 12. Schließen Sie das System. Siehe [System schließen](#page-41-0).
- 13. Schließen Sie das System wieder an das Stromnetz an, und schalten Sie das System und alle angeschlossenen Peripheriegeräte ein.
- 14. Wenn das Problem weiter besteht, lesen Sie die Dokumentation des Bandlaufwerks, um zusätzliche Informationen zur Problembehandlung zu erhalten.
- 15. Wenn das Problem immer noch nicht behoben werden kann, lesen Sie [Wie Sie Hilfe bekommen](file:///C:/data/systems/pe2800/ge/it_ge/p1780c80.htm#wp954410), um Informationen über technische Unterstützung zu erhalten.

# **Störungen bei SCSI-Festplattenlaufwerken beheben**

### **Problem**

- l Gerätetreiberfehler.
- l Festplattenlaufwerk wurde nicht vom System erkannt.

#### **Maßnahme**

- **VORSICHT: Nur ausgebildete Servicetechniker sind befugt, die Systemabdeckung zu entfernen und Komponenten im Innern des Systems zu handhaben. Ausführliche Informationen zu den Sicherheitsvorkehrungen beim Arbeiten im Innern des Computers und zum Schutz vor elektrischer Entladung finden Sie im** *Produktinformationshandbuch***.**
- **HINWEIS:** Dieses Verfahren kann die auf dem Festplattenlaufwerk gespeicherten Daten zerstören. Erstellen Sie eine Sicherungskopie aller Dateien auf Θ dem Festplattenlaufwerk, bevor Sie fortfahren.

1. Führen Sie den entsprechenden Online-Diagnosetest durch. Siehe [Server Administrator- Diagnose verwenden](file:///C:/data/systems/pe2800/ge/it_ge/p1780c40.htm#wp961305) unter Systemdiagnose ausführen.

Informationen über das Testen des Controllers finden Sie in der Dokumentation des SCSI- oder RAID-Controllers.

Wenn der Test fehlschlägt, fahren Sie mit dem nächsten Schritt fort.

2. Rufen Sie das System-Setup-Programm auf, und stellen Sie sicher, dass der SCSI-Controller aktiviert ist.

Weitere Informationen finden Sie im *Benutzerhandbuch* unter System-Setup-Programm verwenden.

3. Wenn die SCSI-Festplattenlaufwerke an den integrierten SCSI-Hostadapter angeschlossen sind, starten Sie das System neu, und drücken Sie <Strg><a>,<br>um das SCSI-Konfigurationsprogramm aufzurufen.

**ANMERKUNG:** Wenn das System über eine optionale RAID-Controllerkarte verfügt oder ROMB (RAID on Motherboard) aktiviert ist, starten Sie das System neu und drücken <Strg><a> oder <Strg><m>, je nach Dienstprogramm. In der mit dem Controller gelieferten Dokumentation finden Sie<br>Informationen bezüglich des Konfigurationsdienstprogramms.

4. Stellen Sie sicher, dass der primäre SCSI-Kanal aktiviert ist, und starten Sie das System neu.

In der mit dem Controller gelieferten Dokumentation finden Sie Informationen bezüglich des Konfigurationsdienstprogramms.

- 5. Überprüfen Sie, ob die Gerätetreiber installiert und korrekt konfiguriert sind. Siehe die Betriebssystem-Dokumentation.
- 6. Entfernen Sie das Festplattenlaufwerk und installieren Sie dieses in einem anderen Laufwerkschacht.

7. Wenn das Problem behoben ist, installieren Sie das Festplattenlaufwerk wieder im Originalschacht. Siehe [SCSI-Festplattenlaufwerk installieren](file:///C:/data/systems/pe2800/ge/it_ge/p1780c70.htm#wp93790) unter Laufwerke installieren.

Funktioniert das Festplattenlaufwerk im Originalschacht ordnungsgemäß, könnte der Laufwerkträger zeitweise Probleme haben. Befestigen Sie den<br>Laufwerkträger wieder. Siehe Wie Sie Hilfe bekommen Laufwerkträger wieder. Siehe Wie Sie Hilfe

Wenn das Problem weiter besteht, hat die SCSI-Rückwandplatine einen defekten Anschluss. Siehe [Wie Sie Hilfe bekommen](file:///C:/data/systems/pe2800/ge/it_ge/p1780c80.htm#wp954410).

- 8. Überprüfen Sie die SCSI-Kabelverbindungen im Inneren des Systems.
	- a. Schalten Sie das System und die Peripheriegeräte aus, und trennen Sie das System vom Stromnetz.
	- b. Öffnen Sie das System. Siehe [System öffnen](#page-40-0).
	- c. Kontrollieren Sie die sichere Verbindung des SCSI-Kabels mit der SCSI-Backplane und dem SCSI-Host-Adapter auf der Riser-Karte bzw. der SCSI-Controllerkarte im Erweiterungssteckplatz.
	- d. Schließen Sie das System. Siehe [System schließen](#page-41-0).
- 9. Partitionieren und formatieren Sie das Festplattenlaufwerk. Siehe die Betriebssystem- Dokumentation.
- 10. Stellen Sie, falls möglich, die Dateien auf dem Laufwerk wieder her.

Lesen Sie [Wie Sie Hilfe bekommen,](file:///C:/data/systems/pe2800/ge/it_ge/p1780c80.htm#wp954410) wenn das Problem weiterhin besteht.

# **Störungen beim integrierten RAID-Controller beheben**

### **Problem**

l Eine Fehlermeldung weist auf ein Problem mit dem optionalen integrierten RAID-Controller hin.

### **Maßnahme**

- VORSICHT: Nur ausgebildete Servicetechniker sind befugt, die Systemabdeckung zu entfernen und Komponenten im Innern des Systems zu<br>handhaben. Ausführliche Informationen zu den Sicherheitsvorkehrungen beim Arbeiten im Inner **Entladung finden Sie im** *Produktinformationshandbuch***.**
- 1. Führen Sie den entsprechenden Online-Diagnosetest durch. Siehe [Server Administrator- Diagnose verwenden](file:///C:/data/systems/pe2800/ge/it_ge/p1780c40.htm#wp961305) unter Systemdiagnose ausführen.
- 2. Rufen Sie das System-Setup-Programm auf, und stellen Sie sicher, dass die Option **Embedded RAID Controller** auf **RAID Enabled** gesetzt ist. Weitere<br>Informationen finden Sie im *Benutzerhandbuch* unter System-Setup-Progr
- 3. Stellen Sie sicher, dass der integrierte RAID-Controller korrekt konfiguriert ist. Informationen über die Konfigurationseinstellungen finden Sie in der Dokumentation zum RAID-Controller.

Wenn sich das Problem so nicht lösen lässt, fahren Sie mit dem nächsten Schritt fort.

- 4. Schalten Sie das System und die angeschlossenen Peripheriegeräte aus, und unterbrechen Sie die Stromzufuhr.
- 5. Öffnen Sie das System. Siehe [System öffnen](#page-40-0).
- 6. Stellen Sie sicher, dass die folgenden RAID-Komponenten ordnungsgemäß installiert sind:
	- l Speichermodul
	- l RAID-Schlüssel
	- l Batterie

Siehe [Optionalen integrierten RAID-Controller aktivieren](file:///C:/data/systems/pe2800/ge/it_ge/p1780c70.htm#wp94247) unter Laufwerke installieren.

- 7. Schließen Sie das System. Siehe [System schließen](#page-41-0).
- 8. Schließen Sie das System wieder an das Stromnetz an, und schalten Sie das System und alle angeschlossenen Peripheriegeräte ein.

Wenn sich das Problem so nicht lösen lässt, fahren Sie mit dem nächsten Schritt fort.

- 9. Schalten Sie das System und die angeschlossenen Peripheriegeräte aus, und unterbrechen Sie die Stromzufuhr.
- 10. Öffnen Sie das System. Siehe [System öffnen](#page-40-0)
- $\triangle$ VORSICHT: Tauschen Sie die Batterie nur gegen eine Batterie des selben oder eines gleichwertigen, vom Hersteller empfohlenen Typs aus. Die<br>v<mark>erbrauchte Batterie entsprechend den Anleitungen des Herstellers entsorgen. Weite</mark> *Produktinformationshandbuch***.**
- 11. Ersetzen Sie die RAID-Batterie. Siehe [Optionalen integrierten RAID-Controller aktivieren](file:///C:/data/systems/pe2800/ge/it_ge/p1780c70.htm#wp94247) unter Laufwerke installieren.
- 12. Schließen Sie das System. Siehe [System schließen](#page-41-0).
- 13. Schließen Sie das System wieder an das Stromnetz an, und schalten Sie das System und alle angeschlossenen Peripheriegeräte ein.

Lesen Sie [Wie Sie Hilfe bekommen,](file:///C:/data/systems/pe2800/ge/it_ge/p1780c80.htm#wp954410) wenn das Problem weiterhin besteht.

## **Störungen bei einer RAID-Controller-Karte beheben**

**ANMERKUNG:** Wenn Sie Störungen an einer RAID-Controller-Karte beheben, siehe auch die Dokumentation zum Betriebssystem und dem RAID-**Controller** 

#### **Problem**

- l Eine Fehlermeldung weist auf ein RAID-Controller-Problem hin.
- l RAID-Controller bringt inkorrekte oder gar keine Leistung.

#### **Maßnahme**

- VORSICHT: Nur ausgebildete Servicetechniker sind befugt, die Systemabdeckung zu entfernen und Komponenten im Innern des Systems zu<br>handhaben. Ausführliche Informationen zu den Sicherheitsvorkehrungen beim Arbeiten im Inner **Entladung finden Sie im** *Produktinformationshandbuch***.**
- 1. Führen Sie den entsprechenden Online-Diagnosetest durch. Lesen Sie [Server Administrator-Diagnose verwenden](file:///C:/data/systems/pe2800/ge/it_ge/p1780c40.htm#wp961305) unter Systemdiagnose ausführen.
- 2. Schalten Sie das System sowie die angeschlossenen Peripheriegeräte aus, und unterbrechen Sie die Stromzufuhr.
- 3. Öffnen Sie das System. Siehe [System öffnen](#page-40-0).
- 4. Überprüfen Sie jede Controller-Karte auf korrekten Sitz und Anschluss. Siehe [Erweiterungskarte installieren](file:///C:/data/systems/pe2800/ge/it_ge/p1780c60.htm#wp966941) unter Systemkomponenten installieren.
- 5. Überprüfen Sie, ob alle Kabel fest in ihren entsprechenden Anschlüssen auf der Controller-Karte und der SCSI-Backplane sitzen.
- 6. Schließen Sie das System. Siehe [System schließen](#page-41-0).
- 7. Schließen Sie das System wieder an das Stromnetz an, und schalten Sie das System und alle angeschlossenen Peripheriegeräte ein.

Besteht das Problem weiterhin, finden Sie weitere Informationen zur Fehlerbehebung in der Dokumentation zum RAID-Controller.

# **Störungen bei Erweiterungskarten beheben**

**ANMERKUNG:** Lesen Sie die Dokumentation des Betriebssystems und der Erweiterungskarte, wenn Sie Störungen bei Erweiterungskarten beheben.

#### **Problem**

- l Eine Fehlermeldung weist auf ein Problem mit einer Erweiterungskarte hin.
- l Eine Erweiterungskarte bringt mangelhafte oder gar keine Leistung.

#### **Maßnahme**

VORSICHT: Nur ausgebildete Servicetechniker sind befugt, die Systemabdeckung zu entfernen und Komponenten im Innern des Systems zu<br>handhaben. Ausführliche Informationen zu den Sicherheitsvorkehrungen beim Arbeiten im Inner **Entladung finden Sie im** *Produktinformationshandbuch***.**

- <span id="page-51-1"></span>1. Führen Sie den entsprechenden Online-Diagnosetest durch. Siehe [Server Administrator- Diagnose verwenden](file:///C:/data/systems/pe2800/ge/it_ge/p1780c40.htm#wp961305) unter Systemdiagnose ausführen.
- 2. Schalten Sie das System sowie die angeschlossenen Peripheriegeräte aus, und unterbrechen Sie die Stromzufuhr.
- 3. Öffnen Sie das System. Siehe [System öffnen](#page-40-0).
- 4. Kontrollieren Sie den korrekten Einbauzustand des Erweiterungskartenträgers. Siehe [Erweiterungskartenträger entfernen](file:///C:/data/systems/pe2800/ge/it_ge/p1780c60.htm#wp966839) unter Systemkomponenten **under**<br>istallieren
- 5. Überprüfen Sie jede Erweiterungskarte auf korrekten Sitz und Anschluss. Siehe [Erweiterungskarte installieren](file:///C:/data/systems/pe2800/ge/it_ge/p1780c60.htm#wp966941) unter Systemkomponenten installieren.
- 6. Schließen Sie das System. Siehe [System schließen](#page-41-0).
- 7. Schließen Sie das System wieder an das Stromnetz an, und schalten Sie das System und alle angeschlossenen Peripheriegeräte ein. Wenn das Problem weiterhin besteht, fahren Sie mit dem nächsten Schritt fort.
- 8. Schalten Sie das System und die angeschlossenen Peripheriegeräte aus, und unterbrechen Sie die Stromzufuhr.
- 9. Öffnen Sie das System. Siehe [System öffnen](#page-40-0).
- <span id="page-51-0"></span>10. Entfernen Sie alle im System installierten Erweiterungskarten. Siehe [Erweiterungskarte entfernen](file:///C:/data/systems/pe2800/ge/it_ge/p1780c60.htm#wp967087) unter Systemkomponenten installieren.
- 11. Schließen Sie das System. Siehe [System schließen](#page-41-0).
- 12. Schließen Sie das System wieder an das Stromnetz an, und schalten Sie das System und alle angeschlossenen Peripheriegeräte ein.
- 13. Führen Sie den entsprechenden Online-Diagnosetest durch.

Wenn die Tests fehlschlagen, lesen Sie den Abschnitt [Wie Sie Hilfe bekommen](file:///C:/data/systems/pe2800/ge/it_ge/p1780c80.htm#wp954410).

- 14. Führen Sie für jede Erweiterungskarte, die Sie unter [Schritt 10](#page-51-0) entfernt haben, folgende Schritte durch:
	- a. Schalten Sie das System sowie die angeschlossenen Peripheriegeräte aus, und unterbrechen Sie die Stromzufuhr.
	- b. Öffnen Sie das System. Siehe [System öffnen](#page-40-0).
	- c. Installieren Sie eine der Erweiterungskarten wieder. Siehe [Erweiterungskarte installieren](file:///C:/data/systems/pe2800/ge/it_ge/p1780c60.htm#wp966941).
	- d. Schließen Sie das System. Siehe [System schließen](#page-41-0).
	- e. Führen Sie den entsprechenden Diagnosetest durch.

Wenn die Tests fehlschlagen, lesen Sie den Abschnitt [Wie Sie Hilfe bekommen](file:///C:/data/systems/pe2800/ge/it_ge/p1780c80.htm#wp954410).

# **Störungen bei Prozessor(en) beheben**

## **Problem**

- l Eine Fehlermeldung weist auf ein Prozessorproblem hin.
- l Nicht für jeden Mikroprozessor ist ein Kühlkörper installiert.

#### **Maßnahme**

- VORSICHT: Nur ausgebildete Servicetechniker sind befugt, die Systemabdeckung zu entfernen und Komponenten im Innern des Systems zu<br>handhaben. Ausführliche Informationen zu den Sicherheitsvorkehrungen beim Arbeiten im Inner
- 1. Führen Sie den entsprechenden Online-Diagnosetest durch. Lesen Sie [Server Administrator-Diagnose verwenden](file:///C:/data/systems/pe2800/ge/it_ge/p1780c40.htm#wp961305) unter Systemdiagnose ausführen.
- 2. Schalten Sie das System sowie die angeschlossenen Peripheriegeräte aus, und unterbrechen Sie die Stromzufuhr.
- 3. Öffnen Sie das System. Siehe [System öffnen](#page-40-0).
- 4. Entfernen Sie die Prozessorlüfterhalterung aus dem System. Siehe [Entfernen der mittleren Lüfterhalterung](file:///C:/data/systems/pe2800/ge/it_ge/p1780c60.htm#wp966524) unter Systemkomponenten installieren.
- <span id="page-52-2"></span>5. Stellen Sie sicher, dass jeder Prozessor und Kühlkörper richtig installiert ist. Siehe [Prozessor austauschen](file:///C:/data/systems/pe2800/ge/it_ge/p1780c60.htm#wp967459) unter Systemkomponenten installieren.
- 6. Setzen Sie die Prozessorlüfterhalterung im System wieder ein. Siehe [Entfernen der mittleren Lüfterhalterung](file:///C:/data/systems/pe2800/ge/it_ge/p1780c60.htm#wp966524) unter Systemkomponenten installieren.
- 7. Schließen Sie das System. Siehe [System schließen](#page-41-0).
- 8. Schließen Sie das System wieder an das Stromnetz an, und schalten Sie das System und alle angeschlossenen Peripheriegeräte ein.
- 9. Führen Sie den entsprechenden Online-Diagnosetest durch.

Wenn die Tests fehlschlagen oder das Problem weiter besteht, fahren Sie mit dem nächsten Schritt fort.

- 10. Schalten Sie das System sowie die angeschlossenen Peripheriegeräte aus, und unterbrechen Sie die Stromzufuhr.
- 11. Öffnen Sie das System. Siehe [System öffnen](#page-40-0).
- <span id="page-52-1"></span>12. Entfernen Sie den zweiten Prozessor, so dass nur noch der erste Prozessor eingebaut ist. Siehe [Prozessor austauschen](file:///C:/data/systems/pe2800/ge/it_ge/p1780c60.htm#wp967459) unter Systemkomponenten installieren. Die Position der Prozessoren können Sie [Abbildung A](file:///C:/data/systems/pe2800/ge/it_ge/p1780aaa.htm#wp633075)-3 entnehmen.

Wenn nur ein Prozessor installiert ist, lesen Sie [Wie Sie Hilfe bekommen.](file:///C:/data/systems/pe2800/ge/it_ge/p1780c80.htm#wp954410)

- 13. Schließen Sie das System. Siehe [System schließen](#page-41-0).
- 14. Schließen Sie das System wieder an das Stromnetz an, und schalten Sie das System und alle angeschlossenen Peripheriegeräte ein.
- 15. Führen Sie den entsprechenden Online-Diagnosetest durch. Wenn die Tests erfolgreich abgeschlossen wurden, fahren Sie mit [Schritt 21](#page-52-0) fort.
- 16. Schalten Sie das System sowie die angeschlossenen Peripheriegeräte aus, und unterbrechen Sie die Stromzufuhr.
- 17. Öffnen Sie das System. Siehe [System öffnen](#page-40-0).
- 18. Ersetzen Sie Prozessor 1 durch einen Prozessor mit der gleichen Kapazität. Siehe [Prozessor austauschen](file:///C:/data/systems/pe2800/ge/it_ge/p1780c60.htm#wp967459) unter Systemkomponenten installieren.
- 19. Schließen Sie das System. Siehe [System schließen](#page-41-0).
- 20. Führen Sie den entsprechenden Online-Diagnosetest durch.

Wenn die Tests erfolgreich abgeschlossen wurden, ersetzen Sie Prozessor 1. Siehe [Wie Sie Hilfe bekommen.](file:///C:/data/systems/pe2800/ge/it_ge/p1780c80.htm#wp954410)

- <span id="page-52-0"></span>21. Schalten Sie das System und die angeschlossenen Peripheriegeräte aus, und unterbrechen Sie die Stromzufuhr.
- 22. Öffnen Sie das System. Siehe [System öffnen](#page-40-0).
- 23. Setzen Sie den in [Schritt 12](#page-52-1) entfernten zweiten Prozessor wieder ein. Siehe [Prozessor austauschen](file:///C:/data/systems/pe2800/ge/it_ge/p1780c60.htm#wp967459) unter Systemkomponenten installieren.
- 24. Schließen Sie das System. Siehe [System schließen](#page-41-0).
- 25. Schließen Sie das System wieder an das Stromnetz an, und schalten Sie das System und alle angeschlossenen Peripheriegeräte ein.

Lesen Sie [Wie Sie Hilfe bekommen,](file:///C:/data/systems/pe2800/ge/it_ge/p1780c80.htm#wp954410) wenn das Problem weiterhin besteht.

[Zurück zum Inhalt](file:///C:/data/systems/pe2800/ge/it_ge/index.htm)

<span id="page-53-2"></span>[Zurück zum Inhalt](file:///C:/data/systems/pe2800/ge/it_ge/index.htm)

# **Systemkomponenten installieren**

**Dell™ PowerEdge™ 2800-Systeme Anleitung zur Installation und Fehlersuche**

- **Komponenten der Systemplatine**
- **O** Systembatterie
- **O** Lüfter
- **O** Netzteile
- **O** Erweiterungskarten
- System Memory
- 
- **Prozessor**
- [RAC-Karte installieren](#page-70-0)

Dieser Abschnitt beschreibt, wie die folgenden Systemkomponenten installiert werden:

- l Systembatterie
- l Kühlungslüfter
- l Netzteile
- l Erweiterungskarten
- l Riser-Karte
- l Systemspeicher
- l Prozessoren
- l RAC-Karte

Informationen zum Hinzufügen von SCSI-Geräten und anderen Geräten sowie zum Aktivieren des optionalen integrierten RAID-Controllers erhalten Sie unter [Laufwerke installieren](file:///C:/data/systems/pe2800/ge/it_ge/p1780c70.htm#wp93738).

# <span id="page-53-0"></span>**Komponenten der Systemplatine**

Wenn Sie Komponenten der Systemplatine installieren oder ersetzen, gibt Ihnen [Abbildung 6](#page-53-1)-1 eine Übersicht über die Position der einzelnen Komponenten.

## <span id="page-53-1"></span> **Abbildung 6-1. Komponenten und Anschlüsse der Systemplatine**

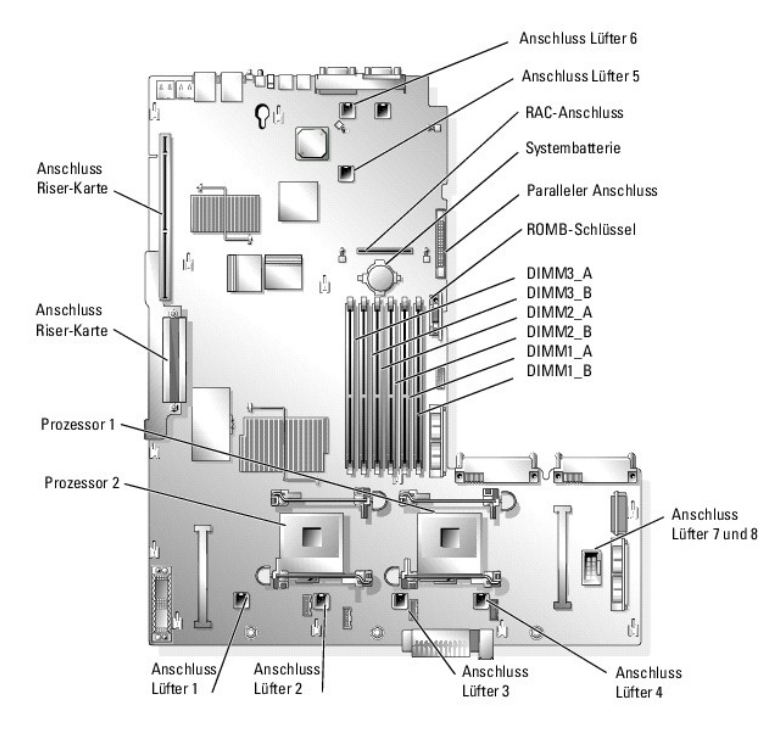

# <span id="page-54-1"></span><span id="page-54-0"></span>**Systembatterie**

## **Systembatterie auswechseln**

**VORSICHT: Nur ausgebildete Servicetechniker sind befugt, die Systemabdeckung zu entfernen und Komponenten im Innern des Systems zu handhaben. Ausführliche Informationen zu den Sicherheitsvorkehrungen beim Arbeiten im Innern des Computers und zum Schutz vor elektrischer Entladung finden Sie im** *Produktinformationshandbuch***.**

1. Rufen Sie das System-Setup-Programm auf, und schreiben Sie sich die Einstellungen in den einzelnen Menüs auf.

Weitere Informationen finden Sie im *Benutzerhandbuch* unter System-Setup-Programm verwenden.

- 2. Öffnen Sie das System. Siehe [System öffnen](file:///C:/data/systems/pe2800/ge/it_ge/p1780c50.htm#wp799038) unter Störungen beim System beheben.
- 3. Entfernen Sie den Speicherkühlkörper, indem Sie den Freigaberiegel anheben und den Kühlkörper nach vorn schieben. Siehe [Abbildung 6](#page-67-0)-16.
- 4. Entfernen Sie die Systembatterie. Die Position der Batterie auf der Systemplatine ist in [Abbildung A](file:///C:/data/systems/pe2800/ge/it_ge/p1780aaa.htm#wp633075)-3 verzeichnet.

**HINWEIS:** Um Schäden an einem Batterieanschluss zu vermeiden, müssen Sie den Anschluss gut unterstützen während Sie eine Batterie installieren oder entfernen.

- a. Unterstützen Sie den Batterieanschluss, indem Sie fest auf die positive Seite des Anschlusses drücken. Siehe [Abbildung 6](#page-54-2)-2.
- b. Während Sie den Batterieanschluss unterstützen, drücken Sie die Batterie zur positiven Seite des Anschlusses und ziehen Sie sie aus der Sicherheitshaltung auf der negativen Seite des Anschlusses heraus.

## <span id="page-54-2"></span> **Abbildung 6-2. Systembatterie auswechseln**

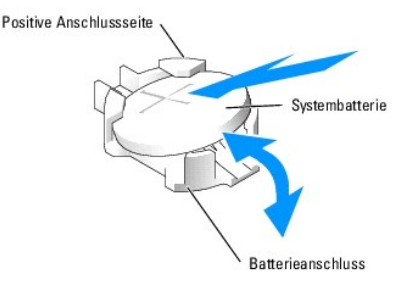

5. Installieren Sie die neue Systembatterie so, dass die Seite + nach oben zeigt. Siehe [Abbildung 6](#page-54-2)-2.

**ANMERKUNG:** Die mit + gekennzeichnete Seite der Batterie muss in Richtung der offenen Seite des Batteriesockels zeigen.

- 6. Installieren Sie die neue Systembatterie.
	- a. Unterstützen Sie den Batterieanschluss, indem Sie fest auf die positive Seite des Anschlusses drücken.
	- b. Halten Sie die Batterie mit dem positiven Pol (+) nach oben, und schieben Sie sie unter die Sicherungshalter auf der positiven Seite des Anschlusses.
	- c. Drücken Sie die Batterie gerade nach unten in den Anschluss, bis sie einschnappt.
- 7. Setzen Sie den Speicherkühlkörper wieder ein.
- 8. Schließen Sie das System. Siehe [System schließen](file:///C:/data/systems/pe2800/ge/it_ge/p1780c50.htm#wp799102) unter Störungen beim System beheben.
- 9. Rufen Sie das System-Setup-Programm auf, und überprüfen Sie die einwandfreie Funktion der Batterie.
- 10. Wählen Sie im Hauptbildschirm die Option **System Time** (Systemzeit), um die aktuelle Uhrzeit und das Datum einzugeben.
- 11. Geben Sie auch alle System-Konfigurationsinformationen neu ein, die nicht mehr auf den System-Setup-Bildschirmen angezeigt werden und beenden Sie dann das System-Setup-Programm.
- 12. Eine Anleitung zum Testen der neu eingesetzten Batterie finden Sie in [Störungen bei einer Systembatterie beheben](file:///C:/data/systems/pe2800/ge/it_ge/p1780c50.htm#wp799282) unter Störungen im System beheben.

# <span id="page-55-1"></span><span id="page-55-0"></span>**Lüfter**

Die acht hot-plug-fähigen Systemlüfter sorgen für die Kühlung der Prozessoren, Speichermodule und Erweiterungskarten (siehe [Abbildung 6](#page-55-2)-3)

- l Für jeden Prozessor sind im System zwei Prozessorlüfter installiert (Lüfter 1 bis 4)
- l Zwei Lüfter für Speichermodule (Lüfter 5 und 6)
- l Zwei Lüfter für Erweiterungskarten (Lüfter 7 und 8)

**HINWEIS:** Wenn mit einem bestimmten Lüfter ein Problem auftritt, wird die Lüfternummer in der Systemverwaltungssoftware angegeben, wodurch Sie den richtigen Lüfter leicht identifizieren und austauschen können.

## <span id="page-55-2"></span> **Abbildung 6-3. Kühlungslüfter**

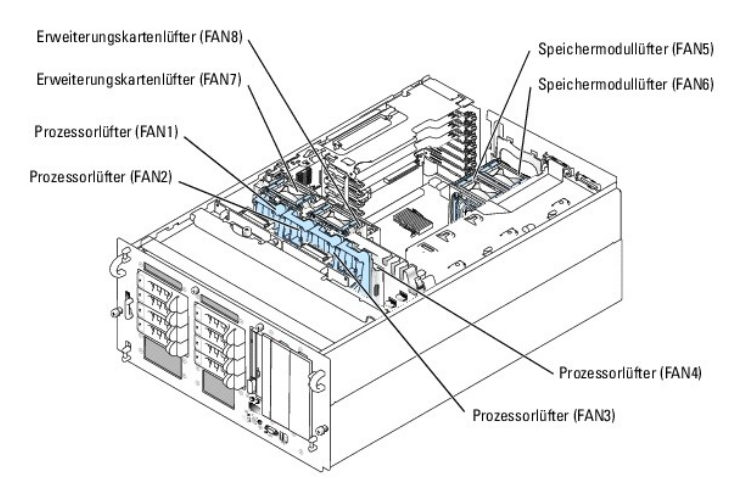

## <span id="page-55-4"></span>**Entfernen von Prozessorlüftern**

- VORSICHT: Nur ausgebildete Servicetechniker sind befugt, die Systemabdeckung zu entfernen und Komponenten im Innern des Systems zu<br>handhaben. Ausführliche Informationen zu den Sicherheitsvorkehrungen beim Arbeiten im Inner
- 1. Öffnen Sie das System. Siehe [System öffnen](file:///C:/data/systems/pe2800/ge/it_ge/p1780c50.htm#wp799038) unter Störungen beim System beheben.
- 2. Drücken Sie die Freigabeklinke am Lüfterträger, und heben Sie den Lüfter aus der mittleren Lüfterhalterung heraus. Siehe [Abbildung 6](#page-55-3)-4.

<span id="page-55-3"></span> **Abbildung 6-4. Lüfter einsetzen und entfernen**

<span id="page-56-0"></span>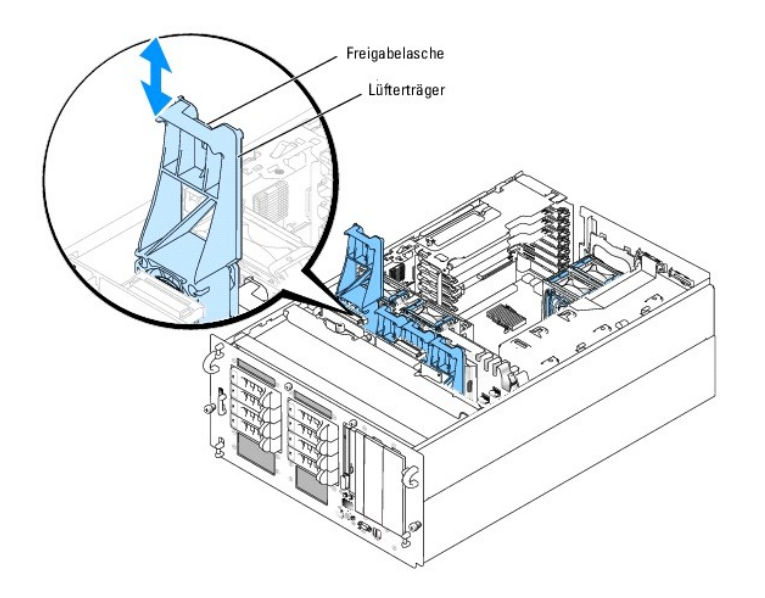

# <span id="page-56-2"></span>**Entfernen der mittleren Lüfterhalterung**

- VORSICHT: Nur ausgebildete Servicetechniker sind befugt, die Systemabdeckung zu entfernen und Komponenten im Innern des Systems zu<br>handhaben. Ausführliche Informationen zu den Sicherheitsvorkehrungen beim Arbeiten im Inner **Entladung finden Sie im** *Produktinformationshandbuch***.**
- 1. Öffnen Sie das System. Siehe [System öffnen](file:///C:/data/systems/pe2800/ge/it_ge/p1780c50.htm#wp799038) unter Störungen beim System beheben.
- 2. Entfernen Sie die Prozessorlüfter und die Erweiterungskartenlüfter. Siehe [Entfernen von Prozessorlüftern](#page-55-4) und [Erweiterungskartenlüfter entfernen](#page-58-0).
- 3. Entfernen Sie den Erweiterungskartenträger. Siehe [Erweiterungskartenträger entfernen](#page-61-1).
- 4. Drücken Sie die Freigabeklinke an beiden Enden der mittleren Lüfterhalterung, und schieben Sie dann die Halterung gerade nach oben aus dem System<br>heraus. Siehe <u>[Abbildung 6](#page-56-1)-5</u>.
- **ANMERKUNG:** Achten Sie beim Wiedereinsetzen der mittleren Lüfterhalterung darauf, dass der Stromversorgungsanschluss an der Halterung mit dem<br>entsprechenden Anschluss auf der Systemplatine ausgerichtet ist.

### <span id="page-56-1"></span> **Abbildung 6-5. Mittlere Lüfterhalterung einsetzen und entfernen**

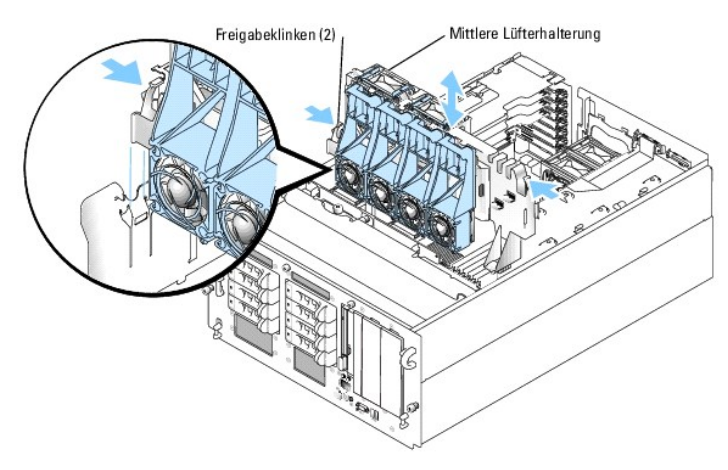

## <span id="page-56-3"></span>**Austauschen der mittleren Lüfterhalterung**

1. Schieben Sie die Halterung in das System. Achten Sie darauf, dass der Stromversorgungsanschluss an der Halterung mit dem entsprechenden Anschluss

<span id="page-57-2"></span>auf der Systemplatine ausgerichtet ist.

- 2. Setzen Sie den Erweiterungskartenträger wieder ein. Siehe [Erweiterungskartenträger installieren](#page-62-1).
- 3. Setzen Sie die Prozessorlüfter und die Erweiterungskartenlüfter ein.

# <span id="page-57-3"></span>**Speichermodullüfter entfernen**

- VORSICHT: Nur ausgebildete Servicetechniker sind befugt, die Systemabdeckung zu entfernen und Komponenten im Innern des Systems zu<br>handhaben. Ausführliche Informationen zu den Sicherheitsvorkehrungen beim Arbeiten im Inner
- 1. Öffnen Sie das System. Siehe [System öffnen](file:///C:/data/systems/pe2800/ge/it_ge/p1780c50.htm#wp799038) unter Störungen beim System beheben.
- 2. Drücken Sie die zwei Riegel auf der Oberseite des Lüfters zusammen und nehmen Sie den Lüfter heraus. Siehe [Abbildung 6](#page-57-0)-6.

<span id="page-57-0"></span> **Abbildung 6-6. Speichermodullüfter installieren und entfernen**

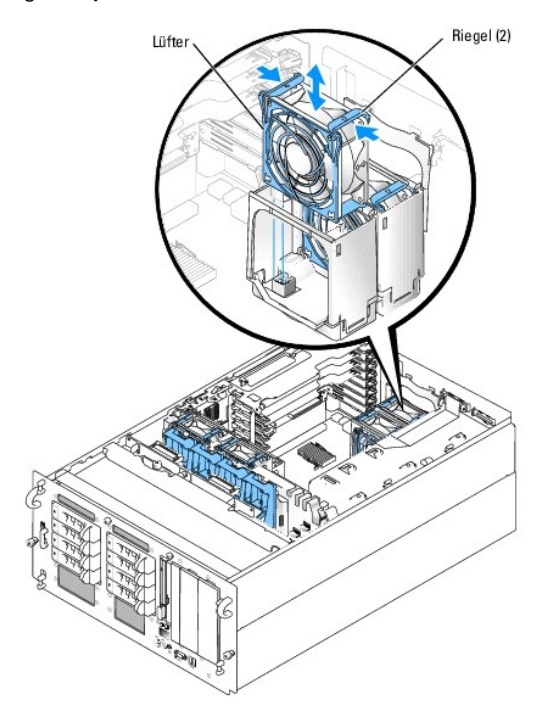

## <span id="page-57-4"></span>**Hintere Lüfterhalterung entfernen und einsetzen**

Um die hintere Lüfterhalterung zu entfernen, ziehen Sie die Oberkante der Halterung von der Systemrückseite weg, und schieben Sie dann die Halterung nach oben. Siehe [Abbildung 6](#page-57-1)-7.

<span id="page-57-1"></span> **Abbildung 6-7. Hintere Lüfterhalterung entfernen und einsetzen**

<span id="page-58-1"></span>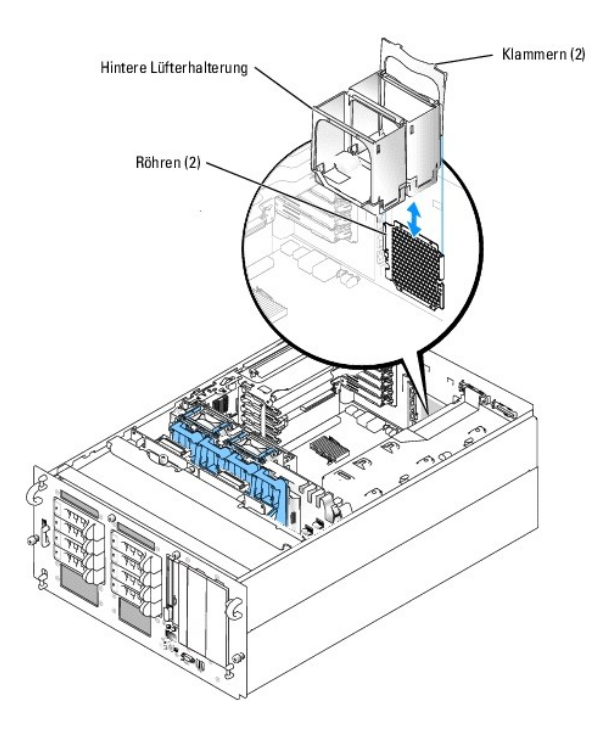

## **Einsetzen der hinteren Lüfterhalterung**

- 1. Schieben Sie die linke und die rechte Kante der Halterung in die zwei entsprechenden Führungen auf der Innenseite der Systemrückseite. Siehe [Abbildung 6](#page-57-1)-7.
- 2. Senken Sie die Halterung in das System ab, bis die zwei Riegel an der Oberkante der Halterung in die Schlitze auf der Systemrückseite eingreifen.

# <span id="page-58-0"></span>**Erweiterungskartenlüfter entfernen**

- VORSICHT: Nur ausgebildete Servicetechniker sind befugt, die Systemabdeckung zu entfernen und Komponenten im Innern des Systems zu<br>handhaben. Ausführliche Informationen zu den Sicherheitsvorkehrungen beim Arbeiten im Inner
- 1. Öffnen Sie das System. Siehe [System öffnen](file:///C:/data/systems/pe2800/ge/it_ge/p1780c50.htm#wp799038) unter Störungen beim System beheben.
- 2. Drücken Sie die zwei Riegel auf der Oberseite des Lüfters zusammen und nehmen Sie den Lüfter heraus. Siehe [Abbildung 6](#page-58-2)-8.

Achten Sie beim Einsetzen des Lüfters darauf, dass der Stromversorgungsanschluss am Lüfter mit dem entsprechenden Anschluss auf der mittleren<br>Lüfterhalterung ausgerichtet ist. Siehe <u>Abbildung 6-8</u>.

<span id="page-58-2"></span> **Abbildung 6-8. Erweiterungskartenlüfter installieren und entfernen**

<span id="page-59-0"></span>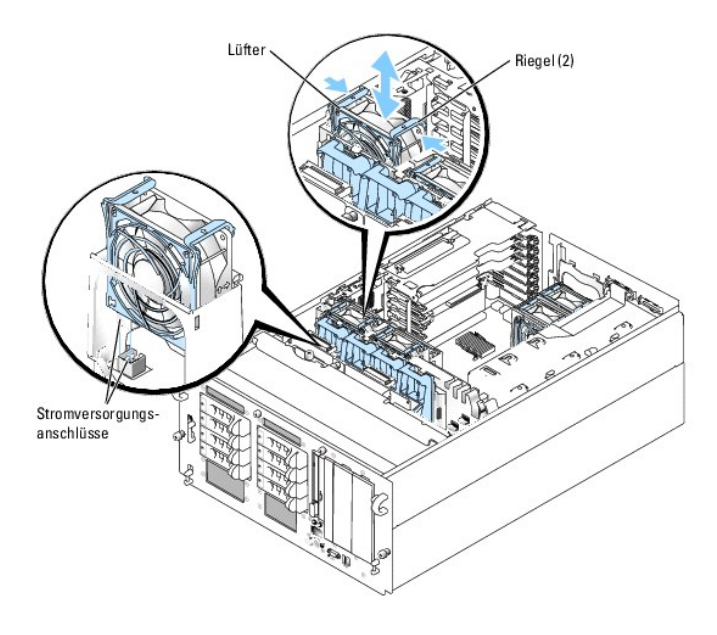

# <span id="page-59-1"></span>**Netzteile**

# **Netzteil entfernen**

**HINWEIS:** Zum normalen Betrieb des Systems muss nur ein Netzteil installiert sein. Das System befindet sich im redundanten Modus, wenn zwei<br>Netzteile installiert und beide Netzteile mit einer Wechselstromquelle verbunden ein Netzteil auf einmal aus.

**HINWEIS:** Falls nur ein Netzteil verwendet wird, muss dies in den linken Schacht (1) eingebaut werden.

1. Trennen Sie das Netzkabel von der Spannungsquelle.

- 2. Ziehen Sie das Netzkabel am Netzteil ab.
- 3. Lösen Sie die Flügelschraube am Freigabehebel, öffnen Sie den Hebel, und schieben Sie das Netzteil aus dem Gehäuse. Siehe [Abbildung 6](#page-59-2)-9.

## <span id="page-59-2"></span> **Abbildung 6-9. Netzteil installieren und entfernen**

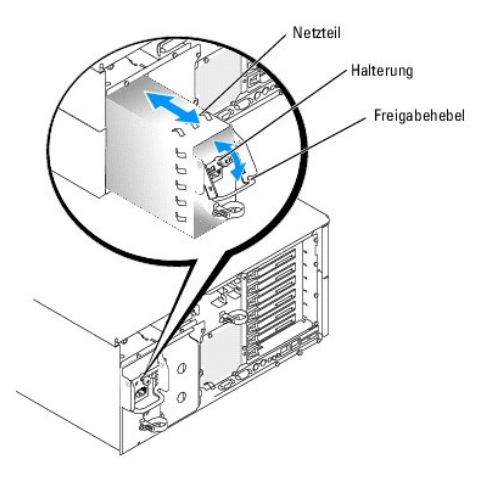

**Netzteil installieren**

- <span id="page-60-4"></span>1. Wenn Sie ein zweites Netzteil hinzufügen, entfernen Sie das entsprechende Abdeckblech. Siehe [Abdeckblech des Netzteilschachts entfernen.](#page-60-1)
- 2. Halten Sie den Freigabehebel in der geöffneten Position, und schieben Sie das neue Netzteil in das Gehäuse, bis der Freigabehebel das Systemgehäuse berührt. Siehe [Abbildung 6](#page-59-2)-9.
- 3. Schließen Sie den Freigabehebel, bis das Netzteil vollständig in Position ist.
- 4. Sichern Sie den Haltehebel mit der Flügelschraube. Siehe [Abbildung 6](#page-59-2)-9.
- 5. Schließen Sie das Netzkabel an das Netzteil und an eine Steckdose an.
- **HINWEIS:** Führen Sie das Netzkabel beim Anschließen durch die Zugentlastungesschlaufe.

Warten Sie nach der Installation eines zweiten Netzteils einige Sekunden, damit das System das neue Netzteil erkennen und auf ordnungsgemäße Funktion überprüfen kann. Die Netzstromanzeige wechselt zu grün, um anzuzeigen, dass das Netzteil ordnungsgemäß funktioniert (siehe [Abbildung 2](file:///C:/data/systems/pe2800/ge/it_ge/p1780c20.htm#wp248918)-4).

## <span id="page-60-1"></span>**Abdeckblech des Netzteilschachts entfernen**

- 1. Fassen Sie das Abdeckblech an den zwei Löchern an. Siehe [Abbildung 6](#page-60-2)-10.
- 2. Ziehen Sie das Abdeckblech nach oben, und schwenken Sie dann die Unterkante des Abdeckblechs von der Systemrückseite weg. Siehe [Abbildung 6](#page-60-2)-10.

#### <span id="page-60-2"></span> **Abbildung 6-10. Abdeckblech des Netzteilschachts entfernen**

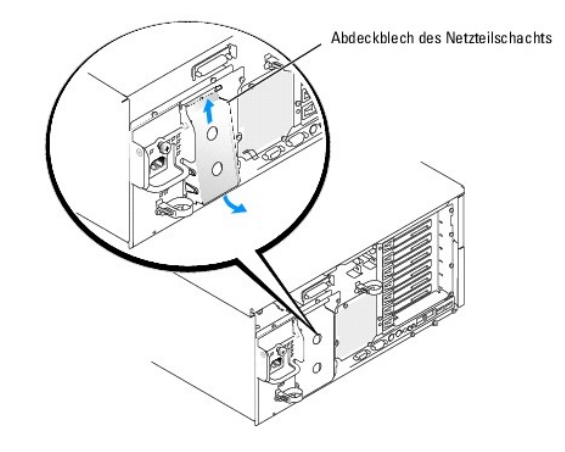

## <span id="page-60-0"></span>**Erweiterungskarten**

Das System unterstützt bis zu sieben PCI-Erweiterungskarten voller Baulänge, die in Anschlüsse auf der Riser-Karte installiert werden. Die Erweiterungssteckplätze werden wie folgt konfiguriert:

- ¡ Steckplatz 1 ist ein 5-V, 32-Bit, 33-MHz Legacy-PCI-Erweiterungsssteckplatz.
- ¡ Die Steckplätze 2 bis 5 sind 3,3-V, 64-Bit, 133-MHz PCI-X-Erweiterungssteckplätze.
- o Steckplatz 6 ist ein hot-plug-fähiger, PCI-Express-Erweiterungssteckplatz mit x4-Bandbreite.
- o Steckplatz 7 ist ein hot-plug-fähiger, PCI-Express-Erweiterungssteckplatz mit x8-Bandbreite.

Die relativen Positionen der Erweiterungskartensteckplätze gehen aus [Abbildung 6](#page-60-3)-11 hervor.

## <span id="page-60-3"></span> **Abbildung 6-11. Erweiterungssteckplätze**

<span id="page-61-0"></span>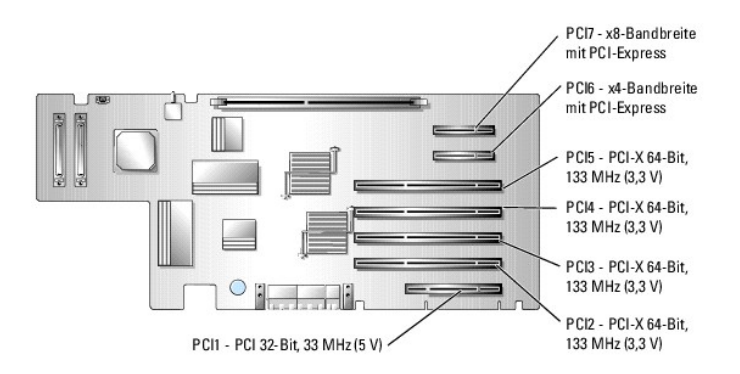

## **Hot-Plug-Erweiterungskarten**

Das System unterstützt hot-plug-fähige PCI-Express-Erweiterungskarten in den Steckplätzen 6 und 7. Die Anzeigen auf den Isolierungen informieren über den Zustand des jeweiligen Erweiterungskartenanschlusses. Siehe [Abbildung 6](#page-60-3)-11 und [Tabelle 6](#page-61-2)-1.

**HINWEIS:** Sowohl das Betriebssystem als auch die Erweiterungskarte selbst müssen Hot-Plug-Installation und -Ausbau unterstützen.

 $\bullet$ **HINWEIS:** Um eine Beschädigung der Erweiterungskarte oder der Systemplatine zu vermeiden, richten Sie sich beim Ein- und Ausbau von PCI-Express-Karten nach der Anzeige am jeweiligen Steckplatz

<span id="page-61-2"></span> **Tabelle 6-1. Anzeigen des Hot-Plug-Erweiterungssteckplatzes**

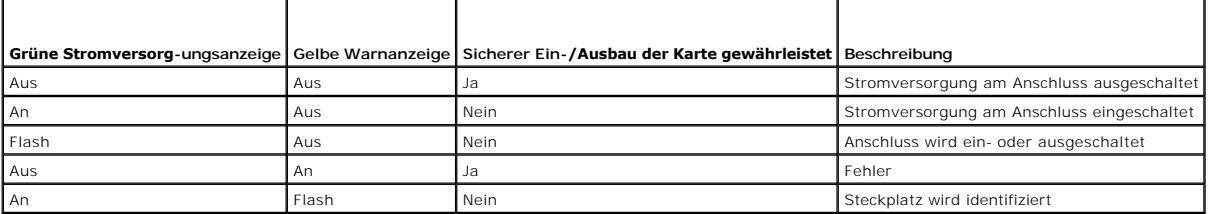

# <span id="page-61-1"></span>**Erweiterungskartenträger entfernen**

Um Erweiterungskarten zu installieren, die nicht hot-plug-fähig sind, oder um auf bestimmte Systemkomponenten wie die Prozessoren zuzugreifen, müssen Sie den Erweiterungskartenträger entfernen.

**ANMERKUNG:** Sie sollten den Erweiterungskartenträger nicht entfernen, wenn Sie Hot-Plug-Erweiterungskarten installieren oder ausbauen.

 $\Lambda$ VORSICHT: Nur ausgebildete Servicetechniker sind befugt, die Systemabdeckung zu entfernen und Komponenten im Innern des Systems zu<br>handhaben. Ausführliche Informationen zu den Sicherheitsvorkehrungen beim Arbeiten im Inner **Entladung finden Sie im** *Produktinformationshandbuch***.**

O **HINWEIS:** Wenn zwei SCSI-Datenkabel an der Riser-K**arte angeschlossen sind, notieren Sie sich sorgfältig ihre relativen Positionen, damit Sie sie<br>korrekt wieder anbringen können.** 

3. Trennen Sie das bzw. die SCSI-Datenkabel von der Riser-Karte.

Wenn zwei SCSI-Kabel angeschlossen sind, notieren Sie sich die relativen Positionen.

- 4. Entsperren Sie den Verriegelungshebel des Erweiterungskartenträgers und drehen Sie ihn in die vertikale Position. Siehe [Abbildung 6](#page-61-3)-12.
- 5. Heben Sie den Erweiterungskartenträger aus dem Gehäuse.

<span id="page-61-3"></span> **Abbildung 6-12. Erweiterungskartenträger installieren und entfernen**

<sup>1.</sup> Schalten Sie das System sowie die angeschlossenen Peripheriegeräte aus, und unterbrechen Sie die Stromzufuhr.

<sup>2.</sup> Öffnen Sie das System. Siehe [System öffnen](file:///C:/data/systems/pe2800/ge/it_ge/p1780c50.htm#wp799038) unter Störungen beim System beheben.

<span id="page-62-0"></span>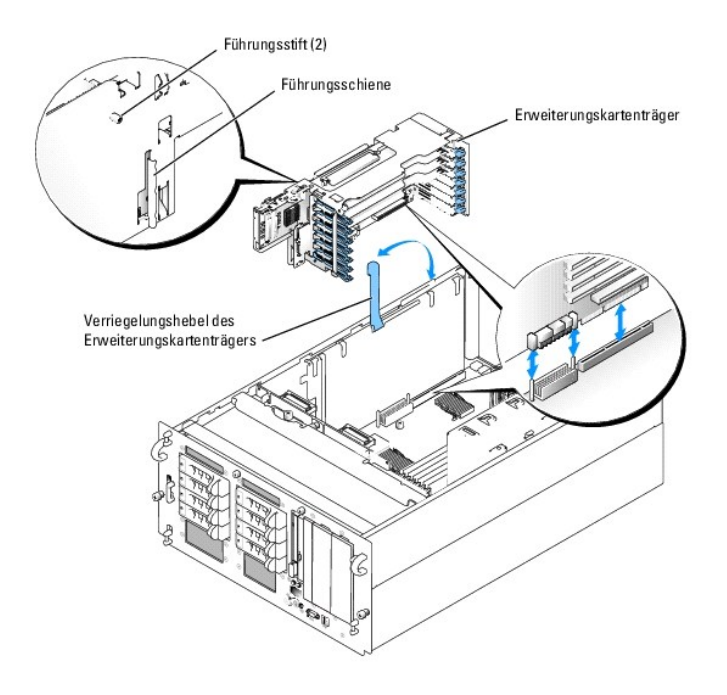

# <span id="page-62-1"></span>**Erweiterungskartenträger installieren**

- VORSICHT: Nur ausgebildete Servicetechniker sind befugt, die Systemabdeckung zu entfernen und Komponenten im Innern des Systems zu<br>handhaben. Ausführliche Informationen zu den Sicherheitsvorkehrungen beim Arbeiten im Inner
- 1. Installieren Sie die/alle Erweiterungskarte(n) neu. Siehe [Erweiterungskarte installieren](#page-62-2).
- 2. Bringen Sie den Verriegelungshebel des Erweiterungskartenträgers in die vertikale Position. Siehe [Abbildung 6](#page-61-3)-12.
- 3. Führen Sie die Schiene auf der Rückseite des Erweiterungskartenträgers in die entsprechende Kerbe im Systemgehäuse ein, und senken Sie den<br>Erweiterungskartenträger in das Systemgehäuse ab. Siehe <u>[Abbildung 6](#page-61-3)-12</u>.
- 4. Beim Absenken des Trägers an seine Position greifen die beiden Führungsstifte in die Aussparungen auf der Seite des Systems.
- 5. Schließen Sie den Verriegelungshebel sorgfältig, um den Kartenträger in seiner Position zu sichern.
- **HINWEIS:** Wenn zwei SCSI-Datenkabel mit der Riser-Karte oder dem SCSI-Controller verbunden waren, schließen Sie sie wieder an ihren ursprünglichen Positionen an.
- 6. Verbinden Sie das bzw. die SCSI-Datenkabel mit den SCSI-Anschlüssen auf der Riser-Karte oder am SCSI-Controller. Siehe [Abbildung A](file:///C:/data/systems/pe2800/ge/it_ge/p1780aaa.htm#wp633095)-4.
- <span id="page-62-2"></span>7. Schließen Sie das System. Siehe [System schließen](file:///C:/data/systems/pe2800/ge/it_ge/p1780c50.htm#wp799102) unter Störungen beim System beheben.

# **Erweiterungskarte installieren**

 $\Lambda$ VORSICHT: Nur ausgebildete Servicetechniker sind befugt, die Systemabdeckung zu entfernen und Komponenten im Innern des Systems zu<br>handhaben. Ausführliche Informationen zu den Sicherheitsvorkehrungen beim Arbeiten im Inner **Entladung finden Sie im** *Produktinformationshandbuch***.**

## **Nicht hot-plug-fähige Erweiterungskarte installieren**

- 1. Schalten Sie das System sowie die angeschlossenen Peripheriegeräte aus, und unterbrechen Sie die Stromzufuhr.
- 2. Öffnen Sie das System. Siehe [System öffnen](file:///C:/data/systems/pe2800/ge/it_ge/p1780c50.htm#wp799038) unter Störungen beim System beheben.
- <span id="page-63-2"></span>3. Entfernen Sie den Erweiterungskartenträger. Siehe [Erweiterungskartenträger entfernen](#page-61-1).
- 4. Öffnen Sie die Erweiterungskartenhalterung aus Kunststoff gegenüber dem leeren Steckplatz. Siehe [Abbildung 6](#page-63-0)-13.

<span id="page-63-0"></span> **Abbildung 6-13. Nicht hot-plug-fähige Erweiterungskarten installieren und entfernen**

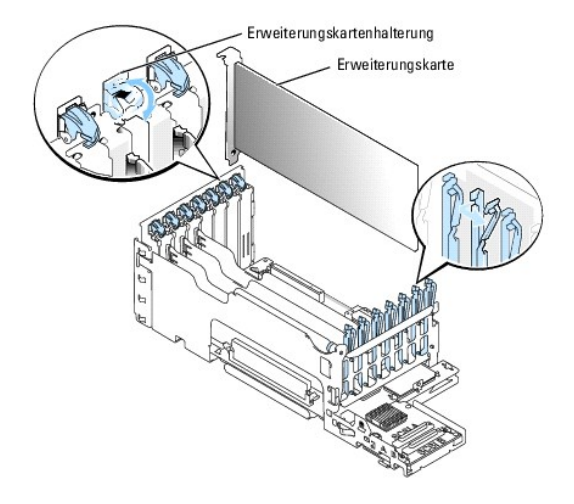

- 5. Entfernen Sie das Abdeckblech vom betreffenden Steckplatz.
	- ANMERKUNG: Bewahren Sie dieses Abdeckblech gut auf, falls Sie die Erweiterungskarte später einmal entfernen müssen. Das Anbringen eines<br>Abdeckblechs vor leeren Steckplatzöffnungen ist erforderlich, um die FCC-Bestimmungen aufrechtzuerhalten.
- 6. Drücken Sie Erweiterungskarte fest in den Steckplatz, bis die Karte richtig sitzt.

**ANMERKUNG:** Stellen Sie sicher, dass die Erweiterungskartenhalterung auch in den Sicherungsschlitz auf der Rückseite des Erweiterungskartenträgers eingreift.

- 7. Schließen Sie die Erweiterungskartenhalterung. Siehe [Abbildung 6](#page-63-0)-13.
- 8. Setzen Sie den Erweiterungskartenträger wieder ein. Siehe [Erweiterungskartenträger installieren](#page-62-1).
- 9. Verbinden Sie alle internen oder externen Kabel mit der Erweiterungskarte.
- 10. Schließen Sie das System. Siehe [System schließen](file:///C:/data/systems/pe2800/ge/it_ge/p1780c50.htm#wp799102) unter Störungen beim System beheben.

### **Hot-Plug-Erweiterungskarte installieren**

**HINWEIS:** Sowohl das Betriebssystem als auch die Erweiterungskarte selbst müssen Hot-Plug-Installation und -Ausbau unterstützen.

- 1. Öffnen Sie das System. Siehe [System öffnen](file:///C:/data/systems/pe2800/ge/it_ge/p1780c50.htm#wp799038) unter Störungen beim System beheben.
- 2. Um die Stromversorgung des Erweiterungssteckplatzes auszuschalten, drücken Sie den Schalter am Ende des Steckplatzes. Siehe [Abbildung 6](#page-63-1)-14.
- 3. Warten Sie, bis die grüne und gelbe Anzeigen für den Steckplatz beide aus sind. Siehe [Abbildung 6](#page-63-1)-14 und [Tabelle 6](#page-61-2)-1.

<span id="page-63-1"></span> **Abbildung 6-14. Hot-Plug-Erweiterungskarten installieren und entfernen**

<span id="page-64-0"></span>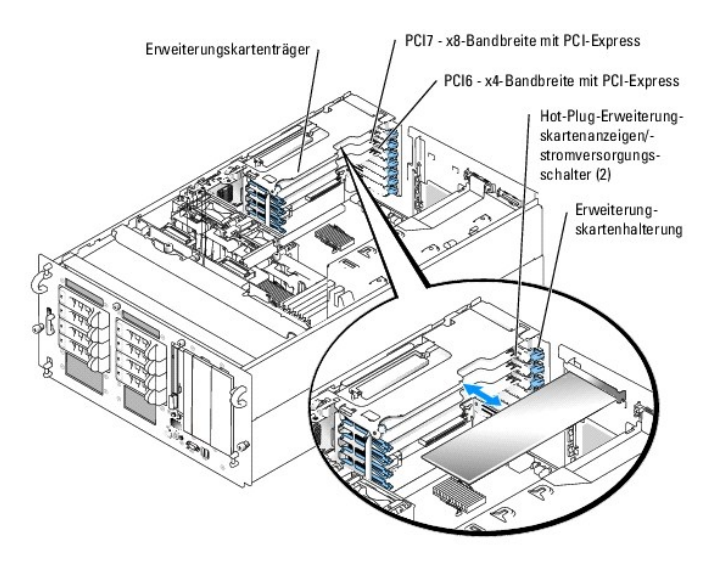

- 4. Öffnen Sie die Erweiterungskartenhalterung aus Kunststoff gegenüber dem leeren Steckplatz. Siehe [Abbildung 6](#page-63-1)-14.
- 5. Entfernen Sie das Abdeckblech vom betreffenden Steckplatz.

**HINWEIS:** Achten Sie beim Entfernen des Abdeckblechs sorgfältig darauf, dass es nicht auf die Systemplatine fällt und diese eventuell beschädigt.

- ANMERKUNG: Bewahren Sie dieses Abdeckblech gut auf, falls Sie die Erweiterungskarte später einmal entfernen müssen. Das Anbringen eines<br>Abdeckblechs vor leeren Steckplatzöffnungen ist erforderlich, um die FCC-Bestimmungen und Schmutz vom System fern und helfen, die korrekte Kühlung und den Luftstrom innerhalb des Systems aufrechtzuerhalten.
- 6. Drücken Sie die Erweiterungskarte fest in den Steckplatz, bis sie vollständig sitzt. Achten Sie dabei darauf, dass die Riser-Karte nicht von der<br>Systemplatine getrennt wird. Stellen Sie sicher, dass die Erweiterungska ist.
- 7. Schließen Sie die Erweiterungskartenhalterung.
- 8. Verbinden Sie alle internen oder externen Kabel mit der Erweiterungskarte.
- 9. Schalten Sie die Stromversorgung des Erweiterungssteckplatzes ein.
- 10. Schließen Sie das System. Siehe [System schließen](file:///C:/data/systems/pe2800/ge/it_ge/p1780c50.htm#wp799102) unter Störungen beim System beheben.

# **Erweiterungskarte entfernen**

### **Nicht hot-plug-fähige Erweiterungskarte entfernen**

VORSICHT: **Ausführliche Informationen zu den Sicherheitsvorkehrungen beim Arbeiten im Innern des Computers und zum Schutz vor elektrischer<br>Entladung finden Sie im** *Produktinformationshandbuch***.** 

- 1. Schalten Sie das System sowie die angeschlossenen Peripheriegeräte aus, und unterbrechen Sie die Stromzufuhr.
- 2. Öffnen Sie das System. Siehe [System öffnen](file:///C:/data/systems/pe2800/ge/it_ge/p1780c50.htm#wp799038) unter Störungen beim System beheben.
- 3. Trennen Sie alle internen oder externen Kabel von der Erweiterungskarte ab.
- 4. Entfernen Sie den Erweiterungskartenträger. Siehe Erweiterungskartenträger entfer
- 5. Öffnen Sie die Erweiterungskartenhalterung gegenüber dem Steckplatz. Siehe [Abbildung 6](#page-63-0)-13.
- 6. Fassen Sie die Erweiterungskarte an und ziehen Sie sie vorsichtig vom Steckplatz der Riser-Karte ab.
- 7. Wenn die Karte nicht wieder eingebaut werden soll, setzen Sie das Abdeckblech über der Steckplatzöffnung ein.

<span id="page-65-0"></span>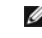

**ANMERKUNG:** Das Anbringen eines Abdeckblechs vor leeren Steckplatzöffnungen ist erforderlich, um die FCC-Bestimmungen einzuhalten. Die Abdeckbleche halten auch Staub und Schmutz vom System fern und helfen, die korrekte Kühlung und den Luftstrom innerhalb des Systems aufrechtzuerhalten.

- 8. Schließen Sie die Erweiterungskartenhalterung.
- 9. Setzen Sie den Erweiterungskartenträger wieder ein. Siehe [Erweiterungskartenträger installieren](#page-62-1)
- 10. Schließen Sie das System. Siehe [System schließen](file:///C:/data/systems/pe2800/ge/it_ge/p1780c50.htm#wp799102) unter Störungen beim System beheben.

## **Hot-Plug-Erweiterungskarte entfernen**

**VORSICHT: Ausführliche Informationen zu den Sicherheitsvorkehrungen beim Arbeiten im Innern des Computers und zum Schutz vor elektrischer**   $\triangle$ **Entladung finden Sie im** *Produktinformationshandbuch***.**

- 1. Öffnen Sie das System. Siehe [System öffnen](file:///C:/data/systems/pe2800/ge/it_ge/p1780c50.htm#wp799038) unter Störungen beim System beheben.
- 2. Um die Stromversorgung des Erweiterungssteckplatzes auszuschalten, drücken Sie den Schalter am Ende des Steckplatzes. Siehe [Abbildung 6](#page-63-1)-14.
- 3. Warten Sie, bis die grüne und gelbe Anzeigen für den Steckplatz beide aus sind. Siehe [Abbildung 6](#page-63-1)-14 und [Tabelle 6](#page-61-2)-1.
- 4. Trennen Sie alle internen oder externen Kabel von der Erweiterungskarte ab.
- 5. Öffnen Sie die Erweiterungskartenhalterung gegenüber dem PCI-Steckplatz.
- 6. Fassen Sie die Erweiterungskarte an und ziehen Sie sie vorsichtig vom Steckplatz der Riser-Karte ab.
- 7. Wenn die Karte nicht wieder eingebaut werden soll, setzen Sie das Abdeckblech über der Steckplatzöffnung ein.
	- **ANMERKUNG:** Das Anbringen eines Abdeckblechs vor leeren Steckplatzöffnungen ist erforderlich, um die FCC-Bestimmungen einzuhalten. Die<br>Abdeckbleche halten auch Staub und Schmutz vom System fern und helfen, die korrekte Kü aufrechtzuerhalten.
- 8. Schließen Sie die Erweiterungskartenhalterung.
- 9. Schließen Sie das System. Siehe [System schließen](file:///C:/data/systems/pe2800/ge/it_ge/p1780c50.htm#wp799102) unter Störungen beim System beheben.

# <span id="page-65-1"></span>**System Memory**

Der Systemspeicher lässt sich bis auf maximal 16 GB aufrüsten, wobei registrierter 2-Wege ECC PC2-3200 (DDR II 400) Speicher in Kombinationen von 256 MB,<br>512 MB, 1 GB, 2 GB oder 4 GB (wenn verfügbar) eingesetzt wird. Die S Siehe [Abbildung 6](#page-53-1)-1.

**ANMERKUNG:** In der Konfiguration mit einem einzigen 256-MB-Speichermodul wird das Zwei-Wege-Interleaving nicht unterstützt.

**HINWEIS:** Wenn Sie während einer Speicheraufrüstung die Original-Speichermodule aus dem Computer entfernen, bewahren Sie sie von neuen 0 Modulen getrennt auf. Verwenden Sie nur registrierte, mit ECC PC2-3200 kompatible (DDR II 400) Speichermodule.

Der Systemspeicher befindet sich auf der Systemplatine neben den Netzteilschächten. Siehe [Abbildung 6](#page-53-1)-1. Die Speichermodulsockel sind an zwei Kanälen (A und B) in drei Bänken angeordnet. Die Speichermodulbänke werden wie folg identifiziert:

- 1 Bank 1: DIMM1\_A und DIMM1\_B
- l Bank 2: DIMM2\_A und DIMM2\_B
- l Bank 3: DIMM3\_A und DIMM3\_B

## **Richtlinien zur Installation von Speichermodulen**

- l Wenn Sie nur ein Speichermodul verwenden, muss es in Sockel DIMM1\_A oder DIMM1\_B installiert sein.
- l Wenn zwei oder mehr Speichermodule installiert sind, müssen die Speichermodule paarweise mit identischer Speicherkapazität, Geschwindigkeit und Technologie installiert werden.
- l Das System unterstützt sowohl einzelne als auch Dual-Module.
- l Wenn Sie sowohl einzelne als auch Dual-Module installieren, müssen die Dual-Module in Bank 1 installiert werden.
- l Duale Speichermodule werden in Bank 3 nicht unterstützt.

l Falls in Bank 2 Dual-Module installiert sind, können Sie in Bank 3 keine Speichermodule einsetzen.

<span id="page-66-0"></span>Durch 1R gekennzeichnete Speichermodule sind Einzelmodule, und durch 2R gekennzeichnete Module sind Dual-Module. Siehe [Abbildung 6](#page-66-1)-15.

## <span id="page-66-1"></span> **Abbildung 6-15. Kapazität und Belegung eines Speichermoduls bestimmen**

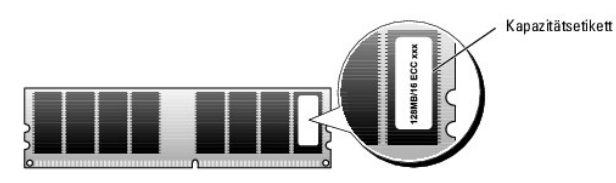

# **Ersatzblockfunktion-Unterstützung**

Wenn sechs identische Einzel-**Speichermodule installiert sind, können Sie im System**-Setup-Programm die Bank 3 (DIMM3\_A und DIMM3\_B) als Ersatzblock<br>(spare bank) festlegen.

## **Unterstützung der Speicher-Spiegelungsfunktion**

Die Speicher-Spiegelungsfunktion kann verwendet werden, wenn in Bank 1 und Bank 2 identische Speichermodule eingebaut sind und Bank 3 leer ist.

<u>[Tabelle 6](#page-66-3)-2</u> und <u>Tabelle 6-3</u> zeigen Beispiele verschiedener Speicherkonfigurationen. <u>Tabelle 6-3</u> **können Sie die möglichen Kombinationen von Einzel**- und<br>Dual-Speichermodulen entnehmen.

<span id="page-66-2"></span>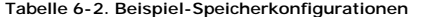

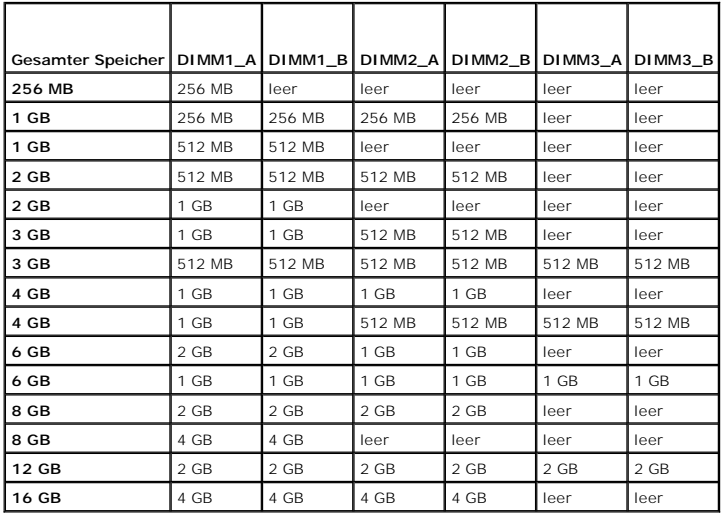

<span id="page-66-3"></span> **Tabelle 6-3. Zulässige Speichermodulkonfigurationen - Einzel- und Dual-Speichermodule**

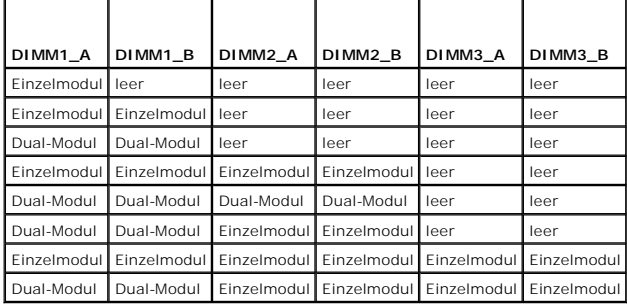

# **Speichermodule installieren**

<span id="page-67-1"></span> $\triangle$ VORSICHT: Nur ausgebildete Servicetechniker sind befugt, die Systemabdeckung zu entfernen und Komponenten im Innern des Systems zu<br>handhaben. Ausführliche Informationen zu den Sicherheitsvorkehrungen beim Arbeiten im Inner

- <span id="page-67-5"></span>1. Öffnen Sie das System. Siehe [System öffnen](file:///C:/data/systems/pe2800/ge/it_ge/p1780c50.htm#wp799038) unter Störungen beim System beheben.
- 2. Um den Speicherkühlkörper zu entfernen, heben Sie den Freigaberiegel an und schieben Sie den Kühlkörper nach vorn. Siehe [Abbildung 6](#page-67-0)-16.

## <span id="page-67-0"></span> **Abbildung 6-16. Ausbau des Speicherkühlkörpers**

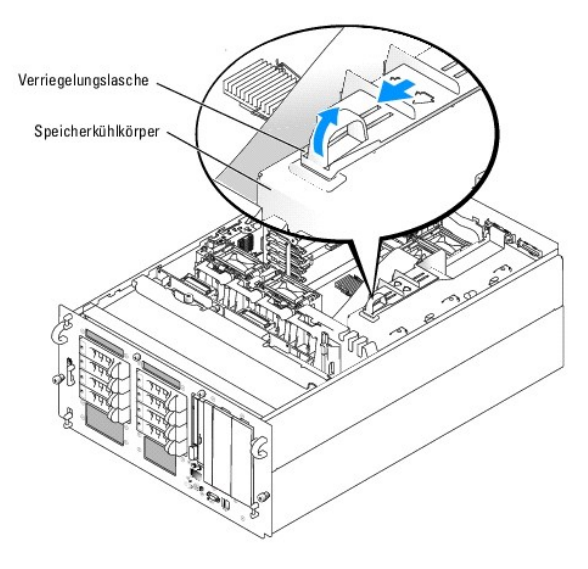

- <span id="page-67-3"></span>3. Suchen Sie die Speichermodulsockel. Siehe [Abbildung A](file:///C:/data/systems/pe2800/ge/it_ge/p1780aaa.htm#wp633075)-3.
- 4. Drücken Sie wie in [Abbildung 6](#page-67-2)-17 gezeigt die Lösevorrichtungen des Speichermodulsockels, damit das Speichermodul in den Sockel eingeführt werden kann.

Speichermodule Speichermodul-Lösevorrichtungen (2) Sockel

Abgleichmarkierung

<span id="page-67-2"></span> **Abbildung 6-17. Speichermodul installieren und entfernen**

5. Richten Sie den Anschluss des Speichermoduls mit der Passung am Speichermodulsockel aus, und setzen Sie das Speichermodul in den Sockel ein.

**ANMERKUNG:** Die Passung im Speichermodulsockel sorgt dafür, dass die Speichermodule nicht verkehrt herum installiert werden können.

<span id="page-67-4"></span>6. Um das Speichermodul im Steckplatz einrasten zu lassen, drücken Sie mit den Daumen auf das Speichermodul, während Sie mit den Zeigefingern die Lösevorrichtung nach oben ziehen.

Das Speichermodul ist dann korrekt in den Sockel eingeführt, wenn dessen Lösevorrichtungen die gleiche Ausrichtung haben, wie die der anderen Sockel mit installierten Speichermodulen.

- 7. Wiederholen Sie [Schritt 3](#page-67-3) bis [Schritt 6](#page-67-4) dieses Verfahrens, um weitere Speichermodule zu installieren. [Tabelle 6](#page-66-2)-2 und [Tabelle 6](#page-66-3)-3 zeigen Beispiele für Speicherkonfigurationen.
- 8. Setzen Sie den Speicherkühlkörper wieder ein.
- <span id="page-67-6"></span>9. Schließen Sie das System. Siehe [System schließen](file:///C:/data/systems/pe2800/ge/it_ge/p1780c50.htm#wp799102) unter Störungen beim System beheben.

<span id="page-68-0"></span>10. (Optional) Drücken Sie <F2>, um das System-Setup-Programm aufzurufen, und überprüfen Sie die Einstellung **System Memory** (Systemspeicher) auf den **System-Setup-Bildschirmen**.

Das System sollte die Einstellung bereits auf den neuen Wert geändert haben.

- 11. Wenn der Wert nicht richtig ist, sind möglicherweise ein oder mehrere Speichermodul(e) nicht ordnungsgemäß installiert. Wiederholen Sie [Schritt 1](#page-67-5) bis [Schritt 10](#page-67-6) dieses Vorgangs, um sicherzustellen, dass die Speichermodule korrekt installiert sind.
- 12. Führen Sie den Systemspeichertest in der System-Diagnose durch. Siehe [Systemdiagnose ausführen](file:///C:/data/systems/pe2800/ge/it_ge/p1780c40.htm#wp961299).

## **Speichermodule ausbauen**

- **A** VORSICHT: Nur ausgebildete Servicetechniker sind befugt, die Systemabdeckung zu entfernen und Komponenten im Innern des Systems zu **handhaben. Ausführliche Informationen zu den Sicherheitsvorkehrungen beim Arbeiten im Innern des Computers und zum Schutz vor elektrischer Entladung finden Sie im** *Produktinformationshandbuch***.**
- 1. Öffnen Sie das System. Siehe [System öffnen](file:///C:/data/systems/pe2800/ge/it_ge/p1780c50.htm#wp799038) unter Störungen beim System beheben.
- 2. Suchen Sie die Speichermodulsockel. Siehe [Abbildung 6](#page-53-1)-1.
- 3. Drücken Sie die Lösevorrichtungen an beiden Enden des Steckplatzes nach unten und außen, bis das Speichermodul aus dem Steckplatz springt. Siehe [Abbildung 6](#page-67-2)-17.
- 4. Schließen Sie das System. Siehe [System schließen](file:///C:/data/systems/pe2800/ge/it_ge/p1780c50.htm#wp799102) unter Störungen beim System beheben.

## <span id="page-68-1"></span>**Prozessor**

Der bzw. die Systemprozessoren lassen sich aufrüsten, um zukünftige Fortschritte hinsichtlich Geschwindigkeit und Funktionsumfang zu nutzen, oder es kann<br>ein zweiter Prozessor installiert werden. Jeder Prozessor und der da

Das Prozessoraktualisierungs-Kit enthält die folgenden Teile:

- l Prozessor
- l Kühlkörper
- l Zwei Prozessorlüfter (wenn Sie einen zweiten Prozessor einbauen)

## **Prozessor austauschen**

- $\Lambda$ VORSICHT: Nur ausgebildete Servicetechniker sind befugt, die Systemabdeckung zu entfernen und Komponenten im Innern des Systems zu<br>handhaben. Ausführliche Informationen zu den Sicherheitsvorkehrungen beim Arbeiten im Inner **Entladung finden Sie im** *Produktinformationshandbuch***.**
- 1. Öffnen Sie das System. Siehe [System öffnen](file:///C:/data/systems/pe2800/ge/it_ge/p1780c50.htm#wp799038) unter Störungen beim System beheben.
- 2. Entfernen Sie die mittlere Lüfterhalterung. Siehe [Entfernen der mittleren Lüfterhalterung](#page-56-2).

**HINWEIS:** Beim Entfernen des Kühlkörpers kann der Prozessor am Kühlkörper anhaften und unbeabsichtigt aus dem Sockel gezogen werden. Der Kühlkörper sollte daher entfernt werden, solange der Prozessor erwärmt ist.

**HINWEIS:** Nehmen Sie den Kühlkörper nur dann vom Prozessor ab, wenn Sie den Prozessor entfernen möchten. Der Kühlkörper verhindert eine Überhitzung des Prozessors.

3. Drücken Sie auf die blaue Taste am Ende eines der Kühlkörper-Haltehebel, um die Verriegelung zu lösen, und drehen Sie den Hebel um 90 Grad nach oben. Siehe [Abbildung 6](#page-68-2)-18

<span id="page-68-2"></span> **Abbildung 6-18. Kühlkörper entfernen und installieren**

<span id="page-69-1"></span>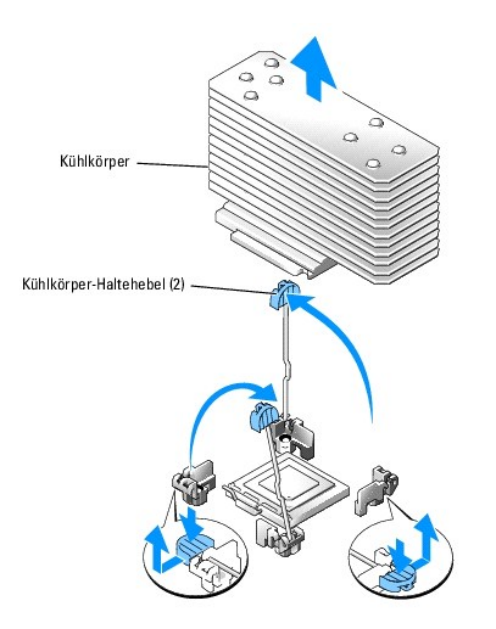

- 4. Warten Sie 30 Sekunden, damit sich der Kühlkörper vom Prozessor lösen kann.
- 5. Öffnen Sie den anderen Kühlkörper-Haltehebel.
- 6. Falls sich der Kühlkörper nicht vom Prozessor gelöst hat, drehen Sie den Kühlkörper vorsichtig im Uhrzeigersinn, und dann entgegen dem Uhrzeigersinn,<br>bis er sich vom Prozessor löst. Entfernen Sie den Kühlkörper nicht ge
- <span id="page-69-2"></span>7. Heben Sie den Kühlkörper vom Prozessor ab, und legen Sie ihn mit der Unterseite nach oben ab, damit die Wärmeleitpaste nicht verunreinigt wird.
- 8. Ziehen Sie den Sicherungshebel des Sockels nach oben, bis der Prozessor vom Sockel gelöst ist. Siehe [Abbildung 6](#page-69-0)-19.

#### <span id="page-69-0"></span> **Abbildung 6-19. Prozessor installieren und entfernen**

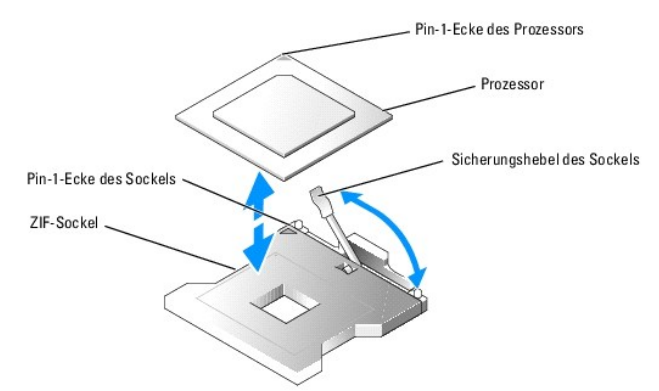

- 9. Heben Sie den Prozessor aus dem Sockel, und belassen Sie den Hebel in senkrechter Position, damit der neue Prozessor in den Sockel eingepasst werden kann.
- **HINWEIS: Achten Sie darauf, keine Pins zu verbiegen, wenn Sie den Prozessor entfernen. Ein Verbiegen der Pins kann eine dauerhafte Beschädigung<br>des Prozessors zur Folge haben.**
- 10. Packen Sie den neuen Prozessor aus.

Wenn einer der Pins verbogen ist, lesen Sie [Wie Sie Hilfe bekommen.](file:///C:/data/systems/pe2800/ge/it_ge/p1780c80.htm#wp954410)

11. Richten Sie die Pin-1-Ecke des Prozessors an der Pin-1-Ecke des ZIF-Sockels aus. Siehe [Abbildung 6](#page-69-0)-19.

**ANMERKUNG:** Das Identifizieren der Pin-1-Ecken ist für die korrekte Positionierung des Prozessors von entscheidender Bedeutung.

Identifizieren Sie die Pin-1-Ecke des Prozessors, indem Sie das kleine goldene Dreieck auf einer Ecke des Prozessors suchen. Setzen Sie diese Ecke in

<span id="page-70-2"></span>die Ecke des ZIF-Sockels, die mit einem Dreieck markiert ist.

12. Setzen Sie den Prozessor in den Sockel ein.

**HINWEI**S: Wird der Prozessor falsch eingesetzt, kann dies beim Einschalten des Systems eine dauerhafte Beschädigung des Prozessors und des<br>Systems zur Folge haben. Wenn Sie den Prozessor in den Sockel einsetzen, stellen S

- a. Falls der Sicherungshebel am Prozessor-Sockel nicht senkrecht steht, bringen Sie ihn in diese Position.
- b. Wenn die Pin-1-Ecken des Prozessors und des Sockels ausgerichtet sind, setzen Sie den Prozessor vorsichtig in den Sockel. Stellen Sie sicher,<br> dass alle Pins in die entsprechenden Löcher im Sockel passen.

Da das System einen ZIF-Prozessorsockel verwendet, ist es nicht notwendig, Kraft anzuwenden (die Pins können bei falscher Ausrichtung des Prozessors verbogen werden).

Wenn der Prozessor korrekt ausgerichtet ist, sollte er bei minimalem Druck in den Sockel sinken.

- c. Ist der Prozessor vollständig in den Sockel eingepasst, bewegen Sie den Hebel zum Lösen des Sockels wieder nach unten, bis er einrastet. Dadurch wird der Prozessor gesichert.
- 13. Bauen Sie den Kühlkörper ein.
	- a. Entfernen Sie die vorhandene Wärmeleitpaste mit einem sauberen, fusselfreien Tuch vom Kühlkörper.
	- **ANMERKUNG:** Verwenden Sie den in [Schritt 7](#page-69-2) entfernten Kühlkörper.
	- b. Tragen Sie das Thermofett gleichmäßig oben auf den Prozessor auf.
	- c. Platzieren Sie den Kühlkörper auf dem Prozessor. Siehe [Abbildung 6](#page-68-2)-18.
	- d. Schließen Sie einen der Kühlkörper-Haltehebel, bis er einrastet. Siehe [Abbildung 6](#page-68-2)-18.
	- e. Wiederholen Sie den Vorgang mit dem anderen Kühlkörper-Haltehebel.
- 14. Setzen Sie die mittlere Lüfterhalterung wieder ein. Siehe [Austauschen der mittleren Lüfterhalterung](#page-56-3).
- 15. Wenn Sie einen zweiten Prozessor eingebaut haben, installieren Sie die zwei Prozessorlüfter für den neuen Prozessor. Siehe Lüfter einsetzen und entfernen.
- 16. Schließen Sie das System. Siehe [System schließen](file:///C:/data/systems/pe2800/ge/it_ge/p1780c50.htm#wp799102) unter Störungen beim System beheben.

Beim Booten erkennt das System den neuen Prozessor und ändert automatisch die Systemkonfigurations-Daten im System-Setup-Programm.

17. Drücken Sie <F2> um in das Setup-Programm des Systems zu gelangen, und überprüfen Sie, ob die Prozessor-Informationen mit der neuen Systemkonfiguration übereinstimmen.

Hinweise zur Verwendung des System-Setup-Programms finden Sie im *Benutzerhandbuch*.

18. Führen Sie die Systemdiagnose aus, um sicherzustellen, dass der neue Prozessor korrekt arbeitet.

Informationen zum Diagnoseprogramm und der Suche nach eventuellen Fehlern finden Sie in [Systemdiagnose ausführen](file:///C:/data/systems/pe2800/ge/it_ge/p1780c40.htm#wp961299).

# <span id="page-70-0"></span>**RAC-Karte installieren**

- VORSICHT: Nur ausgebildete Servicetechniker sind befugt, die Systemabdeckung zu entfernen und Komponenten im Innern des Systems zu<br>handhaben. Ausführliche Informationen zu den Sicherheitsvorkehrungen beim Arbeiten im Inner **Entladung finden Sie im** *Produktinformationshandbuch***.**
- 1. Schalten Sie das System und die Peripheriegeräte aus, und trennen Sie das System vom Stromnetz.
- 2. Öffnen Sie das System. Siehe [System öffnen](file:///C:/data/systems/pe2800/ge/it_ge/p1780c50.htm#wp799038) unter Störungen beim System beheben.
- 3. Entfernen Sie den Speicherkühlkörper, indem Sie den Freigaberiegel anheben und den Kühlkörper nach vorn schieben. Siehe [Abbildung 6](#page-67-0)-16.
- 4. Entfernen Sie die zwei Speichermodullüfter, die sich hinten im System befinden. Siehe [Speichermodullüfter entfernen](#page-57-3).
- 5. Entfernen Sie die hintere Lüfterhalterung. Siehe [Hintere Lüfterhalterung entfernen und einsetzen](#page-57-4).
- 6. Entfernen Sie das Abdeckblech von der Rückseite des Systems. Siehe [Abbildung 6](#page-70-1)-20.

<span id="page-70-1"></span> **Abbildung 6-20. RAC-Karte installieren**

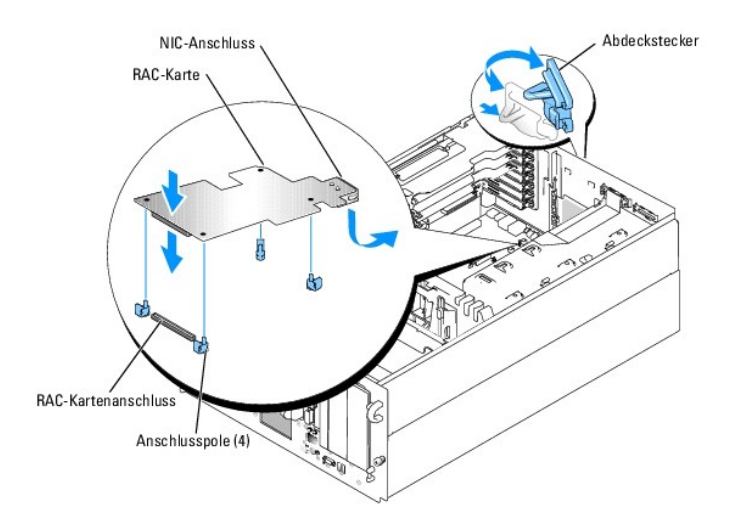

- 7. Richten Sie die RAC-Karte so aus, dass ihr NIC-Anschluss durch die RAC-Kartenöffnung an der Rückseite geführt werden kann. Richten Sie sie dann wieder gerade aus. Siehe [Abbildung 6](#page-70-1)-20.
- 8. Karte einsetzen:
	- a. Halten Sie die Karte an den Kanten, und richten Sie die Löcher an den Ecken der Karte mit den vier Kunststoffabstandshaltern auf der<br>Systemplatine aus. Siehe <u>[Abbildung 6](#page-70-1)-20</u>.
	- b. Drücken Sie die linke Kartenseite vorsichtig auf den RAC-Kartensteckplatz auf der Systemplatine, bis die Clips auf den Kunststoffabstandshaltern<br>über dieser Seite einrasten. Siehe <u>Abbildung 6-20</u>.
	- c. Drücken Sie die andere Seite der Karte nach unten, bis die beiden anderen Abstandshalter über der Kartenkante einrasten.
- 9. Setzen Sie die hintere Lüfterhalterung wieder ein. Siehe [Hintere Lüfterhalterung entfernen und einsetzen](#page-57-4).
- 10. Bringen Sie die zwei Speichermodullüfter wieder an.
- 11. Setzen Sie den Speicherkühlkörper wieder ein.
- 12. Schließen Sie das System. Siehe [System schließen](file:///C:/data/systems/pe2800/ge/it_ge/p1780c50.htm#wp799102) unter Störungen beim System beheben.
- 13. Stellen Sie die Stromzufuhr zum System und den Peripheriegeräten wieder her, und schalten Sie sowohl das System als auch die Geräte ein.
- 14. Rufen Sie das System-Setup-Programm auf, und stellen Sie sicher, dass die RAC-Karte erkannt wurde. Weitere Informationen finden Sie im *Benutzerhandbuch* unter System- Setup-Programm verwenden.

Informationen zur Konfiguration und Verwendung der RAC-Karte finden Sie in der mit der Karte gelieferten Dokumentation.

[Zurück zum Inhalt](file:///C:/data/systems/pe2800/ge/it_ge/index.htm)
# <span id="page-72-2"></span> **Laufwerke installieren**

### **Dell™ PowerEdge™ 2800-Systeme Anleitung zur Installation und Fehlersuche**

- [SCSI-Festplattenlaufwerke installieren](#page-72-0)
- [Diskettenlaufwerk installieren](#page-73-0)
- [Abdeckplatte des Peripherieschachts entfernen \(nur Tower-Systeme\)](#page-75-0)
- [Optisches Laufwerk installieren](#page-75-1)
- **O** Internes SCSI-Bandlaufwerk installieren
- Externes SCSI-[Bandlaufwerk anschließen](#page-77-0)
- [Startlaufwerk konfigurieren](#page-78-0)
- [Optionalen integrierten RAID-Controller aktivieren](#page-78-1)
- [RAID-Controllerkarte installieren](#page-79-0)
- [Richtlinien für das Anschließen von SCSI](#page-79-1)-Festplatten

Das System verfügt über acht interne Standardlaufwerkschächte für bis zu acht SCSI-Festplattenlaufwerke. Systeme mit optionaler RAID-Controllerkarte oder optionalem ROMB unterstützen Hot-Plug-Betrieb für SCSI-Laufwerke.

Die zwei Peripherieschächte des Systems bieten Platz für bis zu zwei 5-1/4-Zoll-Geräte (zum Beispiel Bandlaufwerke) oder eine optionale 1x2 SCSI-Backplane,<br>um die Installation von zwei zusätzlichen SCSI-Festplatten zu ermö

### <span id="page-72-0"></span>**SCSI-Festplattenlaufwerke installieren**

[Abbildung 7](#page-72-1)-1 zeigt die SCSI ID-Nummern der acht Standardlaufwerkschächte. (SCSI ID 6 und SCSI ID 7 sind reserviert für den systemintegrierten SCSI-Host-Adapter und den SCSI-Gehäuseverwaltungscontroller.)

#### <span id="page-72-1"></span> **Abbildung 7-1. SCSI ID-Nummern der Festplatten**

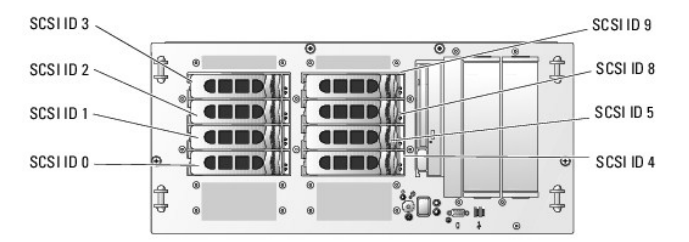

## **Bevor Sie beginnen**

SCSI-Festplattenlaufwerke werden in besonderen Laufwerkträgern geliefert, die in die Festplattenlaufwerkschächte passen.

Θ HINWEIS: Bevor Sie versuchen, bei laufendem System ein Laufwerk zu entfernen oder zu installieren, vergewissern Sie sich in der Dokumentation für<br>den optionalen RAID-Controller oder das optionale ROMB, dass der Host-Adapte konfiguriert ist.

**ANMERKUNG:** Es wird empfohlen, nur Laufwerke zu verwenden, die geprüft und für den Einsatz mit SCSI-Backplanes zugelassen sind.

Um SCSI-Festplattenlaufwerke zu partitionieren und zu formatieren, müssen möglicherweise andere Programme verwendet werden als die, die mit dem Betriebssystem geliefert werden.

0 **HINWEIS:** Schalten Sie das System nicht aus und starten Sie es nicht neu, während das Laufwerk formatiert wird. Andernfalls kann das Laufwerk beschädigt werden.

Beachten Sie bei der Formatierung eines SCSI-Festplattenlaufwerks mit großer Kapazität, dass genügend Zeit zum vollständigen Ausführen der Formatierung<br>einkalkuliert wird. Lange Formatierungszeiten sind für diese Laufwerke Stunden dauern.

## **SCSI-Festplattenlaufwerk installieren**

**HINWEIS:** Hot-Plug-Laufwerksinstallation wird nicht unterstützt für Systeme ohne optionale RAID-Controllerkarte oder optionales ROMB.

- 1. Falls keine optionale RAID-Controllerkarte oder optionale Riser-Karte mit ROMB installiert ist, fahren Sie das System herunter.
- <span id="page-72-3"></span>2. Entfernen Sie die Frontblende, falls vorhanden. Siehe [System öffnen](file:///C:/data/systems/pe2800/ge/it_ge/p1780c50.htm#wp799038) unter Störungen beim System beheben.

<span id="page-73-3"></span>3. Öffnen Sie den Festplattenlaufwerkgriff. Siehe [Abbildung 7](#page-73-1)-2.

<span id="page-73-1"></span> **Abbildung 7-2. SCSI-Festplattenlaufwerk installieren**

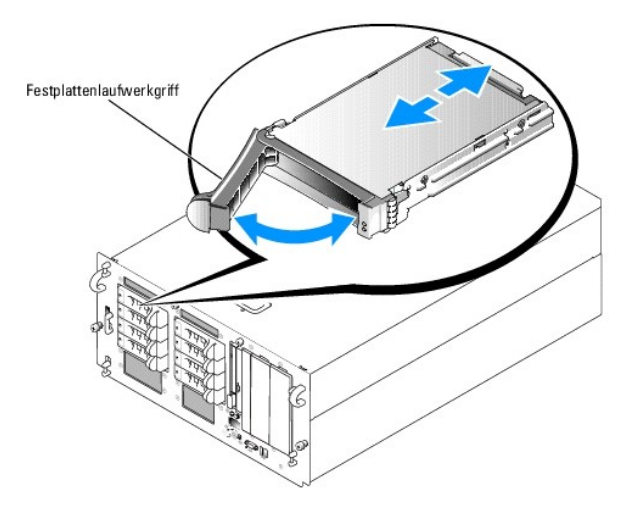

- 4. Schieben Sie das Festplattenlaufwerk in den Laufwerkschacht. Siehe [Abbildung 7](#page-73-1)-2.
- 5. Schließen Sie den Laufwerkgriff, um das Laufwerk fest zu verriegeln.
- 6. Bringen Sie die Frontblende wieder an, falls diese in Schritt [Schritt 2](#page-72-3) entfernt wurde.
- 7. Ist das Festplattenlaufwerk neu, führen Sie den **SCSI-Controller-Test** in der Systemdiagnose aus.

# **SCSI-Festplattenlaufwerk entfernen**

**HINWEIS:** Hot-Plug-Laufwerksausbau wird nicht unterstützt bei Systemen ohne optionale RAID-Controllerkarte oder optionales ROMB.

- 1. Falls keine optionale RAID-Controllerkarte oder optionales ROMB installiert ist, fahren Sie das System herunter.
- <span id="page-73-2"></span>2. Entfernen Sie die Frontblende, falls vorhanden. Siehe [System öffnen](file:///C:/data/systems/pe2800/ge/it_ge/p1780c50.htm#wp799038) unter Störungen beim System beheben.
- 3. Schalten Sie bei Systemen mit RAID-Controllerkarte oder ROMB den Festplattenlaufwerkschacht aus, und warten Sie, bis die Anzeigen der SCSI-Festplattenanzeige auf dem Laufwerkträger anzeigen, dass das Laufwerk sicher ausgebaut werden kann.

Wenn das Laufwerk online war, blinkt die grüne Betriebs-/Fehleranzeige, während das Laufwerk heruntergefahren wird. Wenn beide Laufwerkanzeigen erloschen sind, ist das Laufwerk zum Ausbau bereit.

- 4. Öffnen Sie den Festplattenlaufwerkgriff, um das Laufwerk freizugeben.
- 5. Ziehen Sie das Festplattenlaufwerk ganz aus dem Laufwerkschacht heraus.
- 6. Bringen Sie die Frontblende wieder an, falls diese in Schritt [Schritt 2](#page-73-2) entfernt wurde.

# <span id="page-73-0"></span>**Diskettenlaufwerk installieren**

- **VORSICHT: Nur ausgebildete Servicetechniker sind befugt, die Systemabdeckung zu entfernen und Komponenten im Innern des Systems zu handhaben. Ausführliche Informationen zu den Sicherheitsvorkehrungen beim Arbeiten im Innern des Computers und zum Schutz vor elektrischer Entladung finden Sie im** *Produktinformationshandbuch***.**
- 1. Schalten Sie das System und die Peripheriegeräte aus, und trennen Sie das System vom Stromnetz.
- 2. Entfernen Sie die Frontblende, falls vorhanden. Siehe [System öffnen](file:///C:/data/systems/pe2800/ge/it_ge/p1780c50.htm#wp799038) unter Störungen beim System beheben.
- 3. Öffnen Sie das System. Siehe [System öffnen](file:///C:/data/systems/pe2800/ge/it_ge/p1780c50.htm#wp799038) unter Störungen beim System beheben.

<span id="page-74-2"></span>4. Ziehen Sie zum Entfernen des Laufwerkträgers den Freigaberiegel nach vorn, und schieben Sie dann den Träger aus dem Gehäuse heraus. Siehe [Abbildung 7](#page-74-0)-3.

<span id="page-74-0"></span> **Abbildung 7-3. Installieren und Entfernen des Trägers für Disketten-/optisches Laufwerk**

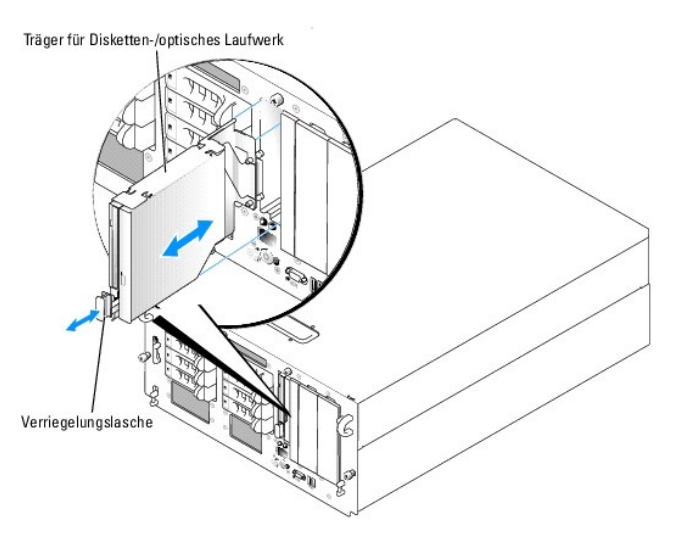

- 5. Entfernen Sie das optische Laufwerk oder die entsprechende Blindabdeckung aus dem Träger.
	- a. Lösen Sie die Rändelschraube an dem Riegel, der das optische Laufwerk bzw. die Blindabdeckung sichert. Siehe [Abbildung 7](#page-74-1)-4.
	- b. Entfernen Sie den Riegel.
	- c. Heben Sie das optische Laufwerk bzw. die Blindabdeckung aus dem Träger.

#### <span id="page-74-1"></span> **Abbildung 7-4. Diskettenlaufwerk im Laufwerkträger installieren**

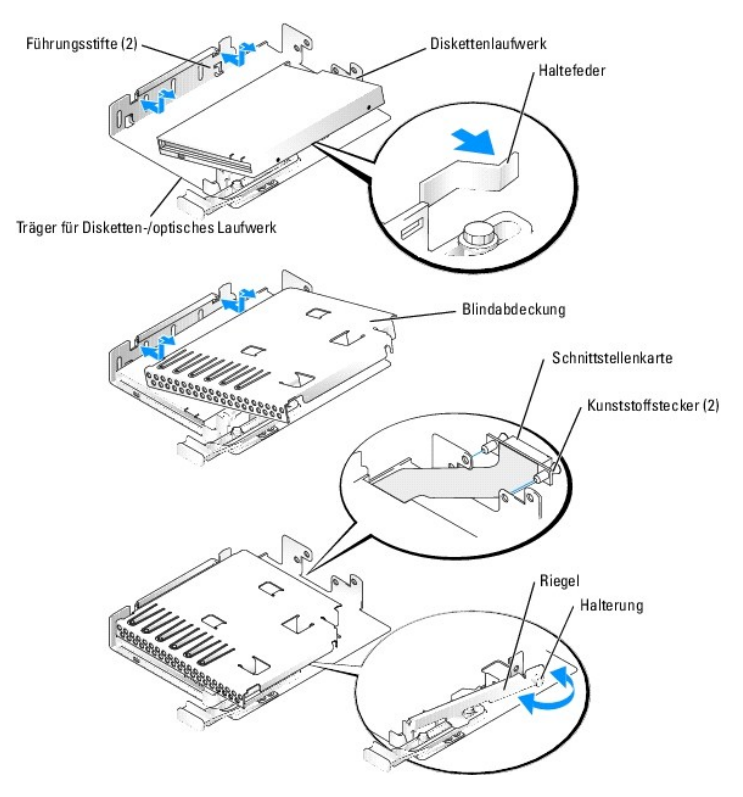

- 6. Um die Blindabdeckung für das Diskettenlaufwerk zu entfernen, ziehen Sie die Haltefeder ein wenig weg, und heben Sie dann die Blindabdeckung aus dem Träger.
- 7. Lenken Sie die Haltefeder etwas zur Seite aus, und setzen Sie dann das Diskettenlaufwerk in den Träger ein.

<span id="page-75-3"></span>Die Stifte auf dem Träger greifen in die entsprechenden Löcher an der Seite des Laufwerks ein. Siehe [Abbildung 7](#page-74-0)-3.

- 8. Setzen Sie das optische Laufwerk bzw. die entsprechende Blindabdeckung in den Träger ein. Die Stifte auf dem Träger greifen in die entsprechenden Löcher an der Seite des Laufwerks ein.
- 9. Bringen Sie den Riegel wieder an und sichern Sie ihn mit der Rändelschraube.
- 10. Schließen Sie das System. Siehe [System schließen](file:///C:/data/systems/pe2800/ge/it_ge/p1780c50.htm#wp799102) unter Störungen beim System beheben.
- 11. Bringen Sie die Frontblende wieder an, falls diese in Schritt [Schritt 2](#page-72-3) entfernt wurde. Siehe [System schließen](file:///C:/data/systems/pe2800/ge/it_ge/p1780c50.htm#wp799102) unter Störungen beim System beheben.
- 12. Schließen Sie das System und die Peripheriegeräte wieder an das Stromnetz an.

# <span id="page-75-0"></span>**Abdeckplatte des Peripherieschachts entfernen (nur Tower-Systeme)**

Um den Zugang zu optionalen Laufwerken in den Peripherieschächten zu erleichtern, können Sie die entsprechende Abdeckplatte aus der Systemblende entfernen.

- 1. Entfernen Sie die Frontblende. Siehe [System öffnen](file:///C:/data/systems/pe2800/ge/it_ge/p1780c50.htm#wp799038) unter Störungen beim System beheben.
- 2. Drücken Sie von der Rückseite der Blende die vier Sicherungshaken der Abdeckplatte nach außen, und entfernen Sie dann die Abdeckplatte. Siehe<br><u>[Abbildung 7](#page-75-2)-5</u>.

<span id="page-75-2"></span> **Abbildung 7-5. Abdeckplatte des Peripherieschachts aus der Frontblende entfernen**

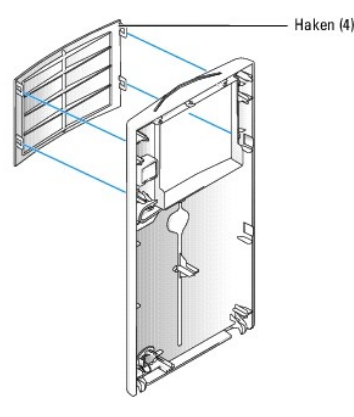

# <span id="page-75-1"></span>**Optisches Laufwerk installieren**

- **VORSICHT: Nur ausgebildete Servicetechniker sind befugt, die Systemabdeckung zu entfernen und Komponenten im Innern des Systems zu handhaben. Ausführliche Informationen zu den Sicherheitsvorkehrungen beim Arbeiten im Innern des Computers und zum Schutz vor elektrischer Entladung finden Sie im** *Produktinformationshandbuch***.**
- 1. Schalten Sie das System und die Peripheriegeräte aus, und trennen Sie das System vom Stromnetz.
- 2. Entfernen Sie die Frontblende, falls vorhanden. Siehe [System öffnen](file:///C:/data/systems/pe2800/ge/it_ge/p1780c50.htm#wp799038) unter Störungen beim System beheben.
- 3. Öffnen Sie das System. Siehe [System öffnen](file:///C:/data/systems/pe2800/ge/it_ge/p1780c50.htm#wp799038) unter Störungen beim System beheben.
- 4. Ziehen Sie zum Entfernen des Laufwerkträgers den Freigaberiegel nach vorn, und schieben Sie dann den Träger aus dem Gehäuse heraus. Siehe [Abbildung 7](#page-74-0)-3.
- 5. Entfernen Sie die Blindplatte für das optische Laufwerk aus dem Träger.
	- a. Lösen Sie die Rändelschraube an dem Riegel, der das optische Laufwerk bzw. die Blindplatte sichert. Siehe [Abbildung 7](#page-76-1)-6.
	- b. Entfernen Sie den Riegel.
	- c. Heben Sie die Blindplatte für das optische Laufwerk aus dem Träger.

#### <span id="page-76-2"></span><span id="page-76-1"></span> **Abbildung 7-6. Optisches Laufwerk im Laufwerkträger installieren**

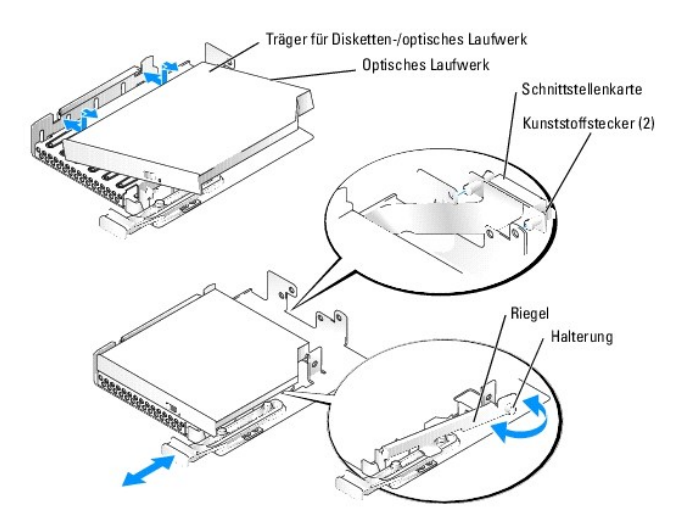

- 6. Setzen Sie das neue optische Laufwerk in den Träger ein. Siehe [Abbildung 7](#page-76-1)-6. Die Stifte auf dem Träger greifen in die entsprechenden Löcher an der Seite des Laufwerks ein.
- 7. Bringen Sie die Zwischenplatine auf der Rückseite des Trägers mit den zwei Kunststoffsteckern an. Siehe [Abbildung 7](#page-76-1)-6.
- 8. Bringen Sie den Riegel wieder an und sichern Sie ihn mit der Rändelschraube.
- 9. Schließen Sie das System. Siehe [System schließen](file:///C:/data/systems/pe2800/ge/it_ge/p1780c50.htm#wp799102) unter Störungen beim System beheben.
- 10. Bringen Sie die Frontblende wieder an, falls diese in Schritt [Schritt 2](#page-72-3) entfernt wurde. Siehe [System schließen](file:///C:/data/systems/pe2800/ge/it_ge/p1780c50.htm#wp799102) unter Störungen beim System beheben.
- 11. Schließen Sie das System und die Peripheriegeräte wieder an das Stromnetz an.

# <span id="page-76-0"></span>**Internes SCSI-Bandlaufwerk installieren**

Dieser Unterabschnitt beschreibt die Installation und Konfiguration eines internen SCSI-Bandlaufwerks in den Peripherieschächten.

- VORSICHT: Nur ausgebildete Servicetechniker sind befugt, die Systemabdeckung zu entfernen und Komponenten im Innern des Systems zu<br>handhaben. Ausführliche Informationen zu den Sicherheitsvorkehrungen beim Arbeiten im Inner **Entladung finden Sie im** *Produktinformationshandbuch***.**
- 1. Schalten Sie das System und die Peripheriegeräte aus, und trennen Sie das System vom Stromnetz.
- 2. Entfernen Sie die Frontblende, falls vorhanden. Siehe [System öffnen](file:///C:/data/systems/pe2800/ge/it_ge/p1780c50.htm#wp799038) unter Störungen beim System beheben.
- 3. Öffnen Sie das System. Siehe [System öffnen](file:///C:/data/systems/pe2800/ge/it_ge/p1780c50.htm#wp799038) unter Störungen beim System beheben.
- 4. Erden Sie sich durch die Berührung eines unbeschichteten Metallteils auf der Systemrückseite, packen Sie das Laufwerk aus und vergleichen Sie die Jumper- und Schaltereinstellungen mit denen in der Dokumentation, die dem Laufwerk beigelegt war.
- 5. Entnehmen Sie das Bandlaufwerk (und gegebenenfalls die Controllerkarte) der Verpackung, und konfigurieren Sie das Bandlaufwerk anhand der mitgelieferten Dokumentation nach den folgenden Richtlinien:
	- Jedem am SCSI-Host-Adapter angeschlossenen Gerät muss eine eigene SCSI-ID- Nummer zugewiesen werden. (Narrow-SCSI-Geräte verwenden die IDs 0 bis 7; Wide-SCSI-Geräte verwenden die IDs 0 bis 15). Stellen Sie die SCSI-ID des Laufwerks so ein, dass Konflikte mit anderen Geräten auf dem SCSI-<br>Bus vermieden werden. Die Standardeinstellung für die SCSI-ID können Sie der Doku
	- **ANMERKUNG:** Es ist nicht erforderlich, die SCSI-ID-Nummern sequentiell zuzuweisen oder die Geräte entsprechend der ID-Nummer sequentiell am Kabel anzuschließen.
	- b. Die SCSI-Logik erfordert, dass die beiden Geräte an den Enden einer SCSI-Kette terminiert werden und dass alle dazwischen angebrachten Geräte unterminiert bleiben. Daher sollte die Terminierung des Bandlaufwerks aktiviert werden, falls das Laufwerk das letzte Gerät in einer Reihe<br>von Geräten (oder ein eigenständiges Gerät) ist, das/die an den SCSI-Control
- 6. Wenn das Laufwerk mit Controllerkarte geliefert wurde, installieren Sie die Karte jetzt. Siehe [Erweiterungskarte installieren](file:///C:/data/systems/pe2800/ge/it_ge/p1780c60.htm#wp966941) unter Systemkomponenten installieren.
- 7. Entfernen Sie die Blindplatte vom Peripherieschacht.
- 8. Wenn die Montageschienen noch nicht am Laufwerk befestigt sind, bringen Sie sie jetzt an.
- 9. Setzen Sie das Laufwerk in den Peripherieschacht ein.
- 10. Verbinden Sie das mitgelieferte SCSI-Schnittstellenkabel mit dem Laufwerk.
- 11. Schließen Sie das Laufwerk an einen SCSI-Controller an:
	- l Um den integrierten SCSI-Controller des Systems nutzen, verbinden Sie das SCSI-Schnittstellenkabel mit Anschluss SCSIB auf der Riser-Karte. Siehe [Abbildung A](file:///C:/data/systems/pe2800/ge/it_ge/p1780aaa.htm#wp633095)-4.
	- l Wenn Sie Laufwerk an einer optionalen SCSI-Controllerkarte anschließen, verbinden Sie das SCSI-Schnittstellenkabel mit dem SCSI-Anschluss auf der Karte.
- 12. Schließen Sie das mit dem Laufwerk gelieferte Stromversorgungskabel am Laufwerk an, und verbinden Sie das andere Ende mit dem Stromversorgungsanschluss an der SCSI-Backplane. Siehe [Abbildung A](file:///C:/data/systems/pe2800/ge/it_ge/p1780aaa.htm#wp633112)-5.
- 13. Schließen Sie das System. Siehe [System schließen](file:///C:/data/systems/pe2800/ge/it_ge/p1780c50.htm#wp799102) unter Störungen beim System beheben.
- 14. Bringen Sie die Frontblende wieder an, falls diese in Schritt [Schritt 2](#page-72-3) entfernt wurde. Siehe [System schließen](file:///C:/data/systems/pe2800/ge/it_ge/p1780c50.htm#wp799102) unter Störungen beim System beheben.
- 15. Schließen Sie das System und alle angeschlossenen Peripheriegeräte wieder an das Stromnetz an, und schalten Sie sie ein.
- 16. Wenn Sie das Laufwerk am integrierten SCSI-Controller auf der Riser-Karte angeschlossen haben, rufen Sie das System-Setup-Programm auf.

Auf dem Bildschirm **Integrated Devices (Integrierte Geräte) muss bei der Option <b>Embedded RAID Controller** (Integrierter RAID-Controller) der Eintrag<br>**Channel B auf SCSI** gesetzt sein. Weitere Informationen finden Sie im

17. Unterziehen Sie das Laufwerk einem Sicherungskopie- und Überprüfungstest, wie in der Softwaredokumentation zum Laufwerk beschrieben.

# <span id="page-77-0"></span>**Externes SCSI-Bandlaufwerk anschließen**

Dieser Unterabschnitt beschreibt die Installation und Konfiguration eines externen SCSI-**Bandlaufwerks. Das Laufwerk kann über den SCSI**-Anschluss auf der<br>**Systemrückseite mit dem integrierten SCSI**-Controller oder mit ein

- VORSICHT: Nur ausgebildete Servicetechniker sind befugt, die Systemabdeckung zu entfernen und Komponenten im Innern des Systems zu<br>handhaben. Ausführliche Informationen zu den Sicherheitsvorkehrungen beim Arbeiten im Inner **Entladung finden Sie im** *Produktinformationshandbuch***.**
- 1. Schalten Sie das System und die Peripheriegeräte aus, und trennen Sie das System vom Stromnetz.
- 2. Entfernen Sie die Frontblende, falls vorhanden. Siehe [System öffnen](file:///C:/data/systems/pe2800/ge/it_ge/p1780c50.htm#wp799038) unter Störungen beim System beheben.
- 3. Öffnen Sie das System. Siehe [System öffnen](file:///C:/data/systems/pe2800/ge/it_ge/p1780c50.htm#wp799038) unter Störungen beim System beheben.
- 4. Erden Sie sich durch die Berührung eines unbeschichteten Metallteils auf der Systemrückseite, packen Sie das Laufwerk aus und vergleichen Sie die<br>Jumper- und Schaltereinstellungen mit denen in der Dokumentation, die dem
- 5. Entnehmen Sie das Bandlaufwerk (und gegebenenfalls die Controllerkarte) der Verpackung, und konfigurieren Sie das Bandlaufwerk anhand der mitgelieferten Dokumentation nach den folgenden Richtlinien:
	- a. Jedem am SCSI-Host-Adapter angeschlossenen Gerät muss eine eigene SCSI-ID- Nummer zugewiesen werden. (Narrow-SCSI-Geräte verwenden die IDs 0 bis 7; Wide-SCSI-Geräte verwenden die IDs 0 bis 15). Stellen Sie die SCSI-ID des Laufwerks so ein, dass Konflikte mit anderen Geräten auf dem SCSI-Bus vermieden werden. Die Standardeinstellung für die SCSI-ID können Sie der Dokumentation des Laufwerks entnehmen.
	- **ANMERKUNG:** Es ist nicht erforderlich, die SCSI-ID-Nummern sequentiell zuzuweisen oder die Geräte entsprechend der ID-Nummer sequentiell am Kabel anzuschließen.
	- b. Die SCSI-Logik erfordert, dass die beiden Geräte an den Enden einer SCSI-Kette terminiert werden und dass alle dazwischen angebrachten Geräte unterminiert bleiben. Daher sollte die Terminierung des Bandlaufwerks aktiviert werden, falls das Laufwerk das letzte Gerät in einer Reihe<br>von Geräten (oder ein eigenständiges Gerät) ist, das/die an den SCSI-Control
- 6. Wenn Sie das Laufwerk an einer Controllerkarte anschließen, installieren Sie die Controllerkarte in einem Erweiterungssteckplatz. Siehe [Erweiterungskarte installieren](file:///C:/data/systems/pe2800/ge/it_ge/p1780c60.htm#wp966941) unter Systemkomponenten installieren.
- 7. Verbinden Sie das SCSI-Schnittstellenkabel mit dem Laufwerk.
- <span id="page-78-3"></span>8. Verbinden Sie das andere Ende des SCSI-Schnittstellenkabels mit der SCSI-Controllerkarte oder mit dem externen SCSI-Anschluss auf der Systemrückseite (siehe [Abbildung 2](file:///C:/data/systems/pe2800/ge/it_ge/p1780c20.htm#wp248851)-2).
- 9. Schließen Sie das Netzkabel des Bandlaufwerks an eine Steckdose an.
- 10. Schließen Sie das System. Siehe [System schließen](file:///C:/data/systems/pe2800/ge/it_ge/p1780c50.htm#wp799102) unter Störungen beim System beheben.
- 11. Bringen Sie die Frontblende wieder an, falls diese in Schritt [Schritt 2](#page-72-3) entfernt wurde. Siehe [System schließen](file:///C:/data/systems/pe2800/ge/it_ge/p1780c50.htm#wp799102) unter Störungen beim System beheben.
- 12. Schließen Sie das System und alle angeschlossenen Peripheriegeräte wieder an das Stromnetz an, und schalten Sie sie ein.
- 13. Unterziehen Sie das Laufwerk einem Sicherungskopie- und Überprüfungstest, wie in der Softwaredokumentation zum Laufwerk beschrieben.

### <span id="page-78-0"></span>**Startlaufwerk konfigurieren**

Das Laufwerk oder Gerät, von dem aus das System startet, wird durch die im System-Setup-Programm festgelegte Startreihenfolge bestimmt. Weitere Informationen finden Sie im *Benutzerhandbuch* unter System-Setup-Programm verwenden.

# <span id="page-78-1"></span>**Optionalen integrierten RAID-Controller aktivieren**

Dieser Unterabschnitt erklärt, wie Sie den integrierten RAID-Controller Ihres Systems aktivieren.

- VORSICHT: Nur ausgebildete Servicetechniker sind befugt, die Systemabdeckung zu entfernen und Komponenten im Innern des Systems zu<br>handhaben. Ausführliche Informationen zu den Sicherheitsvorkehrungen beim Arbeiten im Inner **Entladung finden Sie im** *Produktinformationshandbuch***.**
- VORSICHT: Tauschen Sie die Batterie nur gegen eine Batterie des selben oder eines gleichwertigen, vom Hersteller empfohlenen Typs aus. Die<br>verbrauchte Batterie entsprechend den Anleitungen des Herstellers entsorgen. Weiter
- **HINWEIS: Erstellen Sie zur Vermeidung von Datenverlusten eine Sicherungskopie aller Daten auf den Festplattenlaufwerken, bevor Sie den<br>Betriebsmodus des integrierten SCSI-Controllers von SCSI nach RAID ändern.**
- 1. Schalten Sie das System und die Peripheriegeräte aus, und trennen Sie das System vom Stromnetz.
- 2. Entfernen Sie die Abdeckung. Siehe [System öffnen](file:///C:/data/systems/pe2800/ge/it_ge/p1780c50.htm#wp799038).
- 3. Entfernen Sie den Speicherkühlkörper, indem Sie den Freigaberiegel anheben und den Kühlkörper nach vorn schieben. Siehe [Abbildung 6](file:///C:/data/systems/pe2800/ge/it_ge/p1780c60.htm#wp967313)-16.
- 4. Setzen Sie den RAID-Hardwareschlüssel im zugehörigen Sockel auf der Systemplatine ein, und sichern Sie ihn mit den Riegeln an den Seiten des Steckplatzes. Siehe [Abbildung 7](#page-78-2)-7 und [Abbildung A](file:///C:/data/systems/pe2800/ge/it_ge/p1780aaa.htm#wp633075)-3

<span id="page-78-2"></span> **Abbildung 7-7. Integrierten RAID-Controller aktivieren**

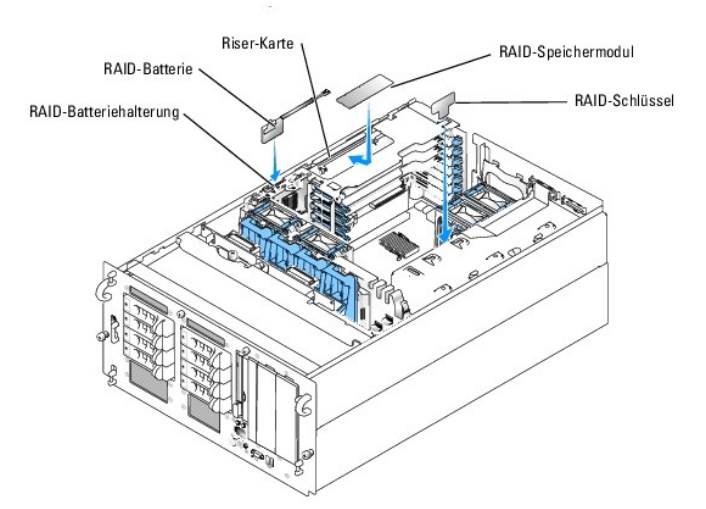

- 5. Suchen Sie den RAID-Speichermodulanschluss auf der Riser-Karte. Siehe [Abbildung 7](#page-78-2)-7.
- 6. Drücken Sie die Lösevorrichtungen am RAID-Speichermodul nach außen, damit das Speichermodul in den Steckplatz eingesetzt werden kann.
- 7. Richten Sie den Platinenstecker des RAID-Speichermoduls mit den Ausrichtkerben aus, und setzen Sie das Modul in den Sockel ein.

**ANMERKUNG:** Setzen Sie auf keinen Fall registrierte Speichermodule wie die für den Systemspeicher ein. Verwenden Sie das im RAID-Aufrüstbausatz enthaltene Speichermodul.

- 8. Um das Speichermodul im Sockel einrasten zu lassen, drücken Sie mit den Daumen auf das Speichermodul, während Sie mit den Zeigefingern die Lösevorrichtung verriegeln.
- 9. Setzen Sie die RAID-Batterie in die Batteriehalterung ein. Siehe [Abbildung 7](#page-78-2)-7.
- 10. Führen Sie das Batteriestromkabel durch das Loch auf der Rückseite des Batteriehalters.
- 11. Verbinden Sie das Batteriestromkabel mit dem RAID-Batterieanschluss auf der Riser-Karte. Siehe [Abbildung A](file:///C:/data/systems/pe2800/ge/it_ge/p1780aaa.htm#wp633095)-4.
- 12. Setzen Sie den Speicherkühlkörper wieder ein.
- 13. Setzen Sie die Abdeckung wieder auf. Siehe [System schließen](file:///C:/data/systems/pe2800/ge/it_ge/p1780c50.htm#wp799102).
- 14. Schließen Sie das System wieder an das Stromnetz an, und schalten Sie das System und alle angeschlossenen Peripheriegeräte ein.
- 15. Rufen Sie das System-Setup-Programm auf und überprüfen Sie, dass sich die Einstellungen für den SCSI-Controller geändert haben und die<br>Anwesenheit der RAID-Hardware reflektieren. Weitere Informationen finden Sie im Ben
- 16. Installieren und konfigurieren Sie die RAID-Software.

Nähere Informationen hierzu finden Sie in der RAID-Softwaredokumentation.

### <span id="page-79-0"></span>**RAID-Controllerkarte installieren**

Anweisungen zur Installation der Karte finden Sie im Abschnitt <u>Erweiterungskarte installieren</u> unter Systemkomponenten installieren. Informationen zur<br>In**stallation und Konfiguration der RAID**-Software finden Sie in der m

# <span id="page-79-1"></span>**Richtlinien für das Anschließen von SCSI-Festplatten**

### **Konfigurationen ohne RAID**

Verbinden Sie bei einem System ohne optionalen RAID-Controller den SCSI-**Kanal A auf der Riser**-Karte mit dem Anschluss SCSIA auf der SCSI-<br>**Backplaneplatine. Verbinden Sie gegebenenfalls das optionale externe SCSI-Ka**bel

# **RAID-Konfigurationen**

Wenn der optionale ROMB-Controller aktiviert oder eine optionale RAID**-Controllerkarte installiert ist, können Sie die Festplatten für RAID-**Betrieb konfigurieren.<br>Di**e allgemeinen Anschlusskonfigurationen für verschiedene** 

#### **1x8-Laufwerkskonfiguration**

Für eine 1x8-Laufwerkskonfiguration ohne installierte optionale 1x2-Backplane verbinden Sie SCSI-Kanal A auf der Riser-Karte (siehe [Abbildung A](file:///C:/data/systems/pe2800/ge/it_ge/p1780aaa.htm#wp633095)-4) oder SCSI-Kanal A auf der optionalen RAID-Karte mit Anschluss SCSIA auf der 1x8-Backplane (siehe [Abbildung A](file:///C:/data/systems/pe2800/ge/it_ge/p1780aaa.htm#wp633112)-5). Laufwerk 0 übernimmt die Rolle des Startlaufwerks.

#### **1x8 plus 1x2-Laufwerkskonfiguration**

Wenn eine optionale 1x2-Backplane im Peripherieschacht installiert ist, folgen Sie diesen Richtlinien:

- 1 Verbinden Sie die 1x2-Backplane mit SCSI-Kanal A auf der Riser-Karte (siehe [Abbildung A](file:///C:/data/systems/pe2800/ge/it_ge/p1780aaa.htm#wp633095)-4) oder SCSI-Kanal A auf der optionalen RAID-Controllerkarte. Laufwerk 0 im 1x2-Laufwerkträger übernimmt die Rolle des Startlaufwerks.
- 1 Verbinden Sie mit einem SCSI-Kabel den Anschluss SCSIA auf der 1x8-**Backplane (siehe** <u>[Abbildung A](file:///C:/data/systems/pe2800/ge/it_ge/p1780aaa.htm#wp633112)-5</u>) mit SCSI-Kanal B auf der Riser-Karte (siehe<br>Abbildung A-5) o**der Kanal B der optionalen RAID**-Controllerkarte.

#### **2x4 Split-Backplane-Konfigurationen**

**HINWEIS:** Zur Unterstützung von 2x4 Split-Backplane-Betrieb muss eine optionale Zusatzkarte auf der Rückseite der 1x8 SCSI-Backplane installiert sein.

l Nutzung des optional integrierten ROMB-Controllers in einer 2x4 Split-Backplane-Konfiguration:

- o Verbinden Sie SCSI-Kanal A auf der Riser-Karte (siehe <u>[Abbildung A](file:///C:/data/systems/pe2800/ge/it_ge/p1780aaa.htm#wp633112)-4</u>) **mit Anschluss SCSIA auf der SCSI**-Backplane (siehe <u>Abbildung A-5</u>). Dieser<br>Kanal steuert das Startlaufwerk (Laufwerk 0) und die Laufwerke 1, 2 und
- o Verbinden Sie SCSI-Kanal B auf der Riser-Karte (siehe [Abbildung A](file:///C:/data/systems/pe2800/ge/it_ge/p1780aaa.htm#wp633112)-4) mit Anschluss SCSIB auf der SCSI-Backplane (siehe Abbildung A-5). Dieser Kanal steuert die Laufwerke 4 bis 7.
- l Nutzung der optionalen RAID-Controllerkarte in einer 2x4 Split-Backplane-Konfiguration:
	- o Verbinden Sie SCSI-**Kanal A (Kanal 0) auf der Controllerkarte mit Anschluss SCSIA auf der SCSI**-Backplane (siehe <u>[Abbildung A](file:///C:/data/systems/pe2800/ge/it_ge/p1780aaa.htm#wp633112)-5</u>). Dieser Kanal<br>steuert das Startlaufwerk (Laufwerk 0) und die Laufwerke 1, 2 und 3.
	- o Verbinden Sie SCSI-Kanal B (Kanal 1) auf der Controllerkarte mit Anschluss SCSIB auf der SCSI-Backplane (siehe [Abbildung A](file:///C:/data/systems/pe2800/ge/it_ge/p1780aaa.htm#wp633112)-5). Dieser Kanal steuert die Laufwerke 4, 5, 7 und 9.

# <span id="page-81-2"></span> **Wie Sie Hilfe bekommen**

**Dell™ PowerEdge™ 2800-Systeme Anleitung zur Installation und Fehlersuche**

- **O** Technische Unterstützung
- O Dell Unternehmenstraining und Zertifizie
- **O** Probleme mit der Bestellung
- **Produktinformationen**
- [Teile zur Garantiereparatur oder zur Gutschrift einsenden](#page-82-3)
- [Vor dem Anruf](#page-83-0)
- [Kontaktaufnahme mit Dell](#page-83-1)

# <span id="page-81-0"></span>**Technische Unterstützung**

Führen Sie folgende Schritte durch, wenn Sie bei einem technischen Problem Unterstützung benötigen :

- 1. Führen Sie die unter [Störungen beim System beheben](file:///C:/data/systems/pe2800/ge/it_ge/p1780c50.htm#wp798612) beschriebenen Schritte aus.
- 2. Führen Sie die Systemdiagnose aus und notieren Sie die angegebenen Informationen.
- 3. Fertigen Sie eine Kopie der [Diagnose-Checkliste](#page-83-2) an, und füllen Sie diese aus.
- 4. Ziehen Sie die umfangreichen Online-Dienste auf der Support-Website von Dell (**support.euro.dell.com**) zu Rate, falls Sie Fragen zur Vorgehensweise bei der Installation und der Problembehandlung haben.

Weitere Informationen finden Sie unter [Online-Dienste](#page-81-1).

5. Rufen Sie bei Dell an, um technische Unterstützung anzufordern, wenn Sie das Problem mit den vorhergehenden Schritten nicht lösen konnten.

**ANMERKUNG:** Rufen Sie den technischen Support von einem Telefon in der Nähe des Systems an, damit Ihnen der technische Support bei allen notwendigen Verfahren helfen kann.

**ANMERKUNG:** Dells Express-Servicecode steht eventuell nicht in allen Ländern zur Verfügung.

Geben Sie den Express-**Servicecode ein, wenn Dells automatisches Telefonsystem Sie dazu auffordert, damit Ihr Anruf direkt zum zuständigen Support-<br>Personal weitergeleitet werden kann. Wenn Sie keinen Express-<b>Servicecode** auf das Symbol **Express Service Code**, und befolgen Sie die weiteren Anweisungen.

Anweisungen zur Verwendung des technischen Support-Service finden Sie unter [Technischer Support-Service](#page-82-4) und [Vor dem Anruf.](#page-83-0)

**ANMERKUNG:** Einige der nachstehend aufgeführten Dienste sind nicht immer in allen Ländern verfügbar. Informationen hierzu erteilt Ihnen der örtliche Dell Verkaufsberater.

### <span id="page-81-1"></span>**Online-Dienste**

Sie können den Support von Dell unter **support.euro.dell.com** nutzen. Wählen Sie auf der Seite **WELCOME TO DELL SUPPORT** (Willkommen beim Dell-<br>Support) Ihre Region aus, und geben Sie die geforderten Informationen ein, um

Dell kann elektronisch über die folgenden Adressen erreicht werden:

l World Wide Web

**www.dell.com**

**www.dell.com/ap** (nur für Asien und den Pazifikraum)

**www.dell.com/jp** (nur für Japan)

**www.euro.dell.com** (nur für Länder in Europa)

**www.dell.com/la** (für lateinamerikanische Länder)

**www.dell.ca** (nur für Kanada)

l Anonymes FTP (File Transfer Protocol [Dateiübertragungsprotokoll])

#### **ftp.dell.com**

Melden Sie sich als Benutzer (User) anonymous an, und verwenden Sie Ihre E-Mail-Adresse als Kennwort.

l Elektronischer Support-Service

support@us.dell.com

<span id="page-82-5"></span>apsupport@dell.com (nur für Länder in Asien und im Pazifikraum)

**support.jp.dell.com** (nur für Japan)

**support.euro.dell.com** (nur für Europa)

l Elektronischer Kostenvoranschlagsservice

sales@dell.com

apmarketing@dell.com (nur für Länder in Asien und im Pazifikraum)

sales\_canada@dell.com (nur für Kanada)

l Elektronischer Informationsservice

info@dell.com

# **AutoTech-Service**

Der automatisierte technische Support-Service von Dell, AutoTech, bietet auf Band aufgezeichnete Antworten zu den Fragen, die von Dell Kunden zu ihren portablen und Desktop-Computersystemen am häufigsten gestellt werden.

Wenn Sie AutoTech anrufen, können Sie mit Hilfe der Telefontasten das Thema auswählen, das Ihre Fragen behandelt.

Der AutoTech-Service steht täglich rund um die Uhr zur Verfügung. Sie können diesen Service auch über den technischen Support-Service erreichen. Lesen Sie dazu die Kontaktinformationen zu Ihrer Region.

# **Automatischer Auftragsstatusdienst**

Um den Status der von Ihnen bestellten Dell™-Produkte abzufragen, können Sie die Website s**uppor**t.e**uro.dell.com** besuchen oder den automatischen<br>Auftragsauskunftsdienst anrufen. Ein Band fordert Sie auf, die Information geben zu können. Lesen Sie dazu die Kontaktinformationen zu Ihrer Region.

### <span id="page-82-4"></span>**Technischer Support-Service**

Der technische Support-Service von Dell steht an allen Tagen der Woche rund um die Uhr zur Verfügung, um Ihre Fragen über Dell Hardware zu beantworten.<br>Das Personal des technischen Supports verwendet computergestützte Diag

Lesen Sie [Vor dem Anruf,](#page-83-0) um den technischen Support-Service von Dell zu kontaktieren, und sehen Sie sich die für Ihr Land zutreffenden Kontaktinformationen an.

# <span id="page-82-0"></span>**Dell Unternehmenstraining und Zertifizierung**

Dell bietet Unternehmenstraining und Zertifizierung an. Weitere Informationen finden Sie unter **www.dell.com/training**. Dieser Service ist eventuell nicht überall verfügbar.

### <span id="page-82-1"></span>**Probleme mit der Bestellung**

Sollten sich Probleme mit der Bestellung ergeben (fehlende oder falsche Teile, fehlerhafte Abrechnung), setzen Sie sich mit dem Kundendienst von Dell in<br>Verbindung. Halten Sie beim Anruf Lieferschein oder Packzettel bereit

# <span id="page-82-2"></span>**Produktinformationen**

Um Informationen über die weitere Produktpalette von Dell einzuholen oder um eine Bestellung aufzugeben, besuchen Sie die Dell Website unter **www.euro.dell.com**. Wenn Sie mit einem Verkaufsberater persönlich sprechen möchten, finden Sie die entsprechende Rufnummer in den Kontaktnummern für Ihre Region.

# <span id="page-82-3"></span>**Teile zur Garantiereparatur oder zur Gutschrift einsenden**

Bereiten Sie alle zurückzuschickenden Produkte – zur Reparatur oder zur Gutschrift – wie folgt vor:

1. Rufen Sie bei Dell an, um eine Rücksendegenehmigungsnummer zu erhalten, und schreiben Sie diese deutlich lesbar außen auf den Versandkarton.

<span id="page-83-3"></span>Die entsprechende Rufnummer finden Sie in den Kontaktnummern für Ihre Region.

- 2. Legen Sie eine Kopie des Lieferscheins und ein Begleitschreiben bei, in dem der Grund der Rücksendung erklärt wird.
- 3. Legen Sie eine Kopie der Diagnoseinformationen bei (einschließlich der Diagnose- Checkliste), auf denen die durchgeführten Tests sowie alle von der System-Diagnose ausgegebenen Fehlermeldungen aufgeführt werden.
- 4. Für eine Gutschrift müssen alle zugehörigen Einzelteile (wie z. B. Netzkabel, Datenträger wie CDs und Disketten sowie Handbücher) mitgeschickt werden.
- 5. Schicken Sie die Geräte in der Originalverpackung (oder einer ähnlichen Verpackung) zurück.

Die Versandkosten übernehmen Sie. Außerdem sind Sie verantwortlich für die Transportversicherung aller zurückgeschickten Produkte und tragen das<br>volle Risiko für den Versand an Dell. Nachnahmesendungen werden nicht angenom

Rücksendungen, die diesen Voraussetzungen nicht entsprechen, werden an unserer Annahmestelle verweigert und an den Absender zurückgeschickt.

# <span id="page-83-0"></span>**Vor dem Anruf**

**ANMERKUNG:** Halten Sie beim Anruf den Express-Servicecode griffbereit. Der Code ermöglicht es dem automatischen Support-Telefonsystem von Dell, Ihren Anruf effizienter weiterzuleiten.

Vergessen Sie nicht, die <u>Diagnose-Checkliste</u> auszufüllen. Schalten Sie nach Möglichkeit das System vor dem Anruf bei Dell ein, und benutzen Sie ein Telefon in<br>der Nähe des Computers. Eventuell werden Sie dazu aufgeforder

**VORSICHT: Lesen Sie die wichtigen Sicherheitshinweise im** *Produktinformationshandbuch***, bevor Sie Komponenten im Inneren des Computers warten.**

<span id="page-83-2"></span>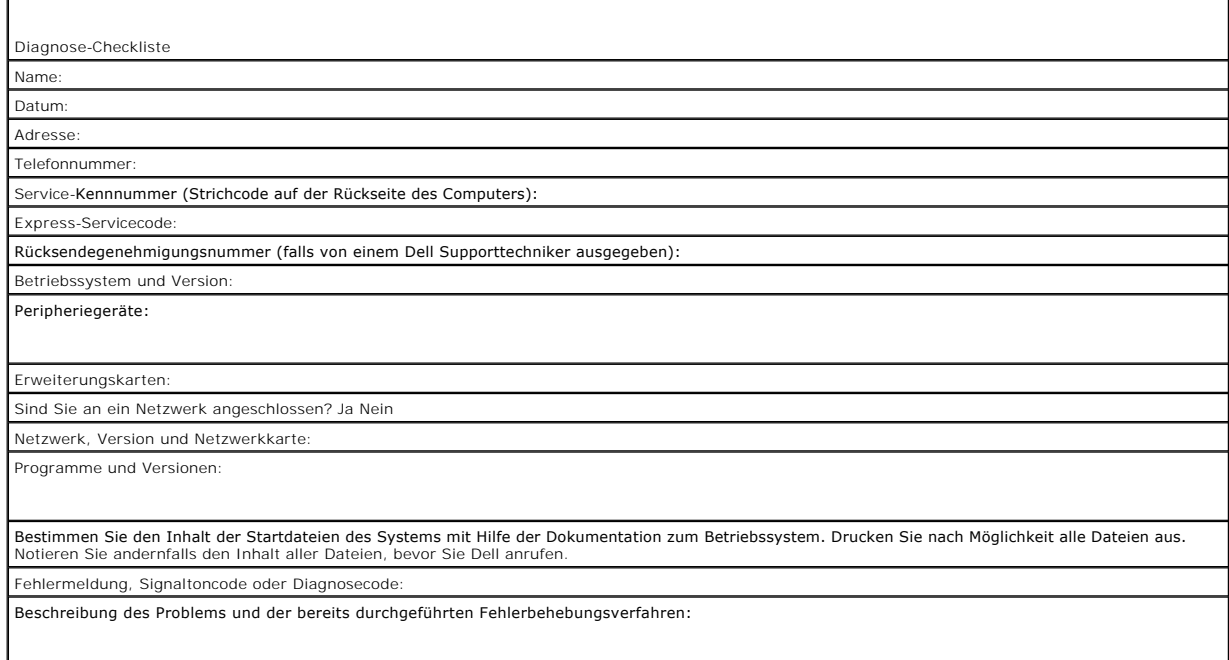

# <span id="page-83-1"></span>**Kontaktaufnahme mit Dell**

Dell kann elektronisch über die folgenden Websites erreicht werden:

- l **www.dell.com**
- l **support.euro.dell.com** (Technischer Kundendienst)
- l **premiersupport.dell.com** (Technischer Kundendienst für Bildungsinstitutionen, Regierungsbehörden, Gesundheitswesen und mittelständische/Großunternehmen, einschließlich Premier-, Platin- und Gold-Kunden)

Die Web-Adressen für Ihr Land finden Sie im entsprechenden Abschnitt in der Tabelle unten.

**ANMERKUNG:** Gebührenfreie Nummern gelten in den Ländern, für die sie aufgeführt werden.

Wenn Sie sich mit Dell in Verbindung setzen möchten, verwenden Sie die in der folgenden Tabelle angegebenen Telefonnummern, Codes und elektronischen<br>Adressen. Im Zweifelsfall können Sie sich an die nationale oder internati

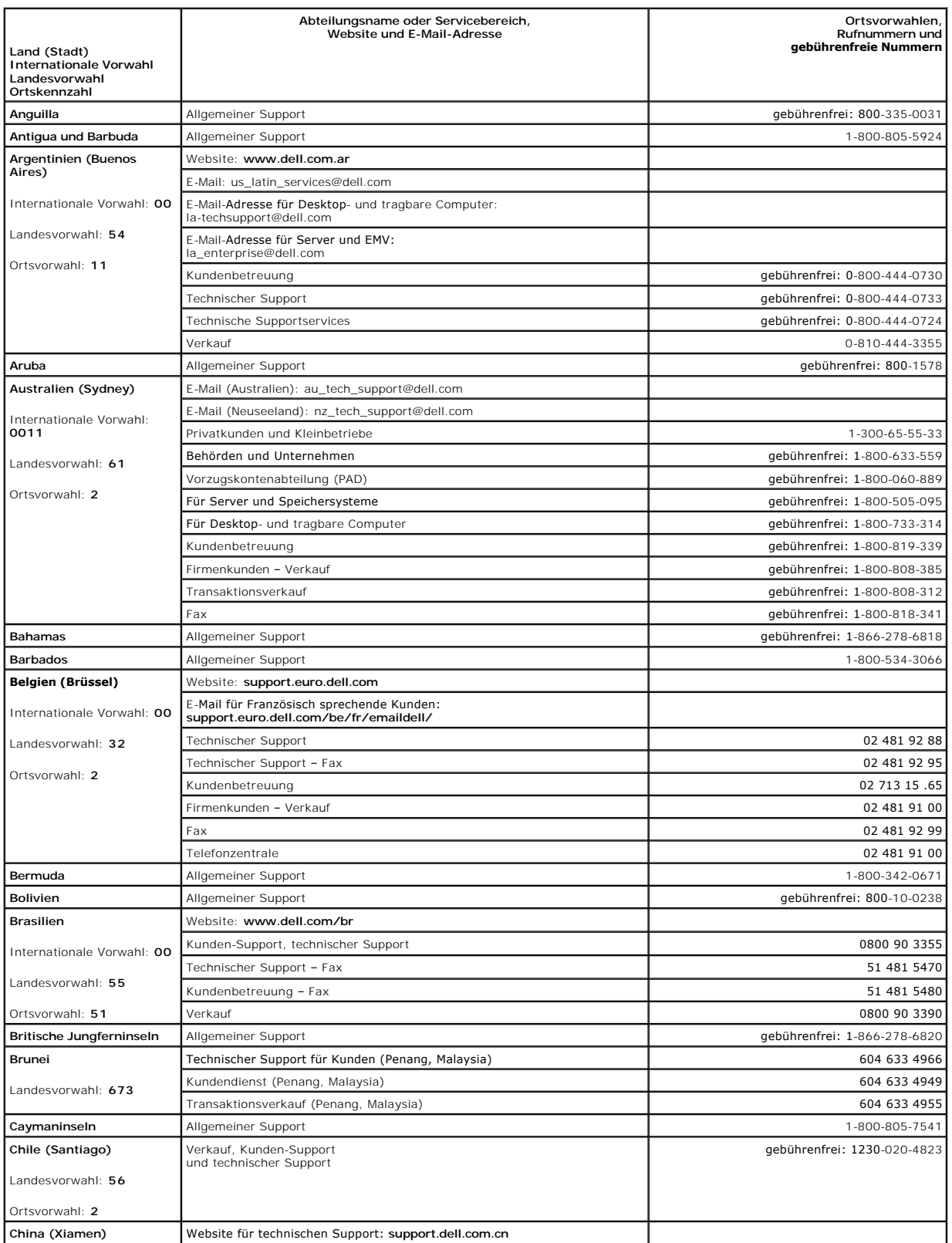

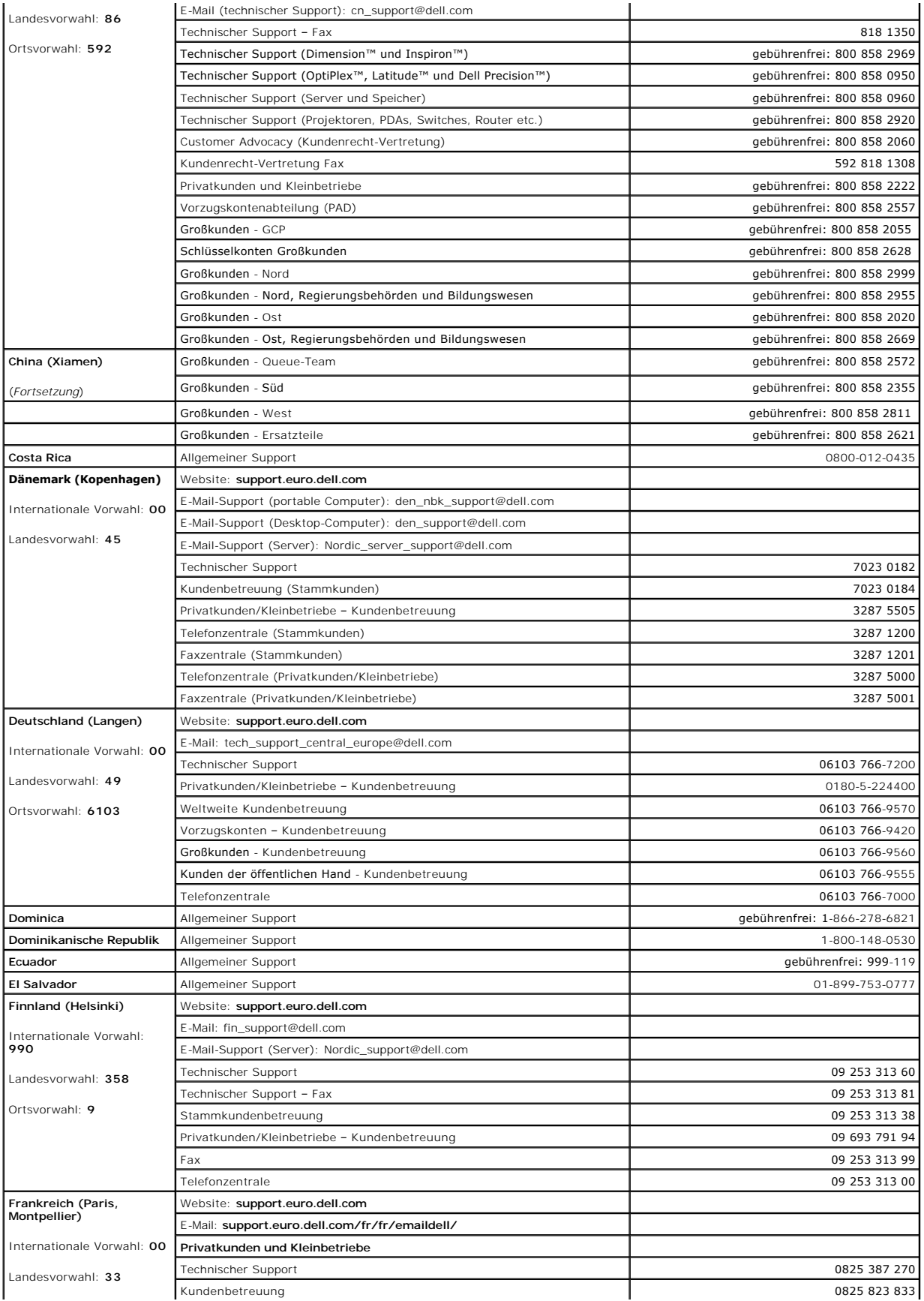

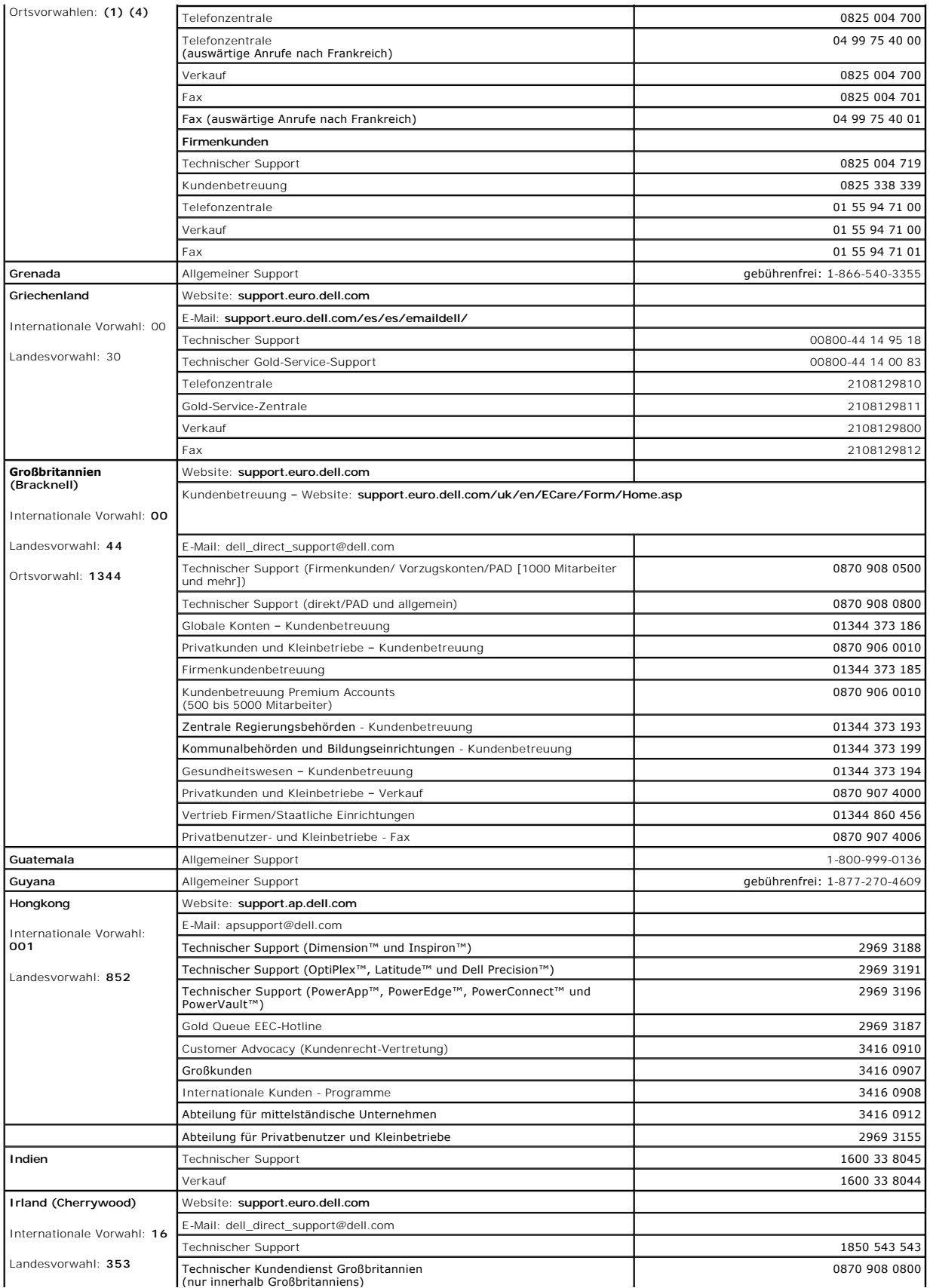

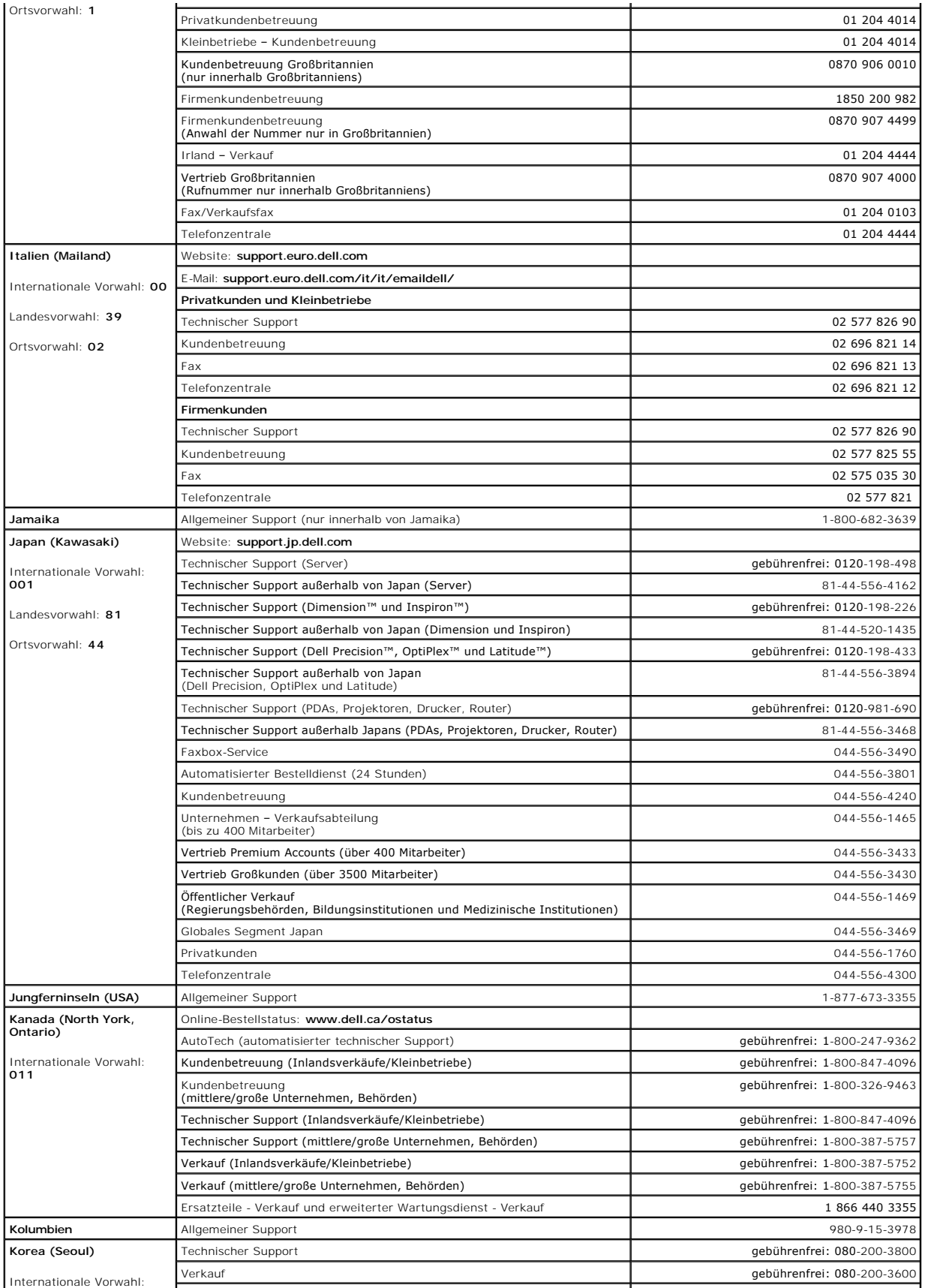

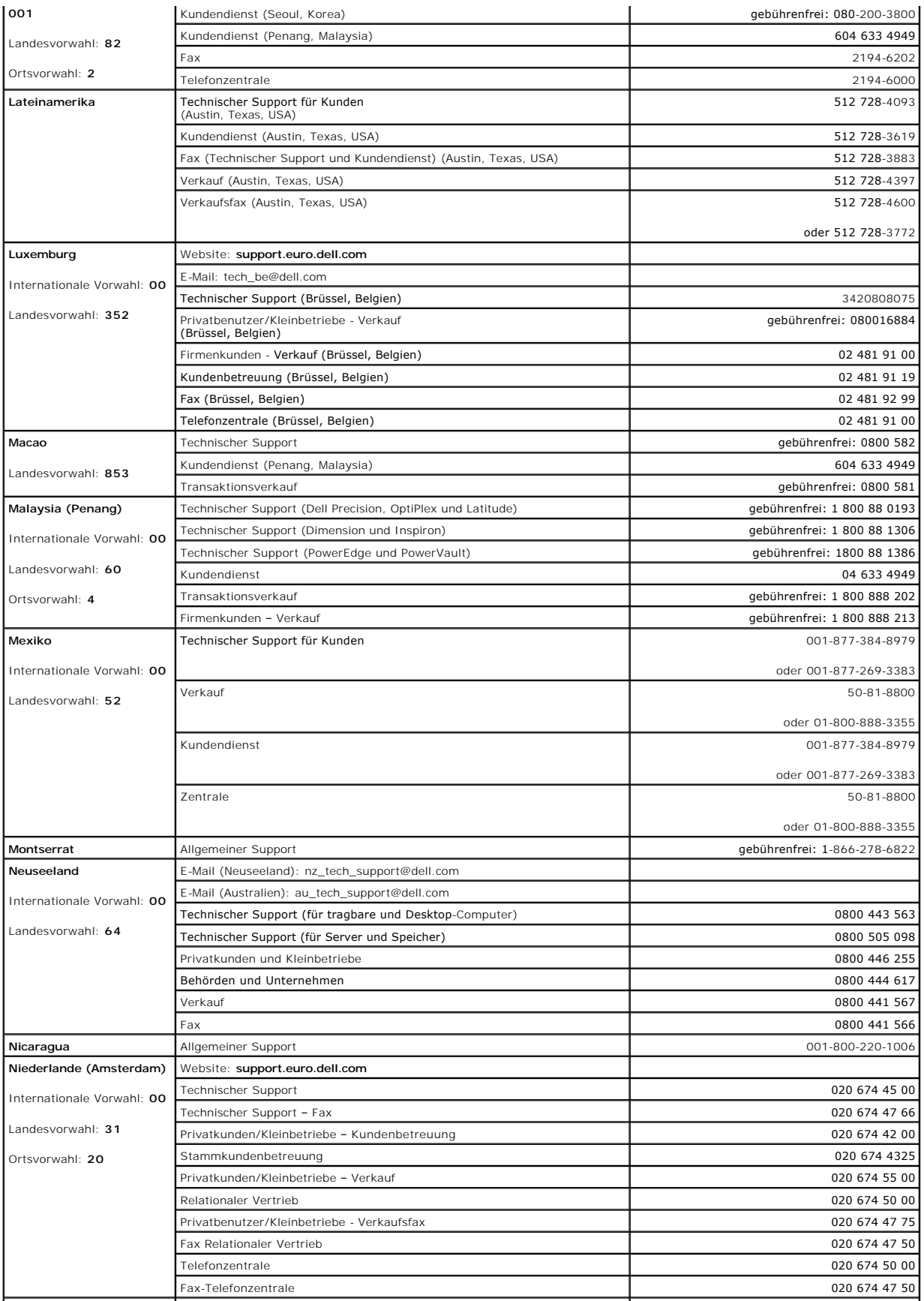

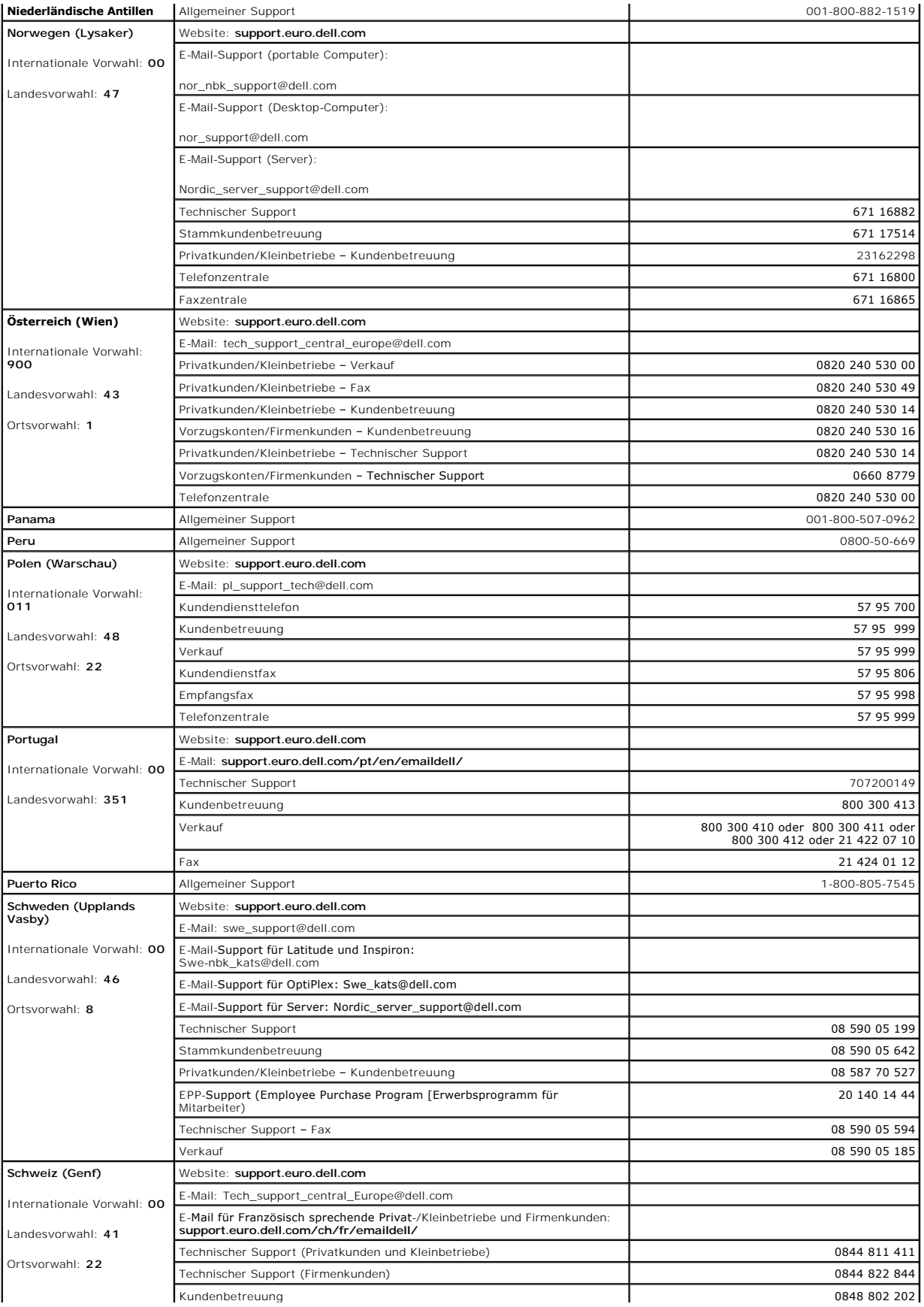

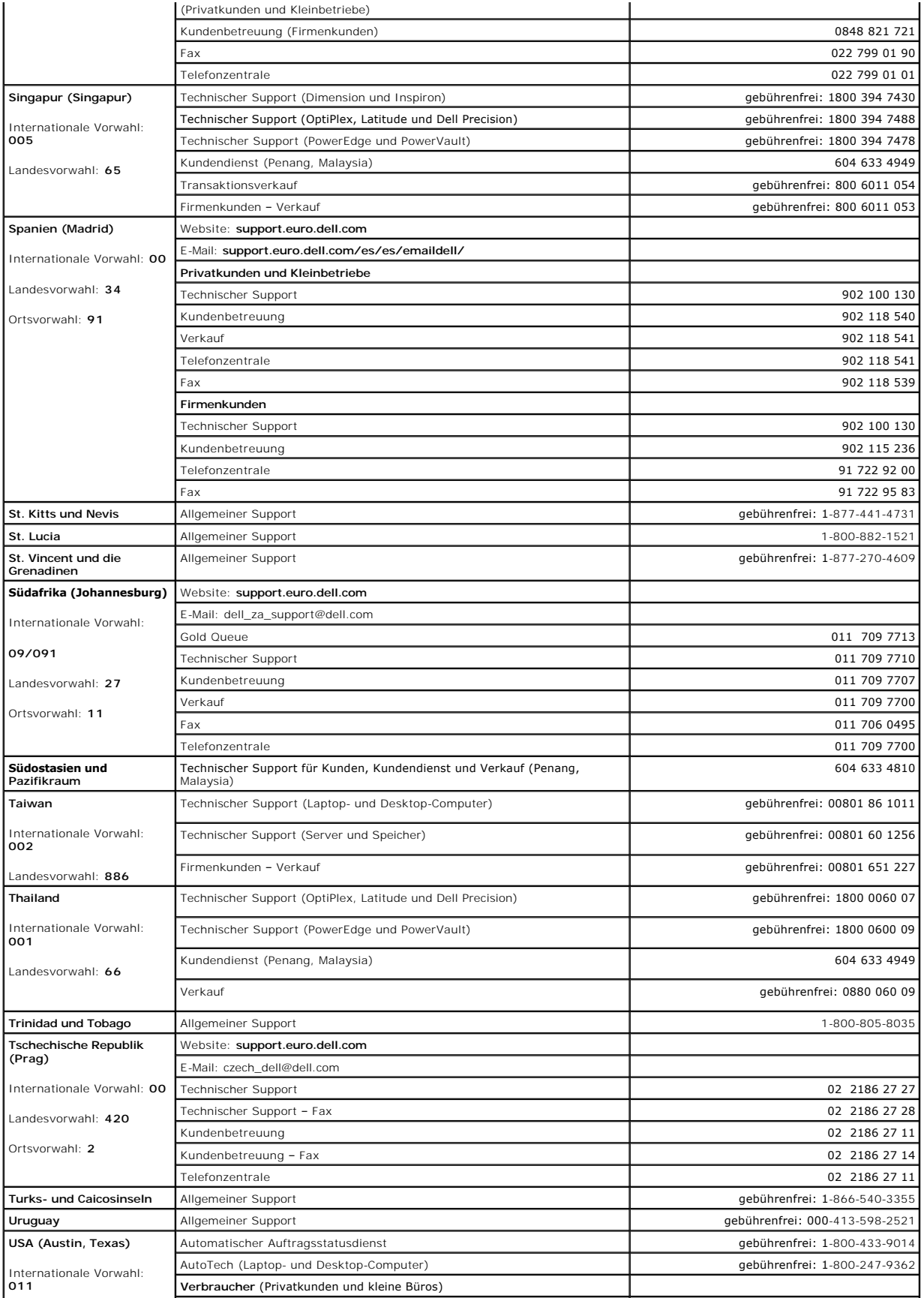

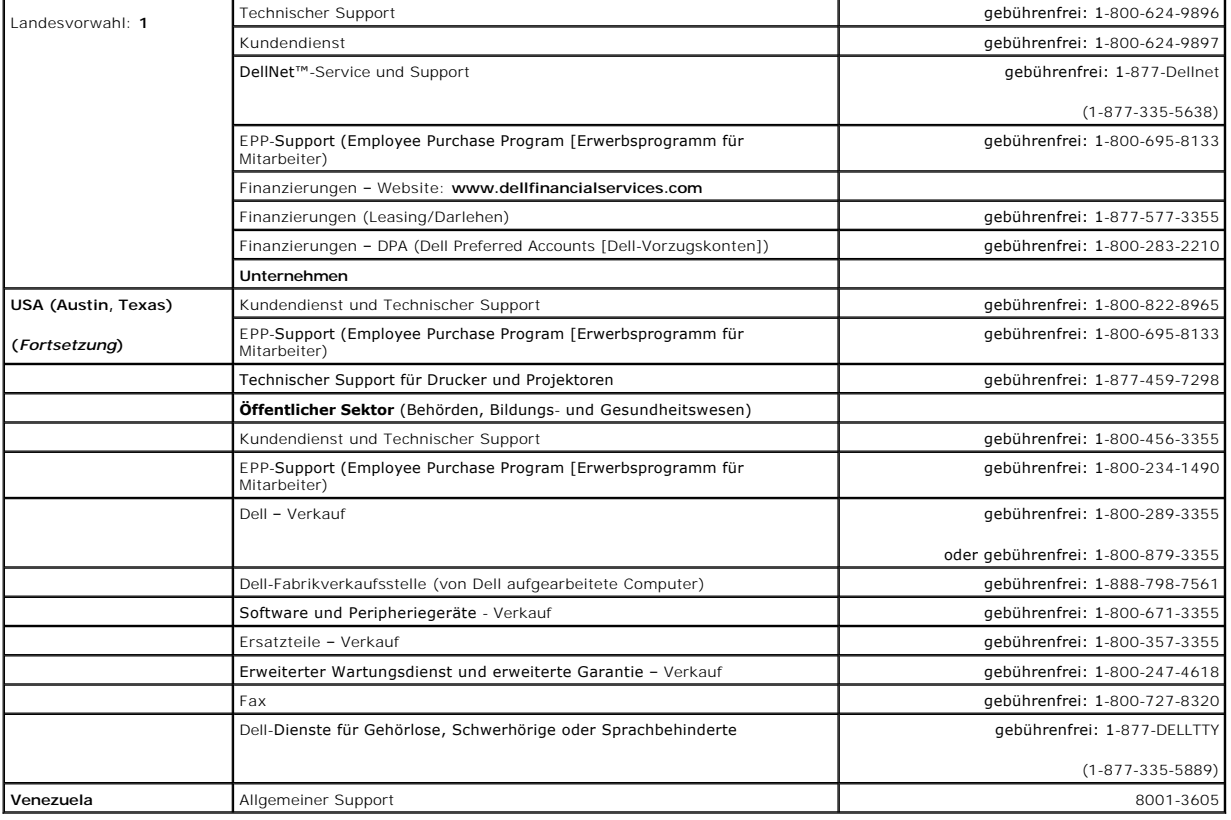

**Dell™ PowerEdge™ 2800-Systeme Anleitung zur Installation und Fehlersuche**

# **Anmerkungen, Hinweise und Vorsichtshinweise**

**ANMERKUNG:** Eine ANMERKUNG macht auf wichtige Informationen aufmerksam, die Ihnen die Arbeit mit dem Computer erleichtern.

- **HINWEIS:** Ein HINWEIS warnt vor möglichen Beschädigungen der Hardware oder Datenverlust und zeigt, wie diese vermieden werden können.
- **VORSICHT: VORSICHT zeigt eine mögliche gefährliche Situation an, die bei Nichtbeachtung zu Sachschäden, Körperverletzungen oder zum Tod führen könnte.**

# **Abkürzungen und Akronyme**

Eine vollständige Liste der verwendeten Abkürzungen und Akronyme finden Sie im *Benutzerhandbuch* unter Glossar.

### **Irrtümer und technische Änderungen vorbehalten. © 2004 Dell Inc. Alle Rechte vorbehalten.**

Eine Reproduktion dieses Dokuments in jeglicher Form ohne schriftliche Genehmigung von Dell Inc. ist streng verboten.

Marken in diesem Text: D*ell,* das DELL-Logo, PowerEdge, PowerVault, Dell OpenManage, Dimension, Inspiron, OptiPlex, Latitude, **Dell Precision**, PowerApp, PowerConnect, Axim und DellNet<br>sind Marken von Dell Inc.

Andere in diesem Dokument möglicherweise verwendete Marken und Handelsbezeichnungen sind in ere Umständen men<br>Produkte. Dell Inc. erhebt keinen Anspruch auf Marken und Handelsbezeichnungen mit Ausnahme der eigenen.

August 2004 P/N P1780 Rev. A00

#### **Dell™ PowerEdge™ 2800-Systeme Anleitung zur Installation und Fehlersuche**

**ANMERKUNG:** Eine ANMERKUNG macht auf wichtige Informationen aufmerksam, die Ihnen die Arbeit mit dem Computer erleichtern.

**HINWEIS:** Ein HINWEIS warnt vor möglichen Beschädigungen der Hardware oder Datenverlust und zeigt, wie diese vermieden werden können.

**VORSICHT: VORSICHT zeigt eine mögliche gefährliche Situation an, die bei Nichtbeachtung zu Sachschäden, Körperverletzungen oder zum Tod führen könnte.** 

Eine vollständige Liste der verwendeten Abkürzungen und Akronyme finden Sie im *Benutzerhandbuch* unter Glossar.

# **Irrtümer und technische Änderungen vorbehalten. © 2004 Dell Inc. Alle Rechte vorbehalten.**

Eine Reproduktion dieses Dokuments in jeglicher Form ohne schriftliche Genehmigung von Dell Inc. ist streng verboten.

Marken in diesem Text: D*ell,* das DELL-Logo, PowerEdge, PowerVault, Dell OpenManage, Dimension, Inspiron, OptiPlex, Latitude, **Dell Precision**, PowerApp, PowerConnect, Axim und DellNet<br>sind Marken von Dell Inc.

Andere in diesem Dokument möglicherweise verwendete Marken und Handelsbezeichnungen sind in ere Umständen men<br>Produkte. Dell Inc. erhebt keinen Anspruch auf Marken und Handelsbezeichnungen mit Ausnahme der eigenen.

September 2009 Teilenr. P1780 Rev. A02